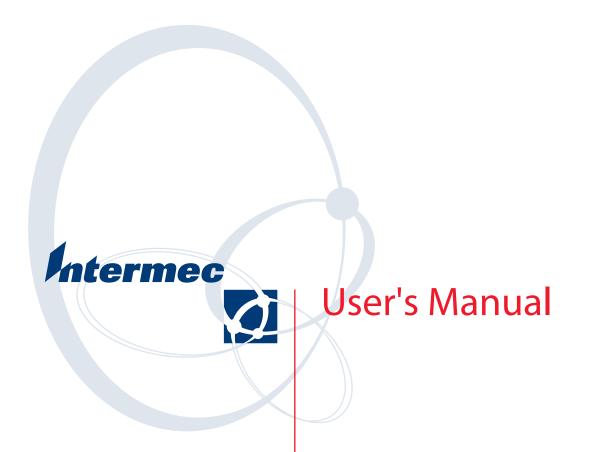

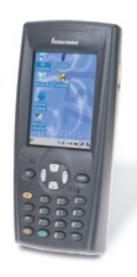

# 751G Color Mobile Computer

Intermec Technologies Corporation

Worldwide Headquarters Cedar Rapids Technical Communications

6001 36th Ave.W. 550 Second Street SE Everett, WA 98203 Cedar Rapids, IA 52401

U.S.A. U.S.A.

#### www.intermec.com

The information contained herein is provided solely for the purpose of allowing customers to operate and service Intermec-manufactured equipment and is not to be released, reproduced, or used for any other purpose without written permission of Intermec Technologies Corporation.

Information and specifications contained in this document are subject to change without prior notice and do not represent a commitment on the part of Intermec Technologies Corporation.

© 2004-2006 by Intermec Technologies Corporation. All rights reserved.

The word Intermec, the Intermec logo, Norand, ArciTech, Beverage Routebook, CrossBar, dcBrowser, Duratherm, EasyADC, EasyCoder, EasySet, Fingerprint, i-gistics, INCA (under license), Intellitag Gen2, JANUS, LabelShop, MobileLAN, Picolink, Ready-to-Work, RoutePower, Sabre, ScanPlus, ShopScan, Smart Mobile Computing, TE 2000, Trakker Antares, and Vista Powered are either trademarks or registered trademarks of Intermec Technologies Corporation.

There are U.S. and foreign patents as well as U.S. and foreign patent applications pending.

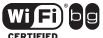

Wi-Fi is a registered certification mark of the Wi-Fi Alliance.

Microsoft, Windows, and the Windows logo are registered trademarks of Microsoft Corporation in the United States and/or other countries.

Bluetooth is a trademark of Bluetooth SIG, Inc., U.S.A.

This product includes software developed by the OpenSSL Project for use in the OpenSSL Toolkit. (www.openssl.org).

This product includes cryptographic software written by Eric Young (EAY@cryptsoft.com).

This product uses Regex++, Index software during its operational phases. The owner of Regex++ has granted use of the software to anyone provided such use is accompanied by the following copyright and permission notice:

Regex++, Index. (Version 3.31, 16th Dec 2001) Copyright © 1998-2001 Dr John Maddock

Permission to use, copy, modify, distribute and sell this software and its documentation for any purpose is hereby granted without fee, provided that the above copyright notice appear in all copies and that both that copyright notice and this permission notice appear in supporting documentation. Dr John Maddock makes no representations about the suitability of this software for any purpose. It is provided "as is" without express or implied warranty.

### **Document Change Record**

This page records changes to this document. The document was originally released as Revision A.

| Revision<br>Letter | Date    | Description of Change                                                                                                    |
|--------------------|---------|----------------------------------------------------------------------------------------------------|
| В                  | 04/2005 | Added AIT-III information                                                                                                    |
| С                  | 12/2006 | Updated to include information about assured radio deactivation, SmartSystems, Wistron radio, EA11 imager, Microsoft WordPad, and IrDA and LAN interfaces, |

|   | Before You Begin                                                |
|---|-----------------------------------------------------------------|
|   | Safety Information                                              |
|   | Global Services and Supportx                                    |
|   | Who Should Read This Document? xi                               |
|   | Related Documents xi                                            |
|   | Patent Informationxii                                           |
| 1 | Using the Computer                                              |
| ı |                                                                 |
|   | Ambient Light Sensor                                            |
|   | Audio System                                                    |
|   | Speaker                                                         |
|   | Microphone                                                      |
|   | External Headset Jack                                           |
|   | Battery 4                                                       |
|   | Installing and Charging the Battery                             |
|   | Removing the Battery6                                           |
|   | Maximizing Battery Life                                         |
|   | Beeper                                                          |
|   | Enabling the Registry Storage                                   |
|   | Enabling the Beeper                                             |
|   | Adjusting the Beeper Volume 8                                   |
|   | Disabling the Beeper                                            |
|   | Intermec Settings Applet                                        |
|   | Keypad                                                          |
|   | Backlight for Keypad                                            |
|   | Key Sequences                                                   |
|   | [Orange] Plane Keys                                             |
|   | Alpha (Green) Plane Keys                                        |
|   | LEDs                                                            |
|   | Resetting Your Computer                                         |
|   | Scanning Bar Codes                                              |
|   | Scanning with the Area Imager                                   |
|   | Improving the Performance of the Area Imager                    |
|   | Software Build Version                                          |
|   | Software Tools                                                  |
|   | SmartSystems Foundation Console (www.intermec.com/SmartSystems) |
|   | SmartSystems Platform Bundles (SSPB)                            |
|   | Intermec Resource Kits (www.intermec.com/IDI)                   |

|       | Storage Media                                     |    |
|-------|---------------------------------------------------|----|
|       | Internal Card Slots and Connector                 | 16 |
|       | Attaching a Tab to the Secure Digital Card        | 16 |
|       | Accessing Files Stored on the Secure Digital Card | 17 |
|       | Removing the Secure Digital Card                  |    |
|       | Wireless Network Support                          | 17 |
|       | Accessories                                       | 18 |
|       | Physical and Environmental Specifications         | 18 |
| Windo | ws CE .NET                                        | 21 |
| _     | Software Builds                                   |    |
|       | Where to Find Information                         | 22 |
|       | Basic Skills                                      | 22 |
|       | Desktop Screen                                    |    |
|       | Programs                                          |    |
|       | Start Menu and Task Bar                           |    |
|       | Notifications                                     | 24 |
|       | Entering Information                              |    |
|       | Typing With the Onscreen Keyboard                 | 24 |
|       | Using Transcriber                                 | 25 |
|       | Selecting Typed Text                              | 25 |
|       | Finding and Organizing Information                | 26 |
|       | Customizing Your Computer                         | 27 |
|       | Adjusting Settings                                | 27 |
|       | Adding or Removing Programs                       | 27 |
|       | Microsoft ActiveSync.                             | 30 |
|       | Microsoft WordPad                                 |    |
|       | Creating a Document                               | 31 |
|       | Typing Mode                                       | 31 |
|       | Writing Mode                                      |    |
|       | Synchronizing WordPad Documents                   |    |
|       | Internet Explorer                                 | 33 |
|       | Viewing Mobile Favorites and Channels             | 33 |
|       | Browsing the Internet                             |    |

| <b>3</b> co | onfiguring the Computer                                                                                                    |
|-------------|----------------------------------------------------------------------------------------------------|
|             | Configuring Parameters                                                                                                    |
|             | Configuring the Printer                                                                                                    |
|             | Configuring the Scanner                                                                                                    |
|             | Installing Applications on the Computer4Using Microsoft ActiveSync4Using a Storage Card4Using the SmartSystems Console4Using Wavelink Avalanche4                                                                                                    |
|             | Installing Cabinet Files                                                                                                    |
|             | Developing Applications for the Computer                                                                                                    |
|             | Packaging Applications for the Computer                                                                                                    |
|             | Launching Your Application Automatically       4         RunAutoRun       4         AutoExec       4         AutoRun       50         AutoCopy       50         AutoReg       5         AutoCab       5                                                      |
|             | Creating Cab Files55Creating Device-Specific Cab Files55Creating an .inf File55[CEStrings]56Sample .INF File55Using Installation Functions in Setup.dll66After the CAB File Extraction65Creating Cab Files with CAB Wizard66Troubleshooting the CAB Wizard66 |
|             | Customization and Lockdown6                                                                                                    |

| Kernel I/O Controls                | 67 |
|------------------------------------|----|
| IOCTL_HAL_GET_DEVICE_INFO6         | 67 |
| IOCTL_HAL_ITC_READ_PARM6           | 68 |
| IOCTL_HAL_ITC_WRITE_SYSPARM 7      | 70 |
| IOCTL_HAL_GET_DEVICEID 7           |    |
| IOCTL_HAL_GET_OAL_VERINFO          |    |
| IOCTL_HAL_GET_BOOTLOADER_VERINFO   |    |
| IOCTL_HAL_WARMBOOT7                |    |
| IOCTL_HAL_COLDBOOT                 |    |
| IOCTL_HAL_GET_RESET_INFO           |    |
| IOCTL_HAL_GET_BOOT_DEVICE          |    |
| IOCTL_HAL_REBOOT                   |    |
| IOCTL_PROCESSOR_INFORMATION        |    |
| IOCTL_GET_CPU_ID                   |    |
| 1001B_dB1_010_1B                   | ′  |
| Networking APIs                    | 78 |
| Basic Connect/Disconnect Functions |    |
| RadioConnect()                     |    |
| RadioDisconnect()                  |    |
| RadioDisassociate()                |    |
| Query Information Functions        |    |
| GetAssociationStatus()             |    |
| y .                                |    |
| GetAuthenticationMode()8           |    |
| GetBSSID()                         |    |
| GetDiversity()                     |    |
| GetLinkSpeed()8                    |    |
| GetMac()                           |    |
| GetNetworkMode()                   |    |
| GetNetworkType()                   |    |
| GetSSID()                          |    |
| GetPowerMode()                     |    |
| GetRSSI()                          |    |
| GetTXPower()8                      |    |
| GetWepStatus()8                    |    |
| GetRadioIpAddress()8               |    |
| GetCCXStatus()                     |    |
| Set Information Functions          |    |
| AddWep()                           |    |
| EnableWep()                        |    |
| EncryptionStatus()                 |    |
| RemoveWep()                        |    |
| SetAuthenticationMode()            |    |
| SetChannel()                       |    |
| SetNetworkMode()                   | 0( |
| SetPowerMode()                     |    |
| SetSSID()                          | 1  |
| SetCCXStatus()9                    | 1  |
| SetMixedCellMode()9                | 1  |

|               | Helper Functions                                       |                                                                                                    |
|---------------|--------------------------------------------------------|----------------------------------------------------------------------------------------------------|
|               | ConfigureProfile()                                     |                                                                                                    |
|               | EnableSuppLogging()                                    |                                                                                                    |
|               | EnableZeroConfig()                                     |                                                                                                    |
|               | GetCurrentDriverName()                                 |                                                                                                    |
|               | isDHCPEnabled()                                        |                                                                                                    |
|               | isOrinoco()                                            |                                                                                                    |
|               | isSupplicantRunning()                                  |                                                                                                    |
|               | isZeroConfigEnabled()                                  |                                                                                                    |
|               | RenewDHCP()                                            |                                                                                                    |
|               | ResetRadioToSystemSave()                               |                                                                                                    |
|               | StartScanList()                                        | 95                                                                                                    |
|               | StartSupplicant()                                      |                                                                                                    |
|               | StopSupplicant()                                       |                                                                                                    |
|               | SwitchPacketDriver()                                   | 96                                                                                                    |
|               | Deprecated Functions                                   | 97                                                                                                    |
|               | Notifications                                          | 07                                                                                                    |
|               | NLEDGetDeviceInfo                                      |                                                                                                    |
|               | NLEDGetDevice                                          |                                                                                                    |
|               | NLEDSetDevice                                          | 90                                                                                                    |
|               | Reboot Functions                                       | 93 94 94 94 95 95 95 95 96 96 96 97 97 97 97 98 98 98 99 100 101 101 101 101 102 103 104 104 104 105 109 111 112 |
|               | Reprogramming the 751G Keypad                          | 99                                                                                                    |
|               | Key Values                                             | 99                                                                                                    |
|               | How Key Values Are Stored in Registry                  |                                                                                                    |
|               | Change Notification                                    |                                                                                                    |
|               | Advanced Keypad Remapping                              |                                                                                                    |
|               | Scan Codes                                             |                                                                                                    |
|               | Sample View of Registry Keys                           |                                                                                                    |
|               |                                                        |                                                                                                    |
| <b>4</b> Mair | ntaining the Computer                                  | 103                                                                                                    |
| •             |                                                        | 10/                                                                                                    |
|               | Updating the System Software                           |                                                                                                    |
|               | Using a Storage Card to Upgrade the Computer           |                                                                                                    |
|               | Using the SmartSystems Console to Upgrade the Computer | 105                                                                                                    |
|               | Troubleshooting Your Computer                          | 106                                                                                                    |
|               | Cleaning the Scanner                                   | 109                                                                                                    |
|               |                                                        |                                                                                                    |
| 5 Netv        | work Support                                           | 111                                                                                                    |
|               | 802.11b/g Communications                               | 112                                                                                                    |
|               | Remote Access (Modems)                                 | 113                                                                                                    |
|               | Connecting to an Internet Service Provider             |                                                                                                    |
|               | Connecting to Work                                     |                                                                                                    |
|               | Ending a Connection                                    |                                                                                                    |
|               |                                                        | /                                                                                                    |

| Configuring Security                         | 1 | 18 |
|----------------------------------------------|---|----|
| Loading Certificates                         | 1 | 18 |
| Wireless Networks                            | 1 | 18 |
| Choosing Between Microsoft and Funk Security | 1 | 20 |
| Configuring Funk Security                    | 1 | 20 |
| Configuring Microsoft Security               |   |    |
| SmartSystems <sup>™</sup> Foundation         | 1 | 27 |
| Index                                        | 1 | 29 |

### **Before You Begin**

This section provides you with safety information, technical support information, and sources for additional product information.

### **Safety Information**

Your safety is extremely important. Read and follow all warnings and cautions in this document before handling and operating Intermec equipment. You can be seriously injured, and equipment and data can be damaged if you do not follow the safety warnings and cautions.

This section explains how to identify and understand dangers, warnings, cautions, and notes that are in this document.

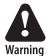

A warning alerts you of an operating procedure, practice, condition, or statement that must be strictly observed to avoid death or serious injury to the persons working on the equipment.

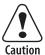

A caution alerts you to an operating procedure, practice, condition, or statement that must be strictly observed to prevent equipment damage or destruction, or corruption or loss of data.

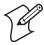

**Note**: Notes either provide extra information about a topic or contain special instructions for handling a particular condition or set of circumstances.

### **Global Services and Support**

#### **Warranty Information**

To understand the warranty for your Intermec product, visit the Intermec web site at www.intermec.com and click Service & Support. The Intermec Global Sales & Service page appears. From the Service & Support menu, move your pointer over Support, and then click Warranty.

Disclaimer of warranties: The sample code included in this document is presented for reference only. The code does not necessarily represent complete, tested programs. The code is provided "as is with all faults." All warranties are expressly disclaimed, including the implied warranties of merchantability and fitness for a particular purpose.

### **Web Support**

Visit the Intermec web site at www.intermec.com to download our current manuals in PDF format. To order printed versions of the Intermec manuals, contact your local Intermec representative or distributor.

Visit the Intermec technical knowledge base (Knowledge Central) at **intermec.custhelp.com** to review technical information or to request technical support for your Intermec product.

#### **Telephone Support**

These services are available from Intermec Technologies Corporation.

| Service                 | Description                                                                                    | In the U.S.A. and Canada call 1-800-755-5505 and choose this option |
|-------------------------|------------------------------------------------------------------------------------------------|---------------------------------------------------------------------|
| Order Intermec products | <ul><li> Place an order.</li><li> Ask about an existing order.</li></ul>                       | 1 and then choose 2                                                 |
| Order Intermec media    | Order printer labels and ribbons.                                                              | 1 and then choose 1                                                 |
| Order spare parts       | Order spare parts.                                                                             | 1 or 2 and then choose 4                                            |
| Technical Support       | Talk to technical support about your Intermec product.                                         | 2 and then choose 2                                                 |
| Service                 | • Get a return authorization<br>number for authorized service<br>center repair.                | 2 and then choose 1                                                 |
|                         | • Request an on-site repair technician.                                                        |                                                                     |
| Service contracts       | Ask about an existing contract.                                                                | 1 or 2 and then choose 3                                            |
|                         | • Renew a contract.                                                                            |                                                                     |
|                         | <ul> <li>Inquire about repair billing or<br/>other service invoicing<br/>questions.</li> </ul> |                                                                     |

You can find information on Intermec telephone support services at www.intermec.com/ait. To find the correct telephone number for your country, click Contact.

### **Who Should Read This Document?**

The 751G Color Mobile Computer User's Manual is written for the person who is responsible for installing, configuring, maintaining, and troubleshooting the product.

Before you install and configure your product, you should be familiar with your network and general networking terms, such as IP address.

#### **Related Documents**

This table contains a list of related Intermec documents and part numbers.

| Document Title                               | Part Number |
|----------------------------------------------|-------------|
| Model 751G Mobile Computer Quick Start Guide | 962-054-093 |
| Intermec Computer Command Reference Manual   | 073529      |
| Important 2610C Radio Information!           | 075494      |

The Intermec web site contains Intermec documents (in PDF) that you can download for free.

#### To download documents

- **1** Browse to www.intermec.com.
- 2 Click Service & Support > Manuals.
- **3** In the **Select a Product** field, choose the product whose documentation you want to download.

To order printed versions of the Intermec manuals, contact your local Intermec representative or distributor.

#### **Patent Information**

This product is protected by one or more of the following patents:

```
4,882,476; 4,894,523; 4,953,113; 4,961,043; 4,970,379; 4,988,852;
5,019,699; 5,021,642; 5,038,024; 5,081,343; 5,095,197; 5,144,119;
5,144,121; 5,182,441; 5,187,355; 5,187,356; 5,195,183; 5,195,183;
5,195,183; 5,216,233; 5,216,550; 5,218,191; 5,227,614; 5,233,172;
5,241,488; 5,243,602; 5,258,606; 5,278,487; 5,288,985; 5,308,966;
5,322,991; 5,331,136; 5,331,580; 5,342,210; 5,349,678; 5,359,185;
5,371,858; 5,373,478; 5,389,770; 5,397,885; 5,410,141; 5,414,251;
5,416,463; 5,442,167; 5,464,972; 5,468,947; 5,468,950; 5,477,044;
5,486,689; 5,488,575; 5,500,516; 5,502,297; 5,504,367; 5,508,599;
5,514,858; 5,530,619; 5,534,684; 5,536,924; 5,539,191; 5,541,419;
5,548,108; 5,550,362; 5,550,364; 5,565,669; 5,567,925; 5,568,645;
5,572,007; 5,576,529; 5,592,512; 5,594,230; 5,598,007; 5,608,578;
5,616,909; 5,619,027; 5,627,360; 5,640,001; 5,657,317; 5,659,431;
5,671,436; 5,672,860; 5,684,290; 5,719,678; 5,729,003; 5,793,604;
5,742,041; 5,761,219; 5,764,798; 5,777,308; 5,777,309; 5,777,310;
5,786,583; 5,798,509; 5,798,513; 5,804,805; 5,805,807; 5,811,776;
5,811,777; 5,818,027; 5,821,523; 5,828,052; 5,831,819; 5,834,749;
5,834,753; 5,837,987; 5,841,121; 5,842,070; 5,844,222; 5,854,478;
5,862,267; 5,869,840; 5,873,070; 5,877,486; 5,878,395; 5,883,492;
5,883,493; 5,886,338; 5,889,386; 5,895,906; 5,898,162; 5,902,987;
5,902,988; 5,912,452; 5,923,022; 5,936,224; 5,949,056; 5,969,321;
5,969,326; 5,969,328; 5,979,768; 5,986,435; 5,987,192; 5,992,750;
6,003,775; 6,012,640; 6,016,960; 6,018,597; 6,024,289; 6,034,379;
6,036,093; 6,039,252; 6,064,763; 6,075,340; 6,095,422; 6,097,839;
6,102,289; 6,102,295; 6,109,528; 6,119,941; 6,128,414; 6,138,915;
6,149,061; 6,149,063; 6,152,370; 6,155,490; 6,158,661; 6,164,542;
6,164,545; 6,173,893; 6,195,053; 6,234,393; 6,234,395; 6,244,512;
6,249,008; 6,328,214; 6,330,975; 6,345,765; 6,356,949; 6,367,699;
6,375,075; 6,375,076; 6,431,451; 6,435,411; 6,484,944; 6,488,209;
6,497,368; 6,532,152; 6,538,413; 6,539,422; 6,621,942; 6,641,046;
6,681,994; 6,687,403; 6,688,523; 6,732,930; Des. 417445
```

Docking Station/Device: 5,052,943; 5,195,183; 5,317,691; 5,331,580; 5,544,010; 5,644,471

There may be other U.S. and foreign patents pending.

Before You Begin

## Using the Computer

This chapter introduces the 751G Color Mobile Computer, developed by Intermec to enhance wireless connectivity needs. This chapter contains hardware and software configuration information to assist you in making the most out of your 751G.

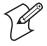

Note: Desktop icons and applet icons are shown to the left. Any place that **Start** is mentioned, tap the following Windows icon in the bottom, left corner of your desktop.

### **Ambient Light Sensor**

The ambient light sensor turns on the display lighting when conditions warrant but automatically turns if off again as surrounding light increases. This conserves your 751G battery power.

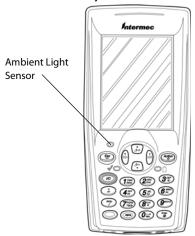

To adjust the ambient light sensor, tap **Start** > **Settings** > **Control Panel**.

Double-tap the **Backlight** icon, then tap the right arrow to move to and tap the **Both Power** tab. Make your selections, then tap **OK** to exit this applet.

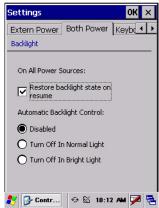

### **Audio System**

The audio system consists of the speaker, internal microphone, and the external headset jack.

### **Speaker**

The speaker, which is capable of variable volume levels, is located on the back of the 751G. This speaker has a transducer volume of 85 dB min at 10 cm (3.9") and a frequency range of 1-8 KHz.

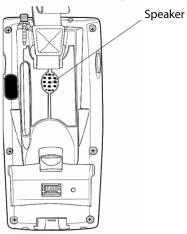

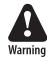

Warning: Do not place the speaker next to your ear when the speaker volume is set to "Loud" (maximum), or you may damage your hearing.

### Microphone

The built-in microphone is located on the bottom of the unit next to the Hirose docking connector.

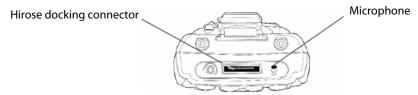

This is the bottom of the 751G. Note that the keypad is to the bottom in this illustration.

#### **External Headset Jack**

The external headset jack connects a mobile phone style headset to the 751G for use in noisy environments. The jack is a 2.5 mm, three-conductor jack, with autosensing of the headset jack insertion which disables the internal speaker and microphone. The external headset jack is located on the bottom of the 751G next to the Hirose docking connector.

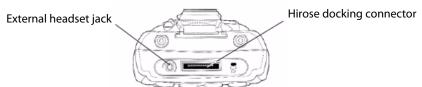

### **Battery**

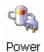

The 751G comes with a 14.4 Watt-hour, 7.2V, replaceable Lithium-Ion (LiIon) battery. To view the status of this battery from the 751G, tap **Start** > **Settings** > **Control Panel**. Double-tap the **Power** icon, then tap the **Battery** tab. Tap **OK** to exit this applet.

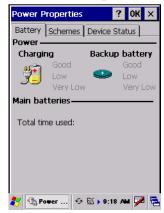

If your computer shuts down because of low battery conditions, your computer does not operate. This is done to ensure that data is protected. Although the battery does protect the data against loss for several hours, you should connect your computer to a power source when you first detect a low battery condition.

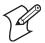

**Note**: Your computer has an internal backup super capacitor, a temporary power storage device, that protects data for up to ten minutes. It also shuts down the 751G if the main battery suddenly goes away (removed from the computer). Depending on the processes running, it may not have adequate power for a graceful shutdown. If so, the 751G performs a cold-boot the next time power is applied.

In short, put the 751G into a suspend (sleep) mode before you remove the main battery.

If you have at least one device in your 751G (radio, scanner, or imager), the battery power fail level is set so that after the system shuts down in a low battery condition, there is still sufficient charge to allow the unit to remain configured, keep proper time, and maintain DRAM (Dynamic Random Access Memory) for at least 72 hours at room temperature *if* the main battery remains in the mobile computer.

The configuration and time are lost if:

- The battery discharges beyond this level.
- The battery is removed when the computer is *not in suspend mode*.
- A cold-boot (reset) is performed on the computer.

### **Installing and Charging the Battery**

Make sure you fully charge the battery before you use your 751G. To charge the battery, you need to install it in the 751G.

- 1 Remove the two thumb screws on the connector cover to release the hand strap and back cover.
- **2** Slide the bottom of the strap forward to release it from the retaining slot.

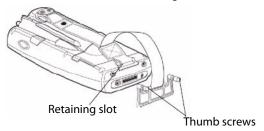

**3** Tilt, insert, and place the battery into the compartment. Make sure the battery compartment latch clicks in place to ensure the battery is secure.

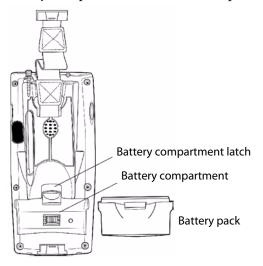

**4** Insert your 751G into its single dock for charging.

- **5** Charge the battery pack for three hours before using. However, to ensure proper charging, perform the remaining steps first, with the AC adapter or dock connected:
  - **a** The first time you turn on your 751G, it boots to the operating system. After a few seconds, you see the Windows CE .NET Desktop screen. Tap your stylus to advance to the next display on the screen.
  - **b** You will be prompted through the several screens to complete the setup process. Read the display messages and follow the instructions. When you reach the Windows CE .NET Desktop screen, you have completed the setup.

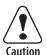

You must use only the Intermec power supply approved for use with the 751G. Using any other power supply will damage the 751G.

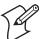

**Note**: For help installing and using the single dock, see the *700 Series Single Dock Quick Start Guide* (P/N 962-040-009) shipped with the dock.

### **Removing the Battery**

Follow these instructions to remove the battery from the 751G.

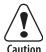

Only use the battery compartment latch to dislodge and remove the battery. Using any other tool or method to remove the battery may damage the battery or the 751G.

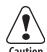

Removing the main battery when the backup battery low or critically low icon appears on the status bar may cause your 751G to cold boot and you may lose data.

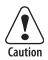

If you fail to replace the battery immediately, you may lose important data or applications.

#### To remove the battery

Pull up on the battery compartment latch, then lift the battery out of the battery compartment.

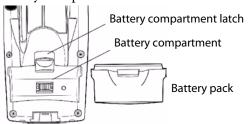

### **Maximizing Battery Life**

- Set the **Backlight Timeout** to 10 seconds.
- Verify that **Radio Power Management** is enabled (Fast PSP). Enabling radio power management allows your radio to switch between awake and sleep modes based on network traffic.
- Verify that each setting under **Power Management** has a value of 1 minute for a combined automatic shutoff time of 3 minutes.

### **Beeper**

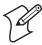

**Note**: Each time a cold-boot is performed on the 751G, all default settings are restored unless registry storage is enabled.

To learn how to set volume levels for screen taps, ActiveSync alert noises, etc., tap Start > Help > Windows CE Basics.

### **Enabling the Registry Storage**

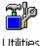

For Windows CE .NET, the Flash File System (PSM) is the only medium available for saving the registry data. Tap Start > Settings > Control Panel. Double-tap the Utilities icon, then tap the Registry Save tab. Check Enable Registry Storage to enable this function, then tap OK.

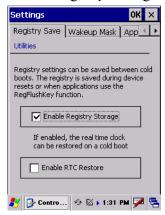

### **Enabling the Beeper**

To enable the beeper:

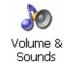

- 1 Tap Start > Settings > Control Panel. Double-tap the Volume & Sounds icon, then tap the Volume tab.
- 2 Drag the slider bar to the right, away from the "Soft" position.
- **3** Tap **OK** to exit this applet.

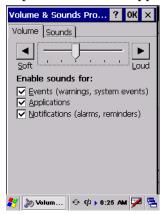

### **Adjusting the Beeper Volume**

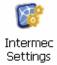

To select a beeper volume for the 751G, tap **Start** > **Intermec Settings**, then tap the **Device Settings** option. Tap (+) to expand the **Beeper** option, then tap (+) to expand the **Volume** option. Select an item, then tap (+) to close this option.

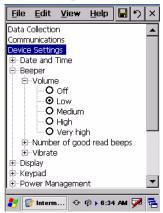

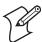

**Note**: Information about the Intermec Settings applet is found in the *Intermec Computer Command Reference Manual* (P/N 073529). See your Intermec representative for information.

### **Disabling the Beeper**

To disable the beeper:

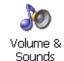

- 1 Tap Start > Settings > Control Panel. Double-tap the Volume & Sounds icon, then tap the Volume tab.
- **2** Tap the **Soft** button to drag the slider bar all the way to the left.
- **3** Tap **OK** to exit this applet.

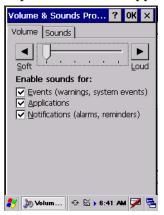

### **Intermec Settings Applet**

Use the Intermec Settings applet to gather, view, and update device configuration settings. Information about the settings you can configure with the Intermec Settings applet is in the *Intermec Computer Command* Reference Manual (P/N 073529) available online at www.intermec.com.

See the Data Collection Resource Kit in the Intermec Developer Library (IDL) for information about data collection functions. The IDL is available as a download from the Intermec web site at www.intermec.com/idl. Contact your Intermec representative for more information.

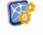

Tap Start > Settings > Control Panel, then double-tap the Intermec **Settings** icon to access the applet.

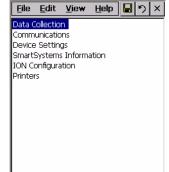

🧨 🎯 Interm... 🤣 🖾 🕨 6:47 AM 📝 🔁

### **Keypad**

Instructions for the keypad include the backlight and keypress sequences.

### **Backlight for Keypad**

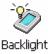

You can configure your keypad to turn on a backlight to assist you when you are working in low lighting. To adjust the backlight for the keypad, tap Backlight Start > Settings > Control Panel, then double-tap the Backlight icon. Tap the right arrow to move to and tap the **Keyboard** tab. Make your selection, then tap **OK** to exit this applet.

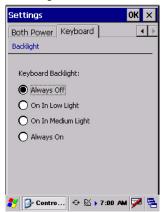

### **Key Sequences**

Use the following key sequences to enter characters into your 751G using the numeric keypad.

### [Orange] Plane Keys

The [orange] plane key provides you access to display controls, special characters, and CE .NET options.

Press the [orange] key for each orange plane key stroke you wish to make. For example, to turn on the front light, press and hold the [orange] key plus the [3] key. To turn the front light off, press these keys again.

The following table lists sequences that use the [orange] plane key. See Chapter 2, "Windows CE .NET" for information about Windows CE .NET applications.

#### [Orange] Plane Keys

| Press the Keys | To Do This                                                   |
|----------------|--------------------------------------------------------------|
| [orange] [3]   | Toggle backlight on/off, goes through backlight power levels |
| [orange] [.]   |                                                              |
| [orange] [4]   |                                                              |
| [orange] [5]   |                                                              |

|     | [Oranae | 1 Plane   | Kevs | (continued) |  |
|-----|---------|-----------|------|-------------|--|
| - 1 | Ululige | , r iuiie | MEYS | (CONTINUEU) |  |

| Press the Keys         | To Do This                     |
|------------------------|--------------------------------|
| [orange] [6]           |                                |
| [orange] [7]           | Move up one page.              |
| [orange] [8]           | Enter an asterisk (*).         |
| [orange] [9]           | Move down one page.            |
| [orange] [0]           | Access the CE .NET Start menu. |
| [orange] [Enter]       | Enter an at symbol (@).        |
| [orange] [BkSp]        | Enter a backslash (/).         |
| [orange] [Esc]         | Enter a minus sign (–).        |
| [orange] [Action]      | Enter a plus sign (+).         |
| [orange] [right arrow] | Tab to the right.              |
| [orange] [left arrow]  | Tab to the left.               |
| [orange] [up arrow]    | Increase volume                |
| [orange] [down arrow]  | Decrease volume                |

#### Alpha (Green) Plane Keys

You can enter the alphabet using the Alpha (green) plane keys. Below and on the next page are the key sequences.

When you press [Alpha], the Scanning/Alpha LED shows red for the Alpha mode. The keypad stays in Alpha mode until you press [Alpha] again.

To type a lowercase "c," press [Alpha] [2] [2] [2]. To type a letter on the same key as the last letter entered, wait two seconds, then enter the correct series of keystrokes to create the next letter.

While in the Alpha mode and you press [1] to initiate the CAPS mode, you will render a CAPS LOCK until you press [1] again. Once you are in CAPS mode, you stay in CAPS until it is pressed again. Press [0] to enter a space.

#### Alpha (Green) Plane Keys

| To Enter | Press the Keys      | To Enter | Press the Keys          |
|----------|---------------------|----------|-------------------------|
| a        | [Alpha] [2]         | A        | [Alpha] [1] [2]         |
| b        | [Alpha] [2] [2]     | В        | [Alpha] [1] [2] [2]     |
| С        | [Alpha] [2] [2] [2] | С        | [Alpha] [1] [2] [2] [2] |
| d        | [Alpha] [3]         | D        | [Alpha] [1] [3]         |
| e        | [Alpha] [3] [3]     | E        | [Alpha] [1] [3] [3]     |
| f        | [Alpha] [3] [3]     | F        | [Alpha] [1] [3] [3] [3] |
| g        | [Alpha] [4]         | G        | [Alpha] [1] [4]         |
| h        | [Alpha] [4] [4]     | Н        | [Alpha] [1] [4] [4]     |
| i        | [Alpha] [4] [4] [4] | I        | [Alpha] [1] [4] [4] [4] |
| j        | [Alpha] [5]         | J        | [Alpha] [1] [5]         |

| Alpha ( | (Green) | Plane Ke | ys (continued) |
|---------|---------|----------|----------------|
|---------|---------|----------|----------------|

| To Enter | Press the Keys      | To Enter | Press the Keys              |
|----------|---------------------|----------|-----------------------------|
| k        | [Alpha] [5] [5]     | K        | [Alpha] [1] [5] [5]         |
| 1        | [Alpha] [5] [5] [5] | L        | [Alpha] [1] [5] [5] [5]     |
| m        | [Alpha] [6]         | M        | [Alpha] [1] [6]             |
| n        | [Alpha] [6] [6]     | N        | [Alpha] [1] [6] [6]         |
| О        | [Alpha] [6] [6] [6] | O        | [Alpha] [1] [6] [6] [6]     |
| p        | [Alpha] [7]         | P        | [Alpha] [1] [7]             |
| q        | [Alpha] [7] [7]     | Q        | [Alpha] [1] [7] [7]         |
| r        | [Alpha] [7] [7]     | R        | [Alpha] [1] [7] [7]         |
| S        | [Alpha] [7] [7] [7] | S        | [Alpha] [1] [7] [7] [7] [7] |
| t        | [Alpha] [8]         | Т        | [Alpha] [1] [8]             |
| u        | [Alpha] [8] [8]     | U        | [Alpha] [1] [8] [8]         |
| v        | [Alpha] [8] [8] [8] | V        | [Alpha] [1] [8] [8] [8]     |
| w        | [Alpha] [9]         | W        | [Alpha] [1] [9]             |
| x        | [Alpha] [9] [9]     | X        | [Alpha] [1] [9] [9]         |
| у        | [Alpha] [9] [9] [9] | Y        | [Alpha] [1] [9] [9] [9]     |
| z        | [Alpha] [9] [9] [9] | Z        | [Alpha] [1] [9] [9] [9] [9] |

### **LEDs**

The battery status LED and the scanning/keypad shift and notification LED turn red, green, or yellow.

### **Battery Status LED**

| LED Color and Action Description |                                                                                                    |  |
|----------------------------------|----------------------------------------------------------------------------------------------------|--|
| Steady Green                     | Battery is more than 95% charged and the 751G is on charger.                                                                                                    |  |
| Blinking Red                     | Battery is low. The blinking speed increases as the battery's power gets increasingly lower.                                                                                                    |  |
| Red                              | Main battery is low; or if charging, remains red until the 95% charge status is reached.                                                                                                    |  |
| Yellow                           | The 751G is on a charging source and there is no battery pack installed. The mobile computer may also be out of the charging range of $32^{\circ}$ to $122^{\circ}$ F (0° to $50^{\circ}$ C). When back in range, charging resumes and the LED changes to red or green. |  |
| Alternating Red/Yellow           | Replace the battery pack.                                                                                                    |  |

### Scanning/Keypad Shift and Notification LED

| LED Color/Action | Description                                                                                                |
|------------------|----------------------------------------------------------------------------------------------------|
| Momentary Green  | Indicates the scanner has initialized and had a good scan.                                                 |
| Blinking Green   | Indicates the scanner is initializing.                                                                     |
| Steady Red       | Indicates the keypad is shifted to the Alpha plane and the 751G is turned on.                              |
| Blinking Red     | Indicates the radio is on when in suspend mode and when the radio is initialized.                          |
| Yellow           | When the keypad is in Alpha mode, the LED temporarily switches from red to yellow to indicate a good scan. |

### **Resetting Your Computer**

In some cases where the 751G completely stops responding, it may be necessary to perform a cold reset. Because cold resetting may result in data loss, only use this method if all other recovery methods have failed.

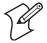

**Note**: Cold resetting deletes all programs and data stored in RAM including the Object Store. Make sure data is backed up to your host computer or a storage card before performing a cold reset.

To reset your computer, release the lower clip of the hand strap, remove the battery pack, press the **Reset** button, then reinstall the battery pack.

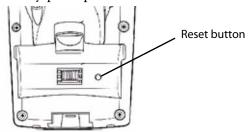

This illustration shows the back of the 751G inside the battery compartment.

### **Scanning Bar Codes**

Use the area imager to scan and enter bar code data. The 751G supports reading 1D and 2D images. These bar code symbologies are enabled by default on the 751G: Code 39, Code 128, UPC-A, UPC-E, EAN-8, EAN-13, and Datamatrix.

If you are using bar code labels that are encoded in a different symbology, you need to enable the symbology on the computer. Use the Intermec Settings applet to enable and disable symbologies. See the *Intermec Computer Command Reference Manual* available from the Intermec web site at www.intermec.com.

### Scanning with the Area Imager

The 751G has an area imager on the top of the unit that can scan 1D and 2D bar code symbologies. It also supports omni-directional (360°) scanning where you can position the unit in any orientation to scan a bar code label. Using the 2D imager is like taking a digital picture.

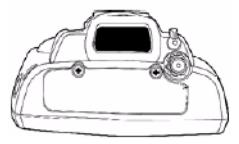

#### To use the area imager

- 1 Press the power switch to turn on the 751G, point the scanner window a few inches from the bar code label, and hold steady.
- **2** Press either **Scan** button and center the red aiming beam over the bar code label. The aiming beam is smaller when the imager is closer to the bar code and larger when it is further away.
- **3** When a bar code label is successfully read and a high beep is emitted, release the **Scan** button you pressed.

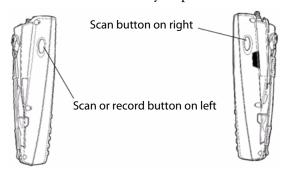

### Improving the Performance of the Area Imager

If you have problems scanning a bar code with the 2D imager, go to "Improving the Performance of the Area Imager" on page 41 for tips on improving its performance.

### **Software Build Version**

The Persistent Storage Manager (PSM) is an area of storage which is embedded in a section of the system's FLASH memory. This storage area is *not* erased during a cold-boot. It may, however, be erased during the reflashing process. In addition to storing applications and data files, you do have the option to store a persistent registry to the PSM region.

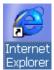

To check to see if your 751G has the latest PSM build or the latest CE build, double-tap the **Internet Explorer** icon from the desktop, then scroll down for the latest information displayed beneath the 751G Version **Information** title.

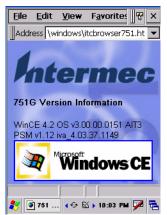

### **Software Tools**

The following Intermec software tools are available as free downloads:

### SmartSystems Foundation Console (www.intermec.com/SmartSystems)

This tool includes a management console that provides a default method to configure and manage Intermec devices "out-of-the-box," without the purchase of additional software licenses. This is for anyone who must configure and deploy multiple devices or manage multiple licenses.

### **SmartSystems Platform Bundles (SSPB)**

The SmartSystems Platform Bundle (SSPB) is a bundle of software that contains the Data Collection Engine (DCE), SmartSystems, Funk Supplicant, Intermec Settings, and Intermec Developer Library (IDL) runtime.

The SSPB is stored in the "\Flash File Store" folder off the root of your 751G and automatically installed on the device when it is initially started up. Updated bundles are available as software downloads from the Intermec web site at <a href="https://www.intermec.com/SmartSystems">www.intermec.com/SmartSystems</a>. Click **Downloads** on the left to access the latest.

### Intermec Resource Kits (www.intermec.com/IDL)

Resource Kits provide tools that build applications using the features of Intermec devices. Resource kits include: Bluetooth, Communications, Data Collection, Device Settings, Mobile Gadgets, Printing, and RFID.

This is for anyone who develops software for the 751G.

### **Storage Media**

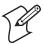

**Note**: MultiMediaCards (MMCs) and CompactFlash (CF) storage cards are not supported in 751G.

**Note**: The 751G currently supports Delkin Devices Secure Digital cards only. Intermec Technologies cannot guarantee that other SD cards will work with the 751G.

The 751G supports the Secure Digital storage card. Use the following procedures to insert a Secure Digital card, access the files on a Secure Digital card, and remove a Secure Digital card.

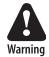

Warning: Before installing a Secure Digital card, inspect the gasket on the door for any damage or wear, and replace the door if any damage or wear is found. Otherwise, use of this terminal in a hazardous environment may cause loss of life.

### **Accessing the Secure Digital Card Slot**

To access the card slot, locate the access door at the top of the 751G, loosen its two screws, then remove the door. *Note that the screws to this door are to be torqued to 1.5 in-lbs.* See the *Model 751G Mobile Computer Quick Start Guide* (P/N 962-054-093) for more information.

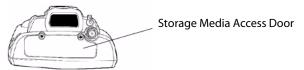

This illustration shows the top of the 751G. Note the keypad is to the bottom.

#### **Internal Card Slots and Connector**

Below is a view of the various card slots within your 751G. Note that you only have access to the Secure Digital card slot. The other two slots are embedded into the unit and cannot be removed.

- A radio is embedded in the CompactFlash card slot and is not accessible.
- The Secure Digital card goes into the bottom left card slot.
- The SmartCard adapter plugs into the 6-pin connector in the bottom right.

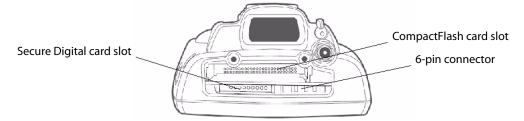

This illustration shows the top of the 751G. Note the keypad is to the bottom.

### **Attaching a Tab to the Secure Digital Card**

The Secure Digital storage card, as ordered from Intermec, come with acrylic adhesive pull tabs. If you are using a storage card that you plan to remove from the 751G, this tab can make its removal easier.

Do the following to attach the tab to your storage card. Note that the pull tab has divots cut into either side, towards the shorter end. Use these divots as a guide.

1 Completely peel the paper off the short end of the tab. Partially pull the paper off the long end of the tab away from the divots. Fold the short end under, at the divots, to stick to itself.

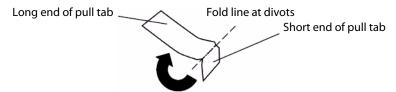

**2** Align the folded edge of the pull tab where there is no adhesive with the bottom end of the storage card. Peel away the rest of the paper from the long end, then firmly press down the remaining adhesive area of the tab onto the storage card.

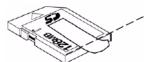

Align the folded end with this edge of the storage card

**3** Insert the storage card, with the contacts facing the keypad, into your 751G to ensure that no adhesive is exposed once the tab is placed.

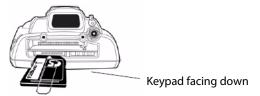

**4** Press on the storage card until you hear a click. If needed, close the storage media access door.

### **Accessing Files Stored on the Secure Digital Card**

When inserted in the 751G, the Secure Digital card inserted in your 751G, it appears as the "\SDMMC Disk" folder. To access this folder, select **My Computer**, then tap the "\SDMMC Disk" folder.

### **Removing the Secure Digital Card**

- 1 Press the **Power** key for seconds, and then release the **Power** key to turn off the 751G. Remove the storage media access door.
- **2** Gently depress the Secure Digital card to release the card, then pull the card from its slot.
- **3** Replace the storage media access door.
- **4** Press the **Power** key for two to three seconds, and then release the **Power** key to turn on the 751G.

### **Wireless Network Support**

Radios are installed at the factory and cannot be installed by a user. The 751G must be serviced to install or replace radios. Contact your Intermec representative for more information. See Chapter 5, "Network Support" for information about supported radios.

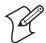

**Note**: Changes or modifications not expressly approved by Intermec could void the user's authority to operate the equipment.

### **Accessories**

The following accessories are available for the 751G. *Note that this is not a complete list.* Contact your Intermec representative for information about these and other accessories that are not in this list.

Communications and charging dock

Single bay communications cradle with serial/USB/O interface

USB through multipurpose connector at base of unit or RS232 serial adapters

Serial/USB cables

Snap-on module for button memory

CAC (Common Access Card) adapter

Plug-in interface CAC reader

4-slot battery charger

Pistol grip scanning handle

Holster

Dust cover

### **Physical and Environmental Specifications**

Use these specifications to locate technical information about the 751G and its available features and options.

#### Display

1/4 VGA Transflective, software-controlled backlight

Pixels: 240x320

Diagonal: 97 mm (3.8 in)

Colors: 256 K

#### **Environmental**

Operating Temperature: -10° to 50°C (14° to 122°F)
Storage Temperature: -20° to 60°C (-4° to 140°F)
Relative Humidity: 5% to 95% noncondensing

Rain and Dust Resistance: IP64 compliant Drop Specifications: 1.2 m (4 ft) drop

#### **Secure Digital Expansion Slots**

The 751G supports the Delkin Devices Secure Digital storage card.

### **Integrated Scanner Options**

EA11 Linear Imager

#### **Integrated Wireless**

802.11b/g (Wi-Fi<sup>®</sup> certified): WLAN (802.11b/g) Bluetooth<sup>TM</sup> compatible module

#### **Keypad Option**

22-key layout with one-touch numerics and shifted alpha with 4-way navigation buttons

#### **Memory and Storage**

RAM Memory: 64 MB

Flash ROM: 64 MB, includes ROM folder for application storage

### Microprocessor

Intel® XScale<sup>TM</sup> PXA255 Application Processor, 400 MHz

#### **Operating System**

Microsoft® Windows® CE.NET (4.2)

#### **Physical Dimensions**

Length: 191 mm (7.53 in)
Width: 50 mm (1.97 in)
Height: 90 mm (3.50 in)
Weight: 460 g (16.0 oz)

#### **Power**

Battery Type: Lithium-Ion (LiIon), 7.2V, (1x2000 mAh cells),

customer-replaceable

Battery Capacity: 14.4 Watt-hours

Battery Life: 8+ hours, application-dependent

Recharging Time: 4 hours

Charging Range: 0° to 40°C (32° to 104°F)

#### **Regulator Approvals**

UL and cUL Listed, UL 60950 and UL 1604 and CSA 22.2 #157, FCC Part 15, TUV, CE mark

#### **Standard Communications**

**RS232; USB** 

#### Chapter 1 — Using the Computer

# **Windows CE .NET**

This chapter introduces Microsoft Windows CE .NET. While using your 751G Mobile Computer, keep this key point in mind:

Tap **Start** on the task bar, located at the bottom, left corner of the screen, to quickly move to programs, files, and settings. Use the task bar at the bottom of the screen to perform tasks in programs. The task bar includes menus, buttons, and the onscreen keyboard.

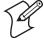

**Note**: Desktop icons and applet icons are shown to the left. Any place that **Start** is mentioned, tap the following Windows icon in the bottom, left corner of your desktop.

### **Software Builds**

Go to "Software Build Version" on page 14 to determine which Intermec build is on your unit.

### Where to Find Information

This chapter describes your 751G CE. NET applications, and explains how to connect your 751G to a PC, a network, or the Internet. Below is a guide to assist you in using your 751G.

| For information on:                                               | See this source:                                                                                                    |
|-------------------------------------------------------------------|----------------------------------------------------------------------------------------------------|
| Programs on your mobile computer.                                 | This chapter and mobile computer Help. To view Help, tap Start > Help.                                                   |
| Additional programs that can be installed on the mobile computer. | The Windows CE .NET Companion CD.                                                                                        |
| Connecting to and synchronizing with a PC.                        | The Quick Start Guide or ActiveSync Help on your PC.                                                                     |
| Last-minute updates and detailed technical information.           | The Read Me files, located in the Microsoft ActiveSync folder on the PC and on the <i>Windows CE .NET Companion CD</i> . |
| Up-to-date information on your Windows CE .NET device.            | msdn.microsoft.com/embedded/downloads/ce/default.aspx                                                                    |

Use these URLs for additional information about Microsoft Windows CE .NET:

- msdn.microsoft.com/support
- support.microsoft.com
- www.microsoft.com/technet/community/newsgroups/security/ default.mspx (a free support option)

### **Basic Skills**

Learning to use your 751G is easy. This section describes the basic concepts of using and customizing your 751G.

## **Desktop Screen**

When you turn on your 751G for the first time each day, you see the **Desktop** screen.

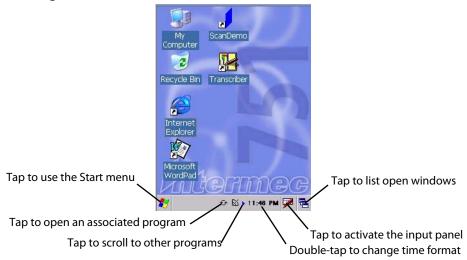

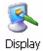

To customize what is displayed on the Desktop screen, including the background image, tap **Start** > **Settings** > **Control Panel**, then double-tap the **Display** icon.

Status icons display information such as low batteries or when the 751G is connected to a PC or to the Internet. You can tap an icon to open the associated setting or program.

# **Programs**

You can switch from one program to another by selecting it from the **Start** menu. (You can customize which programs you see on this menu. For information, see "**Adjusting Settings**" on page 27.) To access some programs, tap **Start** > **Programs**, and then the program name.

# **Start Menu and Task Bar**

The Start Menu is located at the bottom of the screen. It displays the active program, and allows you to switch to programs and close screens.

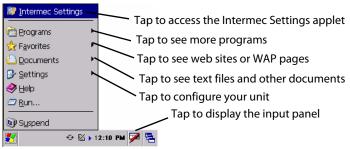

The task bar, which displays the current time, is at the bottom of the screen. The task bar includes menu names, buttons, and the **Input Panel** icon. Use this task bar to perform tasks in programs.

### **Notifications**

When you have something to do, your device notifies you in any of the following ways. You can choose notification types.

- A message box appears on the screen.
- A sound, which you can specify is played.
- A light flashes on your 751G.

# **Entering Information**

You can enter information on your 751G in several ways, depending on the type of device you have and the program you are using:

| Typing  | Enter typed text into the 751G. You can do this by tapping keys on the onscreen keyboard or by using handwriting recognition software. |
|---------|----------------------------------------------------------------------------------------------------|
| Writing | Using the stylus, write directly on the screen.                                                                                        |
| Drawing | Using the stylus, draw directly on the screen.                                                                                         |

Use the input panel to enter information in any program on your 751G. You can either type using the onscreen keyboard or write using **Transcriber**. The characters appear as typed text on the screen.

To show the input panel, tap the **Input Panel** icon, then tap **Keyboard**. To hide the input panel, tap the **Keyboard** icon, then tap **Hide Input Panel**.

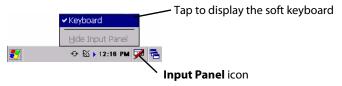

### Typing With the Onscreen Keyboard

Tap the stylus input icon, then tap **Keyboard**. On the soft keyboard that is displayed, tap the keys with your stylus.

- To type lowercase letters, tap the keys with the stylus.
- To type a single uppercase letter or symbol, tap the Shift key. To tap multiple uppercase letters or symbols, tap the CAP key. Note that the CAP key only appears if the keyboard is set to small keys.
- To convert to uppercase, tap and hold the stylus on a letter and drag up.
- To add a space, drag the stylus to the right across at least two keys.
- To backspace, drag the stylus to the left across at least two keys.
- To insert a carriage return, tap and hold the stylus anywhere on the keyboard and drag down.

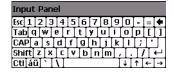

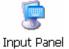

If you want to use larger keys, tap **Start** > **Settings** > **Control Panel**, then double-tap the **Input Panel** icon. Tap **Options**, then select **Large keys**. Tap **OK**, then **OK** again to close the Input Panel properties.

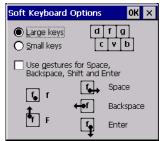

### **Using Transcriber**

With Transcriber, you can write on the screen with the stylus just as you would on paper. You can write a sentence or more of information, then pause and let Transcriber change written characters to typed characters.

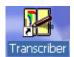

For specific instructions on using Transcriber, double-tap the **Transcriber** shortcut on the desktop screen, then tap **Help**. Tap **OK** to close the Transcriber Intro box.

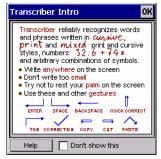

To enable the Transcriber feature, tap the **Transcriber** icon on the task bar, then write anywhere on the screen. *Note the gray box behind the icon.* The input then appears in the active window. To disable the Transcriber, tap the **Transcriber** icon again. *This removes the gray box in the background.* 

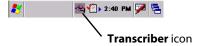

# **Selecting Typed Text**

If you want to edit or format typed text, you must select it first.

Drag the stylus across the text you want to select.

You can cut, copy, and paste text by tapping and holding the selected words and then tapping an editing command on the pop-up menu, or by tapping the command on the Edit menu.

# **Finding and Organizing Information**

Use Windows Explorer to find and organize files into folders on the 751G.

### To open Windows Explorer

- 1 Tap Start > Programs > Windows Explorer.
- **2** Double-tap any folder to open it.
- **3** Move files by tapping and holding the items you want to move, then tap either **Cut** or **Copy** and **Paste** on the pop-up menu.

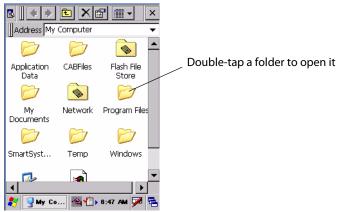

You can also use the System applet to pull up a list of active programs currently running on your 751G.

### To start Task Manager

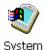

- 1 Tap **Start** > **Settings** > **Control Panel**, then double-tap the **System** icon.
- **2** Tap the **Memory** tab, then tap **Active Programs** for the Task Manager.

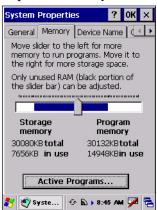

To use a different application, select an application, then tap **Switch To**. To stop an application, select that application, then tap **End Task**.

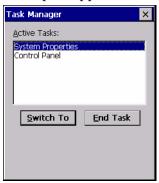

# **Customizing Your Computer**

You can customize your 751G by adjusting settings and installing software.

### **Adjusting Settings**

You can adjust settings to suit the way you work. To see available options, tap **Start** > **Settings** > **Control Panel**, then double-tap any of the applets. You might want to adjust the following:

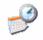

#### Date/Time

To change the time or calendar.

Date/Time

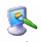

### **Display**

To customize the look of the desktop.

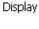

### Owner

To enter your contact information.

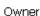

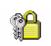

### **Password**

To limit access to your 751G.

Password

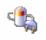

### Power

To maximize battery life.

Power

## **Adding or Removing Programs**

Programs added to your 751G at the factory are stored in ROM (Read Only Memory). You cannot remove this software, and you cannot accidentally lose ROM contents. All other programs and data files added to your 751G after factory installation are stored in RAM (Random Access Memory).

You can install any program created for your 751G, as long as your 751G has enough memory. The most popular place to find software for your 751G is on the Windows CE .NET web site (msdn.microsoft.com/embedded/downloads/ce/default.aspx).

### Adding Programs Using Microsoft ActiveSync

Install applicable software on your PC before installing it on the 751G.

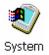

1 Determine your 751G and processor type so that you know which version of the software to install. Tap **Start** > **Settings** > **Control Panel**, then double-tap the **System** icon. Note the processor information on the **General** tab beneath the **Computer** heading.

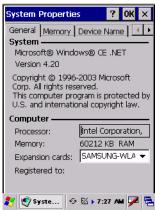

- 2 Download the program to your PC (or insert the CD or disk that contains the program into your PC). You may see a single \*.EXE or \*.ZIP file, a SETUP.EXE file, or several versions of files for different 751G types and processors. Be sure to select the program designed for the Windows CE .NET and your 751G processor type.
- **3** Read any installation instructions, Read Me files, or program documentation. Many programs provide special installation instructions.
- 4 Connect your 751G and PC.
- **5** Double-click the \*.EXE file.
  - If the file is an installer, the installation wizard begins. Follow the directions on the screen. Once the software is installed, the installer automatically transfers the software to your 751G.
  - If the file is not an installer, an error message stating that the program is valid but it is designed for a different type of computer is displayed. Move this file to your 751G. If you cannot find any installation instructions for the program in the Read Me file or documentation, use Microsoft ActiveSync Explore to copy the program file to the "My Computer\Program Files" folder on your 751G. For information on copying files using Microsoft ActiveSync, see *ActiveSync Help*.

Once installation is complete, tap **Start** > **Programs**, and then the program icon to switch to it.

### Adding a Program Directly from the Internet

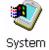

- 1 Determine your 751G and processor type so that you know which version of the software to install. Tap **Start** > **Settings** > **Control Panel**, then double-tap the **System** icon. Note the processor information on the **General** tab beneath the **Computer** heading.
- 2 Download the program to your 751G straight from the Internet using Internet Explorer. You may see a single \*.EXE or \*.ZIP file, a SETUP.EXE file, or several versions of files for different 751G types and processors. Be sure to select the program designed for the Windows CE .NET and your 751G processor type.
- 3 Read program installation instructions, Read Me files, or other documentation. Many programs provide installation instructions.
- **4** Tap the file, such as \*.EXE file to start the installation wizard. Follow the directions on the screen.

### Adding a Program to the Start Menu

You can either use Windows Explorer on the 751G to move the program to the "\My Computer\Windows\Start Menu" folder, or use Microsoft ActiveSync on the PC to create a shortcut to the program and place the shortcut in the "\My Computer\Windows\Start Menu" folder.

### **Using Windows Explorer on the Computer**

Tap **Start** > **Programs** > **Windows Explorer**, and locate the program. Tap and hold the program and tap **Cut** on the pop-up menu. Open the "\My Computer\Windows\Start Menu" folder, tap and hold a blank area of the window, and tap **Paste** on the pop-up menu. The program now appears on the **Start** menu. For more information on using Windows Explorer, see "Finding and Organizing Information" on page 26.

### Using Microsoft ActiveSync on the PC

Use the Explore in Microsoft ActiveSync to explore your 751G files and locate the program. Right-click the program, and then click Create **Shortcut**. Move the shortcut to the "\My Computer\Windows\Start Menu" folder. The shortcut now appears on the **Start** menu. For more information, see *ActiveSync Help*.

### Removing Programs

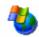

Tap **Start** > **Settings** > **Control Panel**, then double-tap the **Remove Programs** icon.

Remove If the program does not appear in the list of installed programs, use Programs Windows Explorer on your 751G to locate the program, tap and hold the program, and then tap **Delete** on the pop-up menu.

# **Microsoft ActiveSync**

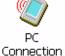

Tap **Start** > **Settings** > **Control Panel**, then double-tap the **PC Connection** icon. Tap **Change Connection**, then select the baud rate from the drop-down list.

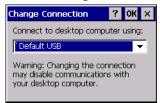

Visit the following Microsoft web site for the latest in updates, technical information, and samples:

### msdn.microsoft.com/embedded/downloads/ce/default.aspx

With Microsoft ActiveSync, you can back up and restore your 751G data, and copy files between your 751G and PC.

Install Microsoft ActiveSync on the desktop of your PC from the following URL. For more information, on installing Microsoft ActiveSync, see your Quick Start card. ActiveSync is already installed on your 751G.

### msdn.microsoft.com/downloads/

After installation is complete, the Microsoft ActiveSync Setup Wizard helps you connect your 751G to your PC or set up a partnership so you can browse for or move information between your 751G and your PC.

Disconnect the 751G from your PC and you are ready to go!

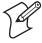

**Note**: While Microsoft ActiveSync does synchronize files between your PC and your 751G, the 751G does not support applications such as Calendar, Contacts, Tasks, Inbox, Channels, and Pocket Access.

# Microsoft WordPad

WordPad works with Microsoft Word on your desktop to access copies of your documents. You can create new documents on your 751G, or you can copy documents from your desktop to your 751G. Synchronize documents between your desktop and your 751G to have up-to-date content in both locations.

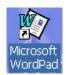

To access WordPad, either double-tap the Microsoft WordPad icon on your desktop, or select **Start** > **Programs** > **Microsoft WordPad**.

For more information on using Microsoft WordPad, select **Start** > **Help** > **WordPad**.

## **Creating a Document**

Use WordPad to create documents, such as letters or meeting minutes. To create a new file, tap **File** > **New**, then select either a blank document or a template, depending on what you have selected in the **Tools** > **Options** dialog box. Select an input mode from the **View** menu.

You can open only one document at a time; when you open a second document, you have to save the first. Documents you create or edit are usually saved as WordPad (.WPD), but you can also save documents in other formats such as Word (.DOC) or Rich Text Format (.RTF).

Windows Explorer contains a list of files stored on your 751G. Double-tap a file to open it. To delete, make copies of, and rename files, tap and hold a file in the list, then, select the action on the pop-up menu.

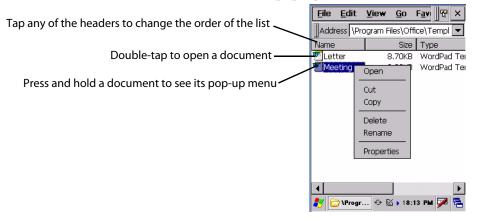

You can change the zoom magnification by tapping **View** > **Zoom**, then select the percentage you want. Select a higher percentage to enter text and a lower one to see more of your document.

If you are opening a Word document created on a desktop, you may select **View** > **Wrap to Window** so that you can see the entire document.

To check spelling, select text, then tap **Tools** > **Spell Check**. To use your new document as a template, move the document to the Templates folder.

# **Typing Mode**

Using the input panel, enter typed text into the document. For more information on entering typed text, see "Entering Information" on page 24.

To format existing text and to edit text, first select the text. You can select text as you do in a Word document, using your stylus instead of the mouse to drag through the text you want to select. You can search a document to find text by tapping **Edit** > **Find**.

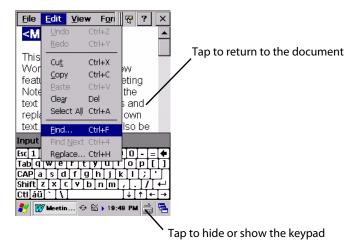

# **Writing Mode**

With Transcriber enabled, use your stylus to write directly on the screen. The zoom magnification is greater than in typing mode to allow you to write more easily. For more information on writing and selecting writing, see "Entering Information" on page 24.

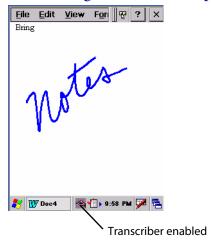

# **Synchronizing WordPad Documents**

WordPad documents can be synchronized with Word documents on your desktop. To synchronize files, first select the Files information type for synchronization in ActiveSync. When you select Files, the My Documents folder for the 751G is created on your desktop. Place all files you want to synchronize with the device in this folder. Password-protected files cannot be synchronized.

All WordPad files stored in My Documents and its subfolders are synchronized with the desktop. ActiveSync converts documents during synchronization.

For more information on synchronization or file conversion, see *ActiveSync Help* on the desktop.

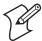

**Note**: When you delete a file on either your desktop or your 751G, the file is deleted in the other location when you synchronize.

# **Internet Explorer**

Use Microsoft Internet Explorer to view web sites or WAP pages. To do this, create the connection first via an ISP or network, as described in "Connecting to an Internet Service Provider" on page 113.

When connected to an ISP or network, you can also download files and programs from the Internet or intranet.

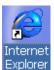

To switch to Internet Explorer on your 751G, double-tap the **Internet Explorer** icon on your desktop or select **Start** > **Programs** > **Internet Explorer** to access the application

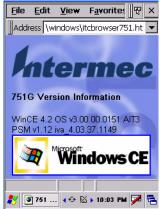

# **Viewing Mobile Favorites and Channels**

- **1** Tap **Favorites** from the tool menu to display your list of favorites.
- **2** Tap the page you want to view.

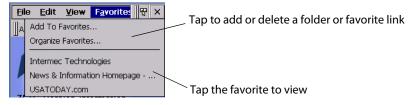

# **Browsing the Internet**

1 Set up a connection to your ISP or corporate network using information as described in "Connecting to an Internet Service Provider" on page 113.

**2** To connect and start browsing, either tap **Favorites** from the toolbar, then tap the favorite to view, or in the **Address** bar that appears at the top of the screen, enter the web address you want to visit using the input panel, then tap the [**Enter**] key on the panel to go to that web site.

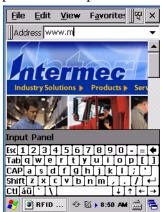

Tap the drop-down arrow to select from previously entered addresses.

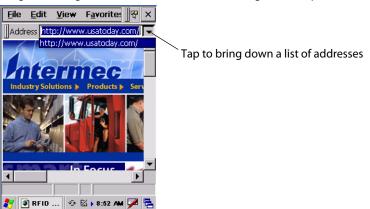

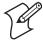

**Note**: To add a favorite link while using the 751G, go to the page you want to add, select **Favorites** > **Add to Favorites**.

# **3** Configuring the Computer

There are multiple ways to get an application to your 751G Mobile Computer; like there are multiple ways to package the application for delivery.

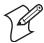

**Note**: Desktop icons and applet icons are shown to the left. Any place that **Start** is mentioned, tap the following Windows icon in the bottom, left corner of your desktop.

# **Configuring Parameters**

You can configure many parameters on the 751G, such as the bar code symbologies it decodes or the network settings. These characteristics are controlled by configuration parameters. The values you set for these configuration parameters determine how the computer operates. Use configuration commands to configure the 751G.

# **Configuring the Computer With Intermec Settings**

Use the Intermec Settings applet to configure the 751G and view system information. You can access the Intermec Settings applet while running any application.

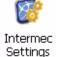

From the 751G desktop, select **Start** > **Settings** > **Control Panel**, then double-tap the **Intermec Settings** icon.

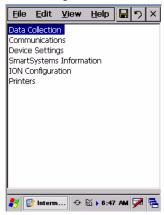

For detailed information on most of the commands available in the Intermec Settings applet, see the *Intermec Computer Command Reference Manual* (P/N 073529) via the Intermec web site. Go to "Before You Begin" for access information.

# Synchronizing the Computer System Time with a Time Server

It is important that the time on all of your 751Gs be synchronized with a network time server to ensure real-time communications and updates. Network time servers acquire Coordinated Universal Time (UTC) from an outside source such as the U.S. Naval Observatory (USNO). The 751G uses Simple Network Time Protocol (SNTP) to synchronize with a network time server.

The default reference time server is the USNO (tock.usno.navy.mil). To synchronize the time on your 751G with this time server, you must have a valid connection to the Internet. You can also synchronize the 751G system time with a corporate network server within your firewall that is SNTP-capable. To use an internal corporate network server, you need to set the command name in the registry.

# **Configuring the Computer through the Network**

You can change the configuration parameters of the 751G by sending commands through a host computer or through the network. If you are using a network, you can configure one or more 751Gs at a time. You can remotely configure the wireless 751G by sending a command from an application on the host computer. Note that you cannot set all parameters through the network. You can only set those commands that have a syntax in the Intermec Computer Command Reference Manual.

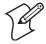

**Note**: You can continue running an application on the 751G while configuring it from the host computer.

### Configuring the Computer in a TCP/IP Direct Connect Network

Use the host computer to configure a wireless 751G in a TCP/IP network. To send and receive configuration data, write a host application that can communicate with the 751G directly through an access point or through the network. Use the TMF protocol to send and receive transactions between the host application and the 751G.

To set up the host computer, verify communication with the 751G. To set up the application, prepare and write a host application that can communicate with the IAS and send transactions to and receive transactions from the 751G in this format:

TMF field commands

#### where:

TMF field is a 2-byte field containing one of these values:

- CG Configuration Get request sent from the host application.
- Cg Configuration Get response sent from the 751G to the host computer.
- CS Configuration Set request sent from the host application.
- Cs Configuration Set response sent from the 751G to the host computer.

commands are the reader and configuration commands to set on the 751G or the current value to retrieve from the 751G. To save configuration changes in flash memory, send the .+1 reader command as the last command. See the Intermec Computer Command Reference Manual for a list of commands.

#### **Example**

In the host application, you want to get the current values of two configuration commands from the 751G. Send the CG\$+NABV transaction from the host application.

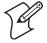

**Note**: The transaction header is not shown in this example. You do not need a transaction header for a host application in a TCP/IP network, but you do for a UDP Plus network.

#### where:

CG is a TMF Configuration Get request.

\$+ is the Change Configuration reader command.

BV is the Beeper Volume configuration command.

#### **Chapter 3 — Configuring the Computer**

The computer returns the CgS+BV4 transaction to the host application:

Cg is a TMF Configuration Get response.

\$+ is the Change Configuration reader command.

BV4 means the Beeper Volume configuration command is set to a value of 4, which is a very high beeper volume.

### Configuring the Computer in a UDP Plus Network

Use the host computer to configure a 751G in your wireless network. To send and receive configuration data or files, write a host application that can communicate with an Intermec Application Server (IAS) (*formerly Gateway or DCS 30X*).

For help, see the appropriate Gateway or DCS 30X User's Manual. Use the Terminal Message Format (TMF) protocol to send and receive transactions between the host application and the 751G.

To set up the IAS, configure a peer-to-peer destination name for the host application. Create a \$NGCFGRSP transaction ID that routes to this destination name. The IAS uses the transaction ID to route responses from the 751G back to the host application. \$NGCFGRSP is a special transaction ID that the server uses to forward configuration response data from a 751G.

All configuration responses are routed with the \$NGCFGRSP transaction ID. The IAS cannot track multiple applications sending reader or configuration commands. If you have two host applications sending reader or configuration commands, they must both be configured to receive the \$NGCFGRSP transactions, and receive all 751G responses.

To set up the host computer, verify host computer-to-IAS communication.

To set up the application, prepare and write a host application that can communicate with the IAS and send transactions to and receive transactions from the 751G in this format.

transaction header TMF field commands

#### where:

transaction is a 96-byte field with message number, date, time, source application ID, header destinations application ID, transaction ID, and other. Set the system message (SYS\$MSG) flag to E in the transaction header.

TMF field is a 2-byte field containing one of these values:

CG Configuration Get request sent from the host application.

Cg Configuration Get response sent from the 751G to host computer.

CS Configuration Set request sent from the host application.

Cs Configuration Set response sent from the 751G to the host computer

commana

are the reader and configuration commands to set on the 751G or the current value to retrieve from the 751G. To save configuration changes in flash memory, send the .+1 reader command as the last command. See the *Intermec Computer Command Reference Manual* for supported commands.

# **Using Configuration Parameters**

A configuration parameter changes the way the 751G operates. Use either of these methods to execute configuration parameters:

### Scan EasySet bar code labels:

Use the EasySet application from Intermec Technologies Corporation to print configuration labels. Scan labels to change imager configuration and data transfer settings. See the EasySet online help for information.

**Send Reader Commands through the Network or from an Application**See the *Intermec Computer Command Reference Manual* for information.

# **Configuring the Printer**

The 751G works with a Zebra PT403 Portable Printer, which interfaces through an I/O adapter (P/N 074143). Contact an Intermec representative for information about this printer.

Methods for printing using Windows CE at this time is as follows:

- Add port drivers to print ASCII directly to the port.
- Use LinePrinter ActiveX Control from the Software Developer's Kit (SDK) see the SDK User's Manual for more information.

# **Directly to a Port**

Printing directly to the port sends RAW data to the printer. The format of this data depends upon your application and the printer capabilities.

You must understand the printer commands available for your specific printer. Generally, applications just send raw ASCII text to the printer. Since you are sending data to the printer from your application directly to the port you are in complete control of the printers operations. This allows you to do line printing *(print one line at a time)* rather than the page format printing offered by the GDI approach. It is also much faster since data does not have to be converted from one graphics format to the other (display to printer). Most Intermec printers use Epson Escape Sequences to control print format operations.

These commands are available in documentation you receive with your printers or from technical support. Win32 APIs are required to print directly to the port.

# **Directly to a Generic Serial Port**

To print directly to a generic serial port printer (non–Intermec printers):

- Use CreateFile() to open ports COM1: can be opened on most devices.
- Use WriteFile() to send data directly to the printer.
- Use CloseHandle() when you are finished printing to close the port.

# **Configuring the Scanner**

The 751G comes with a 2D Imager that decodes several stacked 1D and 2D symbologies, including PDF417, Data Matrix, and MaxiCode without "painting." It can also read 1D codes from any orientation. For example the scan beam does not need to align perpendicular to the symbol in order to read it. Photography is a secondary application; the lens in the device favors bar code reading. Photos are 640x480, 256 gray-scale.

An ImageDemo application is available to demonstrate imager features. See the *ImageDemo User's Guide* (P/N 934-002-001) for more information.

### **Scanner Control and Data Transfer**

The data server and associated software provide ways to handle scanner control, data transfer between the scanner subsystem and user applications:

### • Automatic Data Collection COM Interfaces:

These COM interfaces allow user applications to receive bar code data, and configure and control the bar code reader engine.

#### • ITCAxBarCodeReaderControl functions:

These ActiveX controls allow user applications to collect bar code data from the scanner, to configure the scanner, and to configure audio and visual notification when data arrives.

### • ITCAxReaderCommand functions:

Use these ActiveX controls to modify and retrieve configuration information using the reader interface commands.

### Scanning EasySet bar code labels:

You can use the EasySet bar code creation software from Intermec Technologies Corporation to print configuration labels. Scan the labels to change the scanner configuration and data transfer settings.

Use the software to print scannable configuration labels to change your configuration settings. For more information, see the EasySet online help. EasySet is available from the Intermec Data Capture web site.

# **Data Collection Configuration**

From the 751G, tap **Start** > **Intermec Settings** to configure scanner settings. See the *Intermec Computer Command Reference Manual* online manual for information about the settings you can configure with this applet. Note that these are in alphabetical order.

| Codabar     | Code 93            | MaxiCode     | RSS 14       |
|-------------|--------------------|--------------|--------------|
| Codablock A | Code 128           | Micro PDF417 | RSS Expanded |
| Codablock F | Data Matrix        | MSI          | RSS Limited  |
| Code 2 of 5 | EAN/UCC Composite  | PDF417       | Telepen      |
| Code 11     | Interleaved 2 of 5 | Plessey      | UPC/EAN      |
| Code 39     | Matrix 2 of 5      | QR Code      |              |

# **Changing Comm Settings**

Tap **Change Comm Settings** to configure the settings for the COM1 port. Current settings are restored after a warm-boot is performed, but are lost after a cold-boot is performed. When these settings are not changed, the **OK** button is disabled (grayed out). When changes are made, tap **OK** after it is enabled to accept these changes.

| Baud Rate    | 1200, 2400, 4800, 9600, 19200, 38400, 57600, 115200 |
|--------------|-----------------------------------------------------|
| Data Bits    | 7 or 8                                              |
| Parity       | None, Odd, Even, Mark, Space                        |
| Stop Bits    | 1 or 2                                              |
| Flow Control | None or Hardware                                    |

# **Improving the Performance of the Area Imager**

If you have problems scanning a bar code with the 2D imager, try doing these tips to improve the performance of your imager:

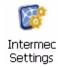

 Tap Start > Settings > Control Panel, then double-tap the Intermec Settings icon to access the applet. Tap (+) to expand Data Collection > Internal Scanner > Imager Settings > Predefined Modes, then select one of the following:

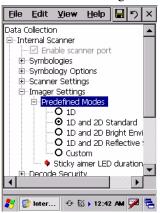

| Select this option:                                                                                                    | If you are scanning:                              |  |
|----------------------------------------------------------------------------------------------------|---------------------------------------------------|--|
| 1D                                                                                                    | only 1D labels                                    |  |
| 1D and 2D Standard                                                                                                    | all other cases                                   |  |
| 1D and 2D Bright Environment                                                                                                    | in high ambient light (like outdoors in sunshine) |  |
| 1D and 2D Reflective Surface                                                                                                    | glossy labels                                     |  |
| Select Custom to access all standard imager settings such as "Lighting Goal" or "Lighting Mode." More information about these settings, commands, and parameters are found in the <i>Intermec Computer Command Reference Manual</i> available from the Intermec web site at www.intermec.com. |                                                   |  |

- Keep your hand as steady as possible while scanning a label.
- Position the imager as close to the bar code as possible while still being able to capture the entire bar code.
- Enable only the bar codes that you need to use every day.

# **Reading Distances**

Typical reading distances are done in an office environment using office lights (4 lux). Minimum distances are measured in the dark (0 lux). Both reading distances are provided in respective scan engine integration guides. Contact your Intermec representative for more information.

The minimum standard reading distances for 751Gs built with integrated scan engines are shown below. When correctly mounted, an exit window reduces reading distances by about 4%.

### 2D Area Imager Reading Distances with 0.04" Setbacks

| Symbology   | Density                    | Near Distance                                       | Far Distance                                           |
|-------------|----------------------------|-----------------------------------------------------|--------------------------------------------------------|
| MaxiCode    | 35 mil                     | 4.98 cm/ 1.96"                                      | 33.92 cm/ 12.96"                                       |
| Data Matrix | 15 mil                     | 9.30 cm/ 3.66"                                      | 16.41 cm/ 6.46"                                        |
| PDF417      | 10 mil<br>8 mil<br>6.6 mil | 7.77 cm/ 3.06"<br>8.28 cm/ 3.26"<br>11.33 cm/ 4.46" | 22.76 cm/ 8.96"<br>20.22 cm/ 7.96"<br>15.77 cm/ 6.21"  |
| Code 39     | 15 mil<br>10 mil<br>8 mil  | 5.23 cm/ 2.06"<br>8.03 cm/ 3.16"<br>8.79 cm/ 3.46"  | 29.87 cm/ 11.76"<br>23.27 cm/ 9.16"<br>19.20 cm/ 7.56" |
| UPC         | 13 mil                     | 6.25 cm/ 2.46"                                      | 31.65 cm/ 12.46"                                       |

### EA11 Standard Minimum Reading Distances with 0.04" Setbacks

| Symbology                                                      | Density                                                                 | Minimum Distance                                                     | <b>Maximum Distance</b>                                                   |
|----------------------------------------------------------------|-------------------------------------------------------------------------|----------------------------------------------------------------------|---------------------------------------------------------------------------|
| Code 39                                                        | 0.125 mm/ 5 mil<br>0.20 mm/ 8 mil<br>0.25 mm/ 10 mil<br>0.50 mm/ 20 mil | 7.26 cm/ 2.86"<br>3.96 cm/ 1.56"<br>3.45 cm/ 1.36"<br>4.98 cm/ 1.96" | 12.09 cm/ 4.76"<br>20.98 cm/ 8.26"<br>25.04 cm/ 9.86"<br>40.28 cm/ 15.86" |
| UPC/EAN                                                        | 0.33 mm/ 13 mil                                                         | 4.98 cm/ 1.96"                                                       | 29.92 cm/ 11.66"                                                          |
| Datamatrix                                                     | 0.191 mm/ 7.5mil<br>0.254 mm/ 10 mil<br>0.381 mm/ 15 mil                | • .,                                                                 | 16.41 cm/ 6.46"<br>20.73 cm/ 8.16"<br>27.58 cm/ 10.86"                    |
| PDF417                                                         | 0.168 mm/ 6.6 mil<br>0.254 mm/ 10 mil<br>0.381 mm/ 15 mil               | 4.47 cm/ 1.76"                                                       | 13.87 cm/ 5.46"<br>21.74 cm/ 8.56"<br>33.43 cm/ 13.16"                    |
| * Minimum distance depends on symbology length and scan angle. |                                                                         |                                                                      |                                                                           |

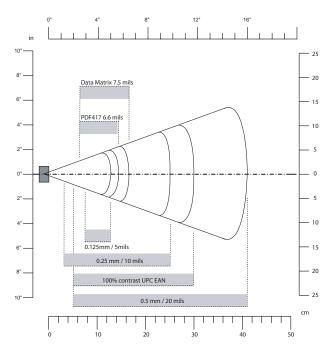

EA11 Standard - Minimum Reading Distances

# **Installing Applications on the Computer**

Consider one of the following options to get the package to the preferred location on your 751G:

- Microsoft ActiveSync
- Secure Digital storage cards (page 44)
- SmartSystems Console (page 45)
- Wavelink Avalanche (page 45)

# **Using Microsoft ActiveSync**

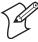

**Note**: These instructions assume the 751G Management Tools were installed on your desktop.

The Microsoft ActiveSync tool is located on the *751G Companion CD*. See Chapter 2, "Windows CE .NET" for information about this tool as provided by Microsoft Corporation.

This can be a serial, USB, or 802.11i Microsoft ActiveSync connection. Files can be copied using Windows Explorer on a PC or a laptop computer. This is usually good when updating a few 751Gs.

These instructions assume that Microsoft ActiveSync was installed onto your PC and is up and running. If not, go to Chapter 2, "Windows CE .NET" for an URL from which to download the latest application.

### To use Microsoft ActiveSync

- 1 Use an ActiveSync cable to connect the 751G to your PC.
- **2** Wait for a "Connected" message to appear in the Microsoft ActiveSync application to signal a connection to the 751G. If necessary, select **File** > **Get Connected** to initiate a connection.

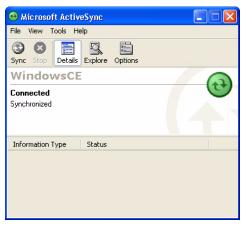

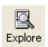

- 3 Click **Explore** to access the "Mobile Device" folder on your unit.
- **4** From your PC, select **Start** > **Windows Explorer**, then browse the "C:\Intermec\751G Mgmt Tools\CabFiles" path for any CAB files needed for your 751G. Right-click the file, then select **Copy**.
- **5** In the "Mobile Device" folder, go to the folder where you want the files located on the 751G, do a right-click for a pop-up menu, select **Paste**.
- **6** When the files are pasted, perform a warm-boot on the 751G, then wait for the LED on the top left of your keypad to stop blinking. Tap **Start** > **Programs** > **Windows Explorer** to locate the newly copied executable files, then tap these files to activate their utilities.

# **Using a Storage Card**

Use the following steps to install an application using a storage card:

- 1 Suspend the 751G and remove its Secure Digital storage card.
- **2** Using a Secure Digital adapter, place the Secure Digital storage card in your PC card drive, then create a subdirectory on the Secure Digital drive in which to store your application.
- **3** Copy your application, data files, and all required DLLs and drivers to the subdirectory created on the Secure Digital storage card.
- **4** Add your application to the AutoUser.dat file on the "\SDMMC Disk\2577" directory with the following statement:

  RUN=\<your directory>\<yourapp.exe>
  where *your directory* is the directory on the Secure Digital storage card where the application was installed, and *yourapp.exe* is the name of your application. Finish the "RUN=" statement with a CR/LF combination. There may be multiple run statements in the file.

- **5** Add the AuotRun.exe file to the "\SDMMC Disk\2577" folder.
- 6 Remove the Secure Digital storage card from your PC and reinstall it into the 751G, then warm-boot the 751G to add these files to the Secure Digital storage card.

If the AutoUser.dat file is found and the "RUN=" statement is correct, the task manager launches and executes your program on startup.

# **Using the SmartSystems Console**

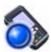

You can use the SmartSystems Console to drag-and-drop Intermec applications onto your 751Gs. The 751G ships with the SmartSystems client loaded on it. The console is part of SmartSystems Foundation and is available from the Intermec web site.

- 1 Download the file from the Intermec web site, unzip it on your desktop.
- **2** From the SmartSystems Console, drag-and-drop the application onto each 751G discovered in your network.

To download SmartSystems Foundation, go to www.intermec.com/idl and open the Device Management page. For information on using the SmartSystems Console, see its online help.

# **Using Wavelink Avalanche**

You can use the Wavelink Avalanche device management system to install applications on all of your wireless 751Gs.

The wireless 751G ships with the Avalanche Enabler already loaded on it. The Avalanche Enabler is configured to activate automatically (typically on a clean-boot).

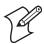

**Note**: If you manually activate the Avalanche Enabler on the 751G, you may be prompted for a password when you exit the Avalanche Enabler. The default password is leave.

When the Avalanche Enabler is activated, the 751G attempts to connect to the Avalanche Agent. When the 751G connects to the Agent, the Agent determines whether an update is available and immediately starts the software upgrade, file transfer, or configuration update.

- 1 Use the Avalanche Management Console to install software packages and updates. For help, see its online help, contact an Intermec representative, or visit the Wavelink web site at www.wavelink.com.
- **2** Schedule the 751G updates or manually initiate an update using the Avalanche Management Console.

# **Installing Cabinet Files**

Cab files (short form of "cabinet" files) are compressed folders as defined by Microsoft. A "cabinet" file is a single file, usually suffixed with .cab, that stores compressed files in a file library. A compressed file can be spread over several cabinet files. During installation, the setup application decompresses the files stored in a cabinet and copies them to the user's system.

For the 751G, cab files register DLLs, create shortcuts, modify registry entries, and run custom setup programs. Tap a cab file to extract that file or place the cab file on one of the approved storage devices in the "\CabFiles" folder, then perform a warm-boot on the 751G. There are two methods available to extract a cab file:

- Tap a cab file to extract it. With this method, the cab file is automatically deleted when the extraction process is successful, *unless* the cab file is set with the read-only attribute.
- Use the AutoCab method to extract all files when a cold-boot is performed on the 751G. This method is on the *Intermec Developer Library CD*, see its *Software Tools User's Manual* for information.

# **Developing Applications for the Computer**

751Gs run applications programmed in Microsoft Visual Studios 2005. Use this chapter to understand what you need to develop a new application for the 751G.

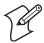

**Note**: Microsoft eMbedded Visual C++ 4.0 may be used, but some features are not available.

Use Resource Kits from the Intermec Developer Library (IDL) to develop applications for your 751G, which are downloadable from the Intermec web site at www.intermec.com/idl.

You need the following hardware and software components to use the resource kits:

- Pentium desktop, 400 MHz or higher
- Windows 2000 (Service Pack 2 or later) or Windows XP (Home, Professional, or Server)
- For native and managed development, Microsoft Visual Studio 2005
- 128 MB RAM (196 MB recommended)
- 360 MB hard drive space minimum installation (720 MB for complete)
- CD-ROM drive compatible with multimedia desktop specification
- VGA or higher-resolution monitor (Super VGA recommended)
- Microsoft Mouse or compatible pointing device

# **Packaging Applications for the Computer**

- You could package an application as a cabinet (cab) file. *Recommended*
- For simple applications, the application itself may be the file to deliver.
- It could be a directory structure that contains the application, supporting files like ActiveX controls, DLLs, images, sound files, and data files.

Consider any of these when choosing a storage location for applications:

- In the 751G are two built-in storage options: the Object Store and the Persistent Storage Manager (PSM). The Object Store is RAM that looks like a disk. Anything copied here is deleted when a cold-boot is performed on the unit. The PSM is an area of storage embedded in a section of the system's FLASH memory. This storage area is *not* erased during a cold-boot, but it may be erased during the reflash. You also have the option to store a persistent registry to the PSM region.
- If the optional Secure Digital storage card is in the system, then consider this card the primary location to place applications installation files. The "\SDMMC Disk" folder represents the Secure Digital card.
- Use the small non-volatile Flash File Store region to hold CAB files that rebuild the system at cold-boot or install applications from a CAB file *into* the Flash File Store so they are "ready-to-run" when a cold-boot is performed. Since the FLASH in the system has a limited number of write cycles, do not use the Flash File Store for excessive writing purposes; however, reading is okay.

Files copied to any of these locations are safe when a cold-boot is performed on a 751G — providing the AutoRun system is installed in the appropriate location. You can find this system in the 751G Management Tools portion of the Intermec Developer's Library CD. Copying a cab file to the "\Flash File Store\Persistent Copy\CabFiles" folder automatically extracts that cab file on every cold-boot to ensure that your system is properly set up (see "Installing Cabinet Files" on page 46).

# **Launching Your Application Automatically**

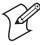

**Note**: This describes the system component startup for Intermec-provided components only. It does not describe the bootstrap loader process. It only describes the component installation process provided by Windows. It is assumed that you understand the Microsoft Mobile startup procedures and are familiar with how Microsoft components start up.

You can configure the various media used in the Windows system with a folder name and can change the media in the registry of the system. Many of the startup components rely on folder names to locate information files, applications, or other related data.

The registry keys used by FolderCopy and other startup components to retrieve the folder names are as follows:

### <u>Flash File Store</u>

[HKLM\Drivers\BuiltIn\FlshDrv]
"FolderName"="Flash File Store"

### SD Card (Storage Card)

 $[HKLM \ System \ Storage Manager \ Profiles \ SDMMC]$ 

"Folder"="Storage Card"

During normal Windows system startup, there are Intermec-specific and non-Intermec components that require an orderly start to properly function. These non-Intermec components may also need to start themselves so the Windows device can function properly. Since there are possible configurations that come from using one or more optional built-in peripheral devices, the platform components starting on the next page are required to manage startup.

### RunAutoRun

System components are installed and configured during the power up process from a single starting point. RunAutoRun (RunAutoRun.exe), built into the operating system image and located in the "\Windows" folder, checks for AutoExec (AutoExec.exe) in the "\Flash File Store\2577" folder.

Folder names used for the mounted volumes are retrieved from the registry to maintain coherence with the naming of the mounted volumes on the platform. These folder names are not hard-coded.

AutoExec is reserved for Intermec use to configure Intermec-specific applications. It launches the CAB installer, AutoCab (AutoCab.exe), to install platform cab files to the system, such as Intermec Data Collection.

When the AutoExec is complete, RunAutorun then checks for the existence of AutoRun (AutoRun.exe) and executes this program from the first media it is found on. This order is Secure Digital ("\SDMMC Disk\2577"), Object Store ("\2577"), Flash File Store ("\Flash File Store\2577").

AutoRun is reserved for customer use to configure application launch sequences. It launches the AutoCab installer and any customer programs added to the AutoUser.dat file. Shown is the hierarchy of these files:

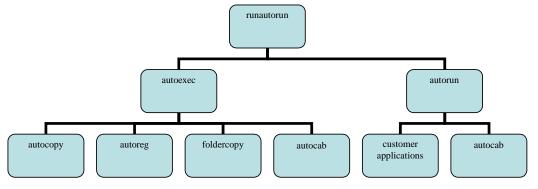

### AutoExec

AutoExec (AutoExec.exe) automates operations such as pausing, launching processes, or signaling, and is configured through the AutoExec data file (AutoExec.dat). This script file must be in the same directory as the program itself.

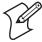

**Note**: Intermec considers the usage of the AutoExec data file as "Intermec Private." AutoExec installs Intermec applications such as Data Collection, Security Supplicants, Intermec Management, applets, and shortcuts from components found in the Flash File System. Do not modify the AutoExec data file. Instead, use the AutoRun program to add software components.

#### **Usage:**

AutoExec [-%[W]] [-E=["X"]] [-F=["Y"]] [-LOG=] [-W=[Z]]

| -%   | Passes an ID to use in a call to SignalStarted. This argument is useful only during system startup that relies on a SignalStarted to call. W is an integer value. |
|------|----------------------------------------------------------------------------------------------------|
| -E   | Passes a signal event name to use when autoexec completes. X is a string value.                                                                                   |
| -F   | Overrides data file to use. Must be a fully qualified name. Default is "autoexec.dat" in same location as AutoExec.exe program. Y is string value.                |
| -LOG | Set to any value logs activity to AutoExec.txt (in the same location as the AutoExec.exe program). Default is disabled.                                           |
| -W   | Pauses the autoexec process by calling sleep for the number of seconds specified by $Z.\ Z$ is an integer value.                                                  |

Process return code uses standard error codes defined in WinError.h.

Keywords that AutoExec supports are:

| QUIET    | Enables user notification when an error occurs.                                                                                                |
|----------|----------------------------------------------------------------------------------------------------|
| LOGGING  | Enables logging to a trace file.                                                                                                    |
| SIGNAL   | Enables the specified named event and is immediately signaled. Useful for notifying other components of the current status.                    |
| CALL     | Processes another .dat file. When called file is complete, file is resumed.                                                                    |
| RUN      | Runs a program with a $SW\_SHOWNORMAL$ attribute. Autoexec does not wait for the child process to exit.                                        |
| LOAD     | Runs a program with a <i>SW_HIDE</i> attribute. Autoexec waits for 60 seconds for the child process to exit or <i>EXECWAIT</i> seconds if set. |
| EXEC     | Runs the specified program. AutoExec waits 60 seconds for the child process to exit or <i>EXECWAIT</i> seconds if set.                         |
| EXECWAIT | Changes the default EXEC wait time from 60 seconds to the number of seconds specified. There is a maximum 10-minute limit imposed.             |
| WAIT     | Forces a sleep for the specified number of seconds to occur.                                                                                   |
| WAITFOR  | Forces a sleep until the named event is signaled.                                                                                              |

### Examples of keyword usage are as follows:

; Allow message pop up if an error occurs. QUIET  $\boldsymbol{0}$ 

; Log any debug output to a trace file. LOGGING  $\ensuremath{\mathsf{1}}$ 

#### **Chapter 3 — Configuring the Computer**

- ; Perform a SetEvent on the event name "autoexec\_started". SIGNAL "autoexec\_started"
- ; Include this child data file, childexec.dat.
  CALL "\childexec.dat"
- ; Use autocopy to copy the audio control panel from flash file store to the windows directory. Wait for up to 60 seconds for it to exit.

  EXEC "\Flash File Store\SYSTEM\autocopy.exe" -S"\Flash File Store\System\CPLAudio.cpl"
  -D"\Windows\CPLAudio.cpl"
- ; Change the default EXEC wait time to 90 seconds. EXECWAIT  $90\,$
- ; Suspend processing any commands for 10 seconds. WAIT  $10\,$
- ; Suspend processing any commands until event called MyEventName is signaled. WAITFOR "MyEventName"

### **AutoRun**

AutoRun (AutoRun.exe) automates operations such as launching other processes and is configured through the AutoRun data file (AutoRun.dat). This file must be in the same directory as the program itself.

AutoRun supports the following script commands in AutoUser.dat and AutoRun.dat.

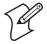

Note: If you need to add steps at boot time, add them to AutoUser.dat, not to AutoRun.dat. AutoRun.dat is provided by Intermec and is subject to change. AutoUser.dat is the designated place for the end user to add steps to the boot time process.

| EXEC  | Launches a specified program, waits for it to complete (up to 10 minutes). |
|-------|----------------------------------------------------------------------------|
| CALL  | Processes a specified file of commands and returns.                        |
| CHAIN | Processes a specified file of commands and does not return.                |
| RUN   | Loads a specified program and executes it.                                 |
| LOAD  | Loads a specified program and executes it.                                 |

AutoRun handles quoted file names for the first parameter to allow specifying path names or file names that contain white space. Note only one set of quotes per command is supported. AutoRun.dat entry examples:

| RUN  | "Flash File Store\Apps\some.exe" arg1, arg2, arg3 |
|------|---------------------------------------------------|
| CALL | "Flash File Store\2577\usercmds.dat"              |

# **AutoCopy**

AutoCopy (AutoCopy.exe) copies/moves files between locations. It has no user interface and is configured through command line arguments. It has support for the following parameters, in no particular order:

### **Usage:**

```
AutoCopy [-D["W"]] [-L["X"]] [-M[D]] [-Q[Y]] [-S["Z"]]
```

- -D Indicates destination file name and must be fully qualified. W is a string value.
- -L Indicates qualified file name for logging to enable. Default is disabled, X string value
- -M Moves file to a destination rather than copies the file. Default value is disabled. D is an integer value. D=1 indicates enabled, 0 is disabled.
- -Q Indicates if a message box should appear when an error occurs. Default is disabled. Y
  is an integer value.
- -S Indicates a source file name and must be fully qualified. Z is a string value.

Process return code uses standard error codes defined in WINERROR.H.

### **Example:**

```
; use AutoCopy to copy the control panel from flash file store to windows. autocopy.exe -S"\Flash File Store\System\Audio.cpl" -D"\Windows\Audio.cpl"
```

; use AutoCopy to move the control panel from flash file store to windows. autocopy.exe -M1 -S"\Flash File Store\System\Audio.cpl" -D"\Windows\Audio.cpl"

# **AutoReg**

The AutoReg (AutoReg.exe) component adds registry information to the Windows Mobile registry. It has no user interface and is configured through command line arguments.

### Usage:

AutoReg [-D] [-HKey] [-Q] "filename"

| -D       | Deletes registry file after a good load, allows systems with implemented hives                                                             |
|----------|----------------------------------------------------------------------------------------------------|
| -H       | Saves registry path, and all child entries, to the specific .REG registry file.                                                            |
| -Q       | Indicates whether a message box should appear when a fatal error occurs.                                                                   |
| filename | Fully qualified file name to read from or write to, encased in double quotes to support spaces in paths or file names. See examples below. |

Process return code uses standard error codes defined in WinError.h.

#### **Example:**

```
; use AutoReg to install this registry information.
autoreg.exe "\Flash File Store\install.reg"
```

; use AutoReg to install this registry information. Delete the file afterwards. autoreg.exe -D "\Flash File Store\install.reg"

```
; use AutoReg to extract registry information to a file.
autoreg.exe -HHKEY_LOCAL_MACHINE\Software\Intermec\Version "\version.reg"
```

The format of the input file, in this example, is the standard registry format which should ease the creation of the input file since there are many publicly available utilities to generate a registry file besides Notepad.

### **AutoCab**

AutoCab (AuotCab.exe) extracts files, registry settings, and shortcuts from Windows cabinet (.CAB) files. The Windows startup sequence invokes AutoCab as a part of AutoExec and AutoRun. During the Windows Mobile startup sequence, AutoCab processes all cab files in the "\CabFiles" directory relative to the current location of Autocab, unless the location is overridden by command line arguments. AutoCab can run as a stand-alone program to install a cab file or a directory of cab files.

AutoCab only installs the cab file if it was not installed before by AutoCab. To track the installation of a cab file, AutoCab marks the cab file with the System attribute. This attribute is ignored if the device is performing a clean-boot on a non-persistent file system.

AutoCab preserves the cab file after installation if the ReadOnly attribute is set. If not set, the cab file is deleted automatically after installation. Command line switches are described as follows.

### **Usage:**

AutoCab [-ChkRst=][-File=][-Force][-Loq=][-Move=][-Quiet=][-Show=][-Signal=]

| -ChkRst= | Set to 1 to configure AutoCab to check for the Reset flag after all cab files are installed. This file is created by cab files that want a clean reset after installation. Default is 0 (do not check for flag).                                                                                      |
|----------|----------------------------------------------------------------------------------------------------|
| -File=   | Specifies the cab files to extract. Note that the specified files need not end with the .cab extension.                                                                                                    |
| -Force   | Forces the specified cab files to extract regardless of whether it was previously extracted.                                                                                                    |
| -Log=    | Set to 1 to create log file in same folder AutoCab is running. Debugs cab installation. Default is $0$ (disabled).                                                                                                    |
| -Move=   | Set to 1 to force source cab file deletion, even when read-only bit set on file. Default is 0 (disabled).                                                                                                    |
| -Quiet=  | Set to 0 to allow AutoCab to display user error message box. Debugs cab installation. Default is 1 (quiet).                                                                                                    |
| -Show=   | Set to 0 to prevent showing any installation progress interfaces. Also prevents user from canceling installation. Set to 1 to show normal installation. Set to 2 to show Intermec installation progress interface (user can see what is installing but cannot cancel it). Default is 1 (show normal). |
| -Signal= | Set to string name of signal to use at the completion of cab installation before a reboot occurs (if enabled). AutoCab uses WaitForSingleObject on this name. Default is disabled.                                                                                                    |

If <PathName> references a single cab file, that file is processed. If <PathName> references a directory, all the .cab files in that directory is processed. If <PathName> is a wild card pattern, all files matching that pattern is processed. If <PathName> is omitted, InstallCab processes all the .cab files in directory "\CabFiles."

### **Example:**

```
; Install all cab files in the \Flash File Store\XYZ directory, regardless. AutoCab -FILE="\Flash File Store\XYZ\*.cab" -FORCE
```

; Install only one cab file, use Intermec cab installation display
AutoCab -FILE="\myCab\app.cab" -show=2

# **Creating Cab Files**

The Windows CE operating system uses a .cab file to install an application on a Windows CE-based device. A .cab file is composed of multiple files that are compressed into one file. Compressing multiple files into one file provides the following benefits:

- All application files are present.
- A partial installation is prevented.
- The application can be installed from several sources, such as a desktop computer or a web site.

Use the CAB Wizard application (CabWiz.exe) to generate a .cab file for your application.

# **Creating Device-Specific Cab Files**

Do the following to create a device-specific .cab file for an application, *in the order provided*:

- **1** Create an .INF file with Windows CE-specific modifications (*below*).
- **2** *Optional* Create a SETUP.DLL file to provide custom control of the installation process (page 62).
- **3** Use the CAB Wizard to create the .cab file, using the .inf file, the optional Setup.dll file, and the device-specific application files as parameters (page 65).

### Creating an .inf File

An .inf file specifies information about an application for the CAB Wizard. Below are the sections of an .inf file:

### [Version]

This specifies the creator of the file, version, other relevant information.

| Required?   | Yes              |                          |  |
|-------------|------------------|--------------------------|--|
| Signature   | "signature_name" | "\$Windows NT\$"         |  |
| Provider    | "INF_creator"    | Example: RegSettings.All |  |
| CESignature |                  | "\$Windows CE\$"         |  |

### **Example**

#### [Version]

```
Signature = "$Windows NT$"
Provider = "Intermec"
CESignature = "$Windows CE$"
```

### [CEStrings]

This specifies string substitutions for the application name and the default installation directory.

| Required?  | Yes                 |                                                                                                    |
|------------|---------------------|----------------------------------------------------------------------------------------------------|
| AppName    | app_name            | Name of the application. Other instances of %AppName% in the .inf file are replaced with this string value, such as RP32.                                          |
| InstallDir | default_install_dir | Default installation directory on the device. Other instances of %InstallDir% in the .inf file are replaced with this string value. Example: \SDMMC_Disk\%AppName% |

### **Example**

### [CEStrings]

AppName="Game Pack"
InstallDir=%CE1%\%AppName%

### [Strings]

This section is optional and defines one or more string keys. A string key represents a string of printable characters.

| Required?  | No    |                                                                                                    |
|------------|-------|----------------------------------------------------------------------------------------------------|
| string_key | value | String consisting of letters, digits, other printable characters. Enclose <i>value</i> in double quotation marks """ if corresponding string key is used in an item requiring double quotation marks. No string_keys is okay. |

### **Example**

### [Strings]

reg\_path = Software\Intermec\My Test App

### [CEDevice]

Describes the platform for the targeted application. All keys are optional. If a key is nonexistent or has no data, Windows CE does not perform any checking except the *UnsupportedPlatforms*. If the *UnsupportedPlatforms* key exists but no data, the previous value is not overridden.

| Required?            | Yes                  |                                                                                                    |
|----------------------|----------------------|----------------------------------------------------------------------------------------------------|
| ProcessorType        | processor_type       | The value that is returned by SYSTEMINFO.dwProcessorType.For example, the value for the ARM CPU is 2577                                                                                                    |
| UnsupportedPlatforms | platform_family_name | Lists known unsupported platform family names. If name specified in [CEDevice.xxx] section is different from in [CEDevice] section, both platform_family_name values are unsupported for microprocessor specified by xxx. The list of unsupported platform family names is appended to the previous list of unsupported names. Application Manager will not display the application for an unsupported platform. User will be warned during the setup process if the .cab file is copied to an unsupported device. |

### Example

#### [CEDevice]

UnsupportedPlatforms = pltfrm1 ; pltfrm1 is unsupported
[CEDevice.SH3]

UnsupportedPlatforms = ; pltfrm1 is still unsupported

| VersionMin | minor_version | Numeric value returned by OSVERSIONINFO.dwVersionMinor. The .cab file is valid for the currently connected device if the version of this device is greater than or equal to VersionMin.  |
|------------|---------------|----------------------------------------------------------------------------------------------------|
| VersionMax | major_version | Numeric value returned by OSVERSIONINFO.dwVersionMajor. The .cab file is valid for the currently connected device if the version of this device is less than or equal to VersionMax.     |
| BuildMin   | build_number  | Numeric value returned by OSVERSIONINFO.dwBuildNumber. The .cab file is valid for the currently connected device if the version of this device is greater than or equal to $BuildMin.\\$ |
| BuildMax   | build_number  | Numeric value returned by OSVERSIONINFO.dwBuildNumber. The .cab file is valid for the currently connected device if the version of this device is less than or equal to BuildMax.        |

### Example

The following code example shows three [CEDevice] sections: one that gives basic information for any CPU and two that are specific to the SH3 and the MIPS microprocessors.

```
[CEDevice] ; A "template" for all platforms
UnsupportedPlatforms = pltfrm1; Does not support pltfrm1
; The following specifies version 1.0 devices only.
VersionMin = 1.0
VersionMax = 1.0
[CEDevice.ARM]; Inherits all [CEDevice] settings
; This will create a .CAB file specific to ARM devices.
ProcessorType = 2577; ARM .cab file is valid for ARM microprocessors.
UnsupportedPlatforms = ; pltfrm1 is still unsupported
; The following overrides the version settings so that no version checking is
performed.
VersionMin =
VersionMax =
[CEDevice.MIPS] ; Inherits all [CEDevice] settings
; This will create a .CAB file specific to "MIPS" devices.
ProcessorType = 4000; MIPS .CAB file is valid for MIPS microprocessor.
```

UnsupportedPlatforms =pltfrm2; pltfrm1, pltfrm2 unsupported for MIPs .CAB

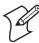

file.

**Note**: To create the two CPU-specific .cab files for the Setup.inf file in the previous example, run the CAB Wizard with the "/cpu arm mips" parameter.

### [DefaultInstall]

This describes the default installation of your application. Note that under this section, you will list items expanded upon later in this description.

| Required?      | Yes                   |                                                                                                    |
|----------------|-----------------------|----------------------------------------------------------------------------------------------------|
| Copyfiles      | copyfile_list_section | Maps to files defined later in the .inf file, such as Files.App, Files.Font, and Files.Bitmaps.                                                                                                    |
| AddReg         | add_registry_section  | Example: RegSettings.All                                                                                                    |
| CEShortcuts    | shortcut_list_section | String that identifies one more section that defines shortcuts to a file, as defined in the [CEShortcuts] section.                                                                                                    |
| CESetupDLL     | setup_DLL             | Optimal string that specifies a SETUP.DLL file. It is written by the Independent Software Vendor (ISV) and contains customized functions for operations during installation and removal of the application. The file must be specified in the [SourceDisksFiles] section.                                                                                                    |
| CESelfRegister | self_reg_DLL_filename | String that identifies files that self—register by exporting the DllRegisterServer and DllUnregisterServer Component Object Model (COM) functions. Specify these files in the [SourceDiskFiles] section. During installation, if installation on the device fails to call the file's exported DllRegisterServer function, the file's exported DllUnregisterServer function will not be called during removal. |

### **Example**

### [DefaultInstall]

AddReg = RegSettings.All CEShortcuts = Shortcuts.All

### [SourceDiskNames]

This section describes the name and path of the disk on which your application resides.

```
Required? Yes

disk_ordinal disk_label,,path 1=,"App files", C:\Appsoft\RP32\...
2=,"Font files",,C:\RpTools\...
3=,"CE Tools",,C:\windows ce tools...

CESignature "$Windows CE$"
```

### **Example**

```
[SourceDisksNames]; Required section
1 = ,"Common files",,C:\app\common; Using an absolute path
[SourceDisksNames.SH3]
2 = ,"SH3 files",,sh3; Using a relative path
[SourceDisksNames.MIPS]
2 = ,"MIPS files",,mips; Using a relative path
```

### [SourceDiskFiles]

This describes the name and path of files in which your application resides.

| Required? | Yes                  |                                                                                   |
|-----------|----------------------|-----------------------------------------------------------------------------------|
| filename  | disk_number[,subdir] | RPM.EXE = 1,c:\appsoft\<br>WCESTART.INI = 1<br>RPMCE212.INI = 1<br>TAHOMA.TTF = 2 |

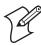

Note: [,subdir] is relative to the location of the .inf file.

### **Example**

```
[SourceDisksFiles]; Required section
begin.wav = 1
end.wav = 1
sample.hlp = 1
[SourceDisksFiles.SH3]
sample.exe = 2; Uses the SourceDisksNames.SH3 identification of 2.
[SourceDisksFiles.MIPS]
sample.exe = 2; Uses the SourceDisksNames.MIPS identification of 2.
```

### [DestinationDirs]

This describes the names and paths of the destination directories for the application on the target device. *Note: Windows CE does not support directory identifiers.* 

```
Required?
                Yes
file_list_section
                O, subdir String that identifies the destination directory. The following list shows the string
                        substitutions supported by Windows CE. Use these only for the beginning of the path.
                        %CE1% \Program Files
                        %CE2% \Windows
                        %CE3% \My Documents
                        %CE4% \Windows\Startup
                        %CE5% \My Documents
                        %CE6% \Program Files\Accessories
                        %CE7% \Program Files\Communication
                        %CE8% \Program Files\Games
                        %CE9% \Program Files\Pocket Outlook
                        %CE10% \Program Files\Office
                        %CE11% \Windows\Start Menu\Programs
                        %CE12% \Windows\Start Menu\Programs\Accessories
                        %CE13% \Windows\Start Menu\Programs\Communications
                        %CE14% \Windows\Start Menu\Programs\Games
                        %CE15% \Windows\Fonts
                        %CE16% \Windows\Recent
                        %CE17% \Windows\Start Menu
                        %InstallDir%
                        Contains the path to target directory selected during installation - declared in [CEStrings]
                        %AppName%
                        Contains the application name defined in the [CEStrings] section.
```

#### **Example**

#### [DestinationDirs]

```
Files.Common = 0,%CE1%\My Subdir; \Program Files\My Subdir
Files.Shared = 0,%CE2%; \Windows
```

### [CopyFiles]

This section, under the [**DefaultInstall**] section, describes the default files to copy to the target device. Within the [**DefaultInstall**] section, files were listed that must be defined elsewhere in the .inf file. This section identifies that mapping and may contain flags.

| Required?             | Yes |                                                                                                    |
|-----------------------|-----|----------------------------------------------------------------------------------------------------|
| copyfile_list_section |     | The <i>source_filename</i> parameter is optional if it is the same as <i>destination_filename</i> .                                  |
| copyfile_list_section |     | The numeric value that specifies an action to be done while copying files. The following table shows values supported by Windows CE. |

| Flag                      | Value        | Description                                                                                                 |
|---------------------------|--------------|----------------------------------------------------------------------------------------------------|
| COPYFLG_WARN_IF_SKIP      | 0x00000001   | Warn user if skipping a file is attempted after error.                                                      |
| COPYFLG_NOSKIP            | 0x00000002   | Do not allow a user to skip copying a file.                                                                 |
| COPYFLG_NO_OVERWRITE      | 0x00000010   | Do not overwrite files in destination directory.                                                            |
| COPYFLG_REPLACEONLY       | 0x00000400   | Copy the source file to the destination directory only if the file is already in the destination directory. |
| CE_COPYFLG_NO_DATE_DIALOG | 6 0x20000000 | Do not copy files if the target file is newer.                                                              |
| CE_COPYFLG_NODATECHECK    | 0x40000000   | Ignore date while overwriting the target file.                                                              |
| CE_COPYFLG_SHARED         | 0x80000000   | Create a reference when a shared .dll is counted.                                                           |

### Example

[DefaultInstall.SH3]
CopyFiles = Files.Common, Files.SH3
[DefaultInstall.MIPS]

CopyFiles = Files.Common, Files.MIPS

### [AddReg]

This section, under the [**DefaultInstall**] section, is optional and describes the keys and values the .cab file adds to the device registry. Within the [**DefaultInstall**] section, a reference may be made to this section, such as "AddReg=RegSettings.All". This section defines options for that setting.

| Required?            | No                   |                                                                                                    |
|----------------------|----------------------|----------------------------------------------------------------------------------------------------|
| add_registry_section | registry_root_string | String that specifies the registry root location. The following list shows the values supported by Windows CE.  • HKCR Same as HKEY_CLASSES_ROOT  • HKCU Same as HKEY_CURRENT_USER  • HKLM Same as HKEY_LOCAL_MACHINE |
| add_registry_section | value_name           | Registry value name. If empty, the "default" registry value name is used.                                                                                                    |
| add_registry_section | flags                | Numeric value that specifies information about the registry key. The following table shows the values that are supported by Window CE.                                                                                |

| Flag                     | Value      | Description                                                                                                    |
|--------------------------|------------|----------------------------------------------------------------------------------------------------|
| FLG_ADDREG_NOCLOBBER     | 0x00000002 | If the registry key exists, do not overwrite it. Can be used with any of the other flags in this table.                                                                       |
| FLG_ADDREG_TYPE_SZ       | 0x00000000 | REG_SZ registry data type.                                                                                                    |
| FLG_ADDREG_TYPE_MULTI_SZ | 0x00010000 | REG_MULTI_SZ registry data type. Value field that follows can be a list of strings separated by commas.                                                                       |
| FLG_ADDREG_TYPE_BINARY   | 0x00000001 | REG_BINARY registry data type. Value field that follows must be a list of numeric values separated by commas, one byte per field, and must not use the 0x hexadecimal prefix. |
| FLG_ADDREG_TYPE_DWORD    | 0x00010001 | REG_DWORD data type. The noncompatible format in the Win32 Setup .INF documentation is supported.                                                                             |

### **Example**

AddReg = RegSettings.All

#### [RegSettings.All]

```
HKLM,%reg_path%,,0x00000000,alpha; <default> = "alpha"
HKLM,%reg_path%,test,0x00010001,3; Test = 3
HKLM,%reg_path%\new,another,0x00010001,6; New\another = 6
```

### [CEShortCuts]

This section, a Windows CE-specific section under the [**DefaultInstall**] section, is optional and describes the shortcuts that the installation application creates on the device. Within the [**DefaultInstall**] section, a reference may have been made to this section, such as "ShortCuts.All". This section defines the options for that setting.

| Required?             | No                        |                                                                                                    |
|-----------------------|---------------------------|----------------------------------------------------------------------------------------------------|
| shortcut_list_section | shortcut_filename         | String that identifies the shortcut name. It does not require the .LNK extension.                                                                                                    |
| shortcut_list_section | shortcut_type_flag        | Numeric value. Zero or empty represents a shortcut to a file; any nonzero numeric value represents a shortcut to a folder.                                                                                                    |
| shortcut_list_section | target_file_path          | String value that specifies the destination location. Use the target file name for a file, such as MyApp.exe, that must be defined in a file copy list. For a path, use a <i>file_list_section</i> name defined in the [ <b>DestinationDirs</b> ] section, such as <i>DefaultDestDir</i> , or the <i>%InstallDir</i> % string. |
| shortcut_list_section | standard_destination_path | Optional string value. A standard <i>%CEx</i> % path or <i>%InstallDir</i> %. If no value is specified, the <i>shortcut_list_section</i> name of the current section or the <i>DefaultDestDir</i> value from [ <b>DestinationDirs</b> ] is used.                                                                               |

### **Example**

```
CEShortcuts = Shortcuts.All
```

#### [Shortcuts.All]

Sample App,0,sample.exe; Uses the path in DestinationDirs. Sample App,0,sample.exe,%InstallDir%; The path is explicitly specified.

### Sample .INF File

```
[Version]; Required section
Signature = "$Windows NT$"
Provider = "Intermec Technologies Corporation"
CESignature = "$Windows CE$"
```

```
;[CEDevice]
;ProcessorType =
[DefaultInstall]; Required section
CopyFiles = Files.App, Files.Fonts, Files.BitMaps, Files.Intl,
Files.TelecomNcsCE, Files.Windows, Files.Import, Files.Export, Files.Work,
Files.Database, Files.WinCE AddReg = RegSettings.All ;CEShortcuts =
Shortcuts.All
[SourceDisksNames]; Required section
1 = ,"App files" ,,c:\appsoft\...
2 = ,"Font files" ,,c:\WinNT\Fonts
3 = "CE Tools", c:\windows ce tools\wce400\700ie\mfc\lib\x86
[SourceDisksFiles]; Required section
rpm.exe = 1,C:\Appsoft\program\wce400\WCEX86Rel700
wcestart.ini = 1
rpmce212.ini = 1
intermec.bmp = 1
rpmlogo.bmp = 1
rpmname.bmp = 1
import.bmp = 1
export.bmp = 1
clock.bmp = 1
printer.bmp = 1
filecopy.bmp = 1
readme.txt = 1
lang_eng.bin = 1
rpmdata.dbd = 1,database\wce1
tahoma.ttf = 2
mfcce212.dll = 3
olece212.dll = 3
olece211.dll = 1,c:\windows ce tools\wce400\NMSD61102.11\mfc\lib\x86
rdm45wce.dll = 1,c:\rptools\rdm45wce\4_50\lib\wce400\wcex86rel
picfmt.dll = 1,c:\rptools\picfmt\1_00\wce400\wcex86rel6110
fmtctrl.dll = 1,c:\rptools\fmtctrl\1_00\wce400\wcex86rel6110
ugrid.dll = 1,c:\rptools\ugrid\1_00\wce400\wcex86rel6110
simple.dll = 1,c:\rptools\pspbm0c\1 00\wce400\wcex86rel
psink.dll = 1,c:\rptools\psink\1 00\wce400\WCEX86RelMinDependency
pslpwce.dll =1,c:\rptools\pslpm0c\1_00\wce400\WCEX86RelMinDependency
npcpport.dll = 1,c:\rptools\cedk\212_03\installable drivers\printer\npcp
; dexcom.dll = 1,c:\ptools\psdxm0c\1_00\x86
ncsce.exe = 1,c:\rptools\ncsce\1_04
nrinet.dll = 1,c:\rptools\ncsce\1_04
[DestinationDirs]; Required section
;Shortcuts.All = 0,%CE3% ; \Windows\Desktop
Files.App= 0,%InstallDir%
Files.DataBase= 0,%InstallDir%\DataBase
Files.BitMaps= 0,%InstallDir%\Bitmaps
Files.Fonts= 0,%InstallDir%\Fonts
Files.Intl= 0,%InstallDir%\Intl
Files.TelecomNcsCE= 0,%InstallDir%\Telecom\NcsCE
Files.Windows= 0,%InstallDir%\Windows
Files.Import= 0,%InstallDir%\Import
Files.Export= 0,%InstallDir%\Export
Files.Work= 0,%InstallDir%\Work
Files.WinCE= 0,\storage_card\wince
```

```
[CEStrings]; Required section
AppName = Rp32
InstallDir = \storage_card\%AppName%
[Strings]; Optional section
;[Shortcuts.All]
;Sample App,0,sample.exe; Uses the path in DestinationDirs.
;Sample App, 0, sample.exe, %InstallDir%; The path is explicitly specified.
[Files.App]
rpm.exe,,,0
rpm.ini,rpmce212.ini,,0
mfcce212.dll,,,0
olece212.dll,,,0
olece211.dll,,,0
rdm45wce.dll,,,0
picfmt.dll,,,0
fmtctrl.dll,,,0
ugrid.dll,,,0
simple.dll,,,0
psink.dll,,,0
pslpwce.dll,,,0
npcpport.dll,,,0
;dexcom.dll,,,0
[Files.DataBase]
rpmdata.dbd,,,0
[Files.Fonts]
tahoma.ttf,,,0
[Files.BitMaps]
intermec.bmp,,,0
rpmlogo.bmp,,,0
rpmname.bmp,,,0
import.bmp,,,0
export.bmp,,,0
clock.bmp,,,0
printer.bmp,,,0
filecopy.bmp,,,0
[Files.Intl]
lang_eng.bin,,,0
[Files.TelecomNcsCE]
ncsce.exe,,,0
nrinet.dll,,,0
[Files.Windows]
readme.txt,,,0
[Files.Import]
readme.txt,,,0
[Files.Export]
readme.txt,,,0
[Files.Work]
```

#### **Chapter 3 — Configuring the Computer**

```
readme.txt,,,0

[Files.WinCE]
wcestart.ini,,,0

[RegSettings.All]
HKLM, "SOFTWARE\Microsoft\Shell\AutoHide",,0x00010001,1; Autohide the taskbar
HKLM, "SOFTWARE\Microsoft\Shell\OnTop",,0x00010001,0; Shell is not on top
HKLM, "SOFTWARE\Microsoft\Clock",SHOW_CLOCK,0x00010001,0
; Clock is not on taskbar
```

### **Using Installation Functions in Setup.dll**

Setup.dll is an optional file that enables you to perform custom operations during installation and removal of your application. The following list shows the functions that are exported by Setup.dll.

| Install_Init   | Called before installation begins. Use this function to check the application version when reinstalling an application and to determine if a dependent application is present.                                                 |
|----------------|----------------------------------------------------------------------------------------------------|
| Install_Exit   | Called after installation is complete. Use this function to handle errors that occur during application installation.                                                                                                    |
| Uninstall_Init | Called before the removal process begins. Use this function to close the application, if the application is running.                                                                                                    |
| Uninstall_Exit | Called after the removal process is complete. Use this function to save database information to a file and delete the database and to tell the user where the user data files are stored and how to reinstall the application. |

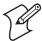

**Note**: Use [**DefaultInstall**] > **CESelfRegister** (page 56) in the .inf file to point to Setup.dll.

### After the CAB File Extraction

Cab files that need to cause a warm reset after cab extraction will need to create the \_\_resetmeplease\_\_.txt file in the "\Windows" directory. The preferred method to create this file is within the DllMain portion of the Setup.dll file. It looks like this:

```
// Description: Get process table snapshot, look for pname running.
// Arguments: pname - pointer to name of program to look for.
// for example, app.exe.
//
// Returns: TRUE - process is running.
           FALSE - process is not running.
// $DOCEND$
//**************************
BOOL IsProcessRunning( TCHAR * pname )
HANDLE hProcList;
PROCESSENTRY32 peProcess;
DWORD thDeviceProcessID;
TCHAR lpname[MAX PATH];
if ( !pname | | !*pname ) return FALSE;
_tcscpy( lpname, pname );
_tcslwr( lpname );
hProcList = CreateToolhelp32Snapshot( TH32CS SNAPPROCESS, 0 );
if ( hProcList == INVALID_HANDLE_VALUE ) {
return FALSE;
} // end if
memset( &peProcess, 0, sizeof(peProcess) );
peProcess.dwSize = sizeof(peProcess);
if ( !Process32First( hProcList, &peProcess ) ) {
CloseToolhelp32Snapshot( hProcList );
return FALSE;
} // end if
thDeviceProcessID = 0;
_tcslwr( peProcess.szExeFile );
if ( _tcsstr( peProcess.szExeFile, lpname ) ) {
thDeviceProcessID = peProcess.th32ProcessID;
break;
} // end if
} while ( Process32Next( hProcList, &peProcess ) );
if ( ( GetLastError() == ERROR_NO_MORE_FILES ) && ( thDeviceProcessID == 0 ) )
CloseToolhelp32Snapshot( hProcList );
return FALSE;
} // end if
CloseToolhelp32Snapshot( hProcList );
return TRUE;
} // IsProcessRunning
codeINSTALL INIT Install Init(
HWND hwndParent,
BOOL fFirstCall,
```

#### **Chapter 3 — Configuring the Computer**

```
BOOL fPreviouslyInstalled,
LPCTSTR pszInstallDir )
return codeINSTALL_INIT_CONTINUE;
codeINSTALL_EXIT Install_Exit (
HWND hwndParent,
LPCTSTR pszInstallDir,
WORD cFailedDirs,
WORD cFailedFiles,
WORD cFailedRegKeys,
WORD cFailedReqVals,
WORD cFailedShortcuts )
HANDLE h;
TCHAR srcfile[MAX_PATH];
TCHAR dstfile[MAX_PATH];
if (cFailedDirs || cFailedFiles || cFailedRegKeys ||
cFailedRegVals || cFailedShortcuts)
return codeINSTALL_EXIT_UNINSTALL;
if ( IsProcessRunning( L"autocab.exe" ) )
h = CreateFile( L"\\Windows\\__resetmeplease__.txt",
(GENERIC READ | GENERIC WRITE), 0, NULL, CREATE ALWAYS,
FILE_ATTRIBUTE_HIDDEN, NULL );
if ( h != INVALID_HANDLE_VALUE )
CloseHandle( h );
else
// Couldn't create the file. If it failed because the file already
// exists, it is not fatal. Otherwise, notify user of the inability to
// reset the device and they will have to perform it manually after all of
// the installations are complete.
} // end if
else
DWORD dret;
h = CreateFile( L"SYI1:",
(GENERIC_WRITE | GENERIC_READ), 0, NULL, OPEN_EXISTING,
FILE ATTRIBUTE NORMAL, NULL );
// Force a warm start NOW.
if ( h != INVALID_HANDLE_VALUE )
DeviceIoControl( h, IOCTL TERMINAL RESET, NULL, 0, NULL, 0, &dret, NULL);
// Won't return, but we'll show clean up anyway
CloseHandle( h );
}
else
// Couldn't access SYSIO. Notify user.
} // end if
```

```
} // end if

return codeINSTALL_EXIT_DONE;
}

codeUNINSTALL_INIT
Uninstall_Init(
HWND hwndParent,
LPCTSTR pszInstallDir ) {

// TODO: Perform the reverse of INSTALL_INIT here return codeUNINSTALL_INIT_CONTINUE;
}

codeUNINSTALL_EXIT
Uninstall_Exit(HWND hwndParent) {

// TODO: Perform the reverse of INSTALL_EXIT here return codeUNINSTALL_EXIT_DONE;
}
```

The system software looks for this directory structure and its files on the installed media card storage card or embedded flash file system. No other folders need exist.

```
\2577\autorun.exe
\2577\autorun.dat
\2577\autocab.exe
\2577\autocab.dat
\cabfiles\*.cab
```

# **Creating Cab Files with CAB Wizard**

After you create the .inf file and the optional Setup.dll file, use the CAB Wizard to create the .cab file. Below is the command-line syntax:

```
cabwiz.exe "inf_file" [/dest dest_directory] [/err error_file] [/cpu cpu_type
[cpu_type]]
```

cabwiz.exe c:\appsoft\program>\<inf\_file\_name>
cd \appsoft\cprogram>

| "inf_file"     | The Setup.inf file path.                                                                                                    |
|----------------|----------------------------------------------------------------------------------------------------|
| dest_directory | The destination directory for the .cab files. If no directory is specified, the .cab files are created in the "inf_file" directory.                                                                                                    |
| error_file     | File name for a log file that contains all warnings and errors that are encountered when the .cab files are compiled. If no file name is specified, errors are displayed in message boxes. If a file name is used, the CAB Wizard runs without the user interface (UI); this is useful for automated builds. |
| cpu_type       | Creates a .cab file for each specified microprocessor tag, which is a label used in the Win32 SETUP.INF file to differentiate between different microprocessor types. The /cpu parameter, followed by multiple cpu_type values, must be the last qualifier in the command line.                              |

### **Example**

This example creates .cab files for the ARM and MIPS microprocessors, assuming the Win32 Setup.inf file contains the ARM and MIPS tags:

cabwiz.exe "c:\myfile.inf" /err myfile.err /cpu arm mips

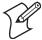

**Note**: CabWiz.exe, MakeCab.exe, and CabWiz.ddf (Windows CE files available on the Windows CE Toolkit) must be installed in the same directory on the desktop computer. Call CabWiz.exe using its full path for the CAB Wizard application to run correctly.

# **Troubleshooting the CAB Wizard**

To identify and avoid problems that might occur when using the CAB Wizard, follow these guidelines:

- Use %% for a percent sign (%) character when using this character in an .inf file string, as specified in Win32 documentation. This will not work under the [**Strings**] section.
- Do not use .inf or .cab files created for Windows CE to install applications on Windows-based desktop platforms.
- Ensure the MakeCab.exe and CabWiz.ddf files, included with Windows CE, are in the same directory as CabWiz.exe.
- Use the full path to call CabWiz.exe.
- Do not create a .cab file with the MakeCab.exe file included with Windows CE. You must use CabWiz.exe, which uses MakeCab.exe to generate the .cab files for Windows CE.
- Do *not* set the read-only attribute for .cab files.

# **Customization and Lockdown**

Some customers would prefer that their users not have access to all of the operating system features. Intermec cannot customize the operating system in any way but a custom application can:

- Delete items from the Start menu, and Programs folder. These items are just shortcuts in the file system so the application is not really being deleted. Cold booting the device will bring these items back so the application will need to be run on every cold boot.
- Use the RegFlushKey() API to save a copy of the registry to a storage device. See the IDL for more information on how to do this. Saving a copy of the registry restores most system settings in a cold boot situation.
- Use the SHFullScreen() API with other APIs to have the application take up the entire display and prevent the Start menu from being available.
- Remap keys and disable keys on the keypad; create a custom SIP; or
- Make changes to the registry to configure the device.

Should you want your 751G to display a full screen, use the following links. These give full instructions on how to display full screen.

- Instructions on how to create a full screen application for eVC++ applications using an SHFullScreen() API: support.microsoft.com/support/kb/articles/Q266/2/44.ASP
- Instructions on how to create a full screen application for eVB applications also using the SHFullScreen() API: support.microsoft.com/support/kb/articles/Q265/4/51.ASP

# **Kernel I/O Controls**

This describes the KernelIoControl() functions available to application programmers. Most C++ applications will need to prototype the function as the following to avoid link and compile errors.

extern "C" BOOL KernelIoControl(DWORD dwIoControlCode, LPVOID lpInBuf, DWORD
nInBufSize, LPVOID lpOutBuf, DWORD nOutBufSize, LPDWORD lpBytesReturned);

You can also see the Device Resource Kit in the Intermec Developer Library (IDL) for information about these functions. The IDL is available as a download from the Intermec web site at <a href="https://www.intermec.com/idl">www.intermec.com/idl</a>. Contact your Intermec representative for more information.

### IOCTL\_HAL\_GET\_DEVICE\_INFO

This IOCTL returns either the platform type or the OEMPLATFORM name based on an input value.

### **Syntax**

BOOL KernelIoControl( IOCTL\_HAL\_GET\_DEVICE\_INFO, LPVOID lpInBuf, DWORD nInBufSize, LPVOID lpOutBuf, DWORD nOutBufSize, LPDWORD lpBytesReturned );

### **Parameters**

| lpInBuf         | Points to a DWORD containing either the SPI_GETPLATFORMTYPE or SPI_GETOEMINFO value.                                                                                                    |
|-----------------|----------------------------------------------------------------------------------------------------|
| lpInBufSize     | Must be set to sizeof(DWORD).                                                                                                    |
| lpOutBuf        | Must point to a buffer large enough to hold the return data of the function. If SPI_GETPLATFORMTYPE is specified in <i>lpInBuf</i> , then the "PocketPC\0" Unicode string is returned. If SPI_GETOEMINFO is specified in <i>lpInBuf</i> , then the "Intermec 700\0" Unicode string is returned. |
| nOutBufSize     | The size of <i>lpOutBuf</i> in bytes. Must be large enough to hold the string returned.                                                                                                    |
| lpBytesReturned | The actual number of bytes returned by the function for the data requested.                                                                                                    |

### **Return Values**

Returns TRUE if function succeeds. Returns FALSE if the function fails. GetLastError() may be used to get the extended error value.

### IOCTL\_HAL\_ITC\_READ\_PARM

### Usage

#include "oemioctl.h"

### Syntax

BOOL KernelIoControl( IOCTL\_HAL\_ITC\_READ\_PARM,LPVOID lpInBuf,DWORD nInBufSize,LPVOID lpOutBuf,DWORD nOutBufSize,LPDWORD lpBytesReturned );

#### **Parameters**

| lpInBuf         | Points to this structure. See "ID Field Values" below. struct PARMS {     BYTE id;     BYTE ClassId; };                                                                                                    |
|-----------------|----------------------------------------------------------------------------------------------------|
| nInBufSize      | Must be set to the size of the PARMS structure.                                                                                                    |
| lpOutBuf        | Must point to a buffer large enough to hold the return data of the function. If this field is set to NULL and <i>nOutBufSize</i> is set to zero when the function is called the function will return the number bytes required by the buffer. |
| nOutBufSize     | The size of <i>lpOutBuf</i> in bytes.                                                                                                    |
| lpBytesReturned | Number of bytes returned by the function for the data requested.                                                                                                    |

### **Return Values**

Returns TRUE if function succeeds. Returns FALSE if the function fails. GetLastError() may be used to get the error value. Either ERROR\_INVALID\_PARAMETER or ERROR\_INSUFFICIENT\_BUFFER may be returned when this function is used to get the error.

### **ID Field Values**

The *id* field of the PARMS structure may be one of the following values:

### **ID Field Values**

#### ITC NVPARM ETHERNET ID

Returns Ethernet 802.11b or 802.11b/g MAC Address. Six bytes returned in buffer pointed to by lpOutBuffer

#### ITC NVPARM SERIAL NUM

Returns serial number of device in BCD format. Six bytes returned in buffer pointed to by lpOutBuffer

#### ITC NVPARM MANF DATE

Returns device manufacture date in BCD YYYY/MM/DD format. 4 bytes sent in buffer pointed to by lpOutBuffer

#### ITC NVPARM SERVICE DATE

Returns last device service date in BCD YYYY/MM/DD format. Four bytes sent in buffer pointed to by lpOutBuffer

#### ITC\_NVPARM\_DISPLAY\_TYPE

Returns device display type. One byte returned in buffer pointed to by lpOutBuffer

#### ITC NVPARM EDG IP

Returns device Ethernet debug IP address. Four bytes returned in buffer pointed to by lpOutBuffer

#### **ID Field Values**

#### ITC NVPARM EDBG SUBNET

Returns device Ethernet debug subnet mask. Four bytes returned in buffer pointed to by lpOutBuffer

#### ITC NVPARM ECN

Returns ECNs applied to device in bit array format. Four bytes returned in buffer pointed to by lpOutBuffer

### ITC NVPARM\_CONTRAST

Returns device default contrast setting. Two bytes returned in buffer pointed to by lpOutBuffer

#### ITC NVPARM MCODE

Returns manufacturing configuration code for device. Sixteen bytes returned in buffer pointed to by lpOutBuffer

### ITC\_NVPARM\_VERSION\_NUMBER

Returns firmware version for various system components. These values for ClassId field of PARMS structure are allowed when ITC\_NVPARM\_VERSION\_NUMBER used in id field:

- VN\_CLASS\_KBD Returns five-byte string, including null terminator, with ASCII value representing keypad microprocessor ver-
- sion in system. String format is x.xx with terminating null character.

  VN\_CLASS\_ASIC Returns five—byte string, including null terminator, with ASCII value representing version of FPGA firmware in system. String format is *x.xx* with terminating null character.

  VN\_CLASS\_BOOTSTRAP Returns five—byte string, including null terminator, with ASCII value representing version of Boot-
- strap Loader firmware in system. String format is x.xx with terminating null character.

### ITC\_NVPARM\_INTERMEC\_SOFTWARE\_CONTENT

Reads manufacturing flag bits from non-volatile data store dictating certain software parameters. BOOLEAN DWORD returned in buffer pointed to by IpOutBuffer indicating whether Intermec Content enabled in XIP regions. TRUE indicates enabled. FALSE is not enabled.

#### ITC NVPARM ANTENNA DIVERSITY

Reads state of antenna diversity flag. BOOLEAN DWORD returned in buffer pointed to by lpOutBuffer indicating whether diversity antenna is installed. TRUE indicates installed. FALSE is not installed.

#### ITC NVPARM WAN RI

Reads state of WAN ring indicator flag. BOOLEAN DWORD returned in buffer pointed to by lpOutBuffer indicating polarity of WAN RI signal. TRUE indicates active high. FALSE is active low.

### ITC NVPARM RTC RESTORE

Reads state of real–time clock restore flag. BOOLEAN DWORD returned in buffer pointed to by *lpOutBuffer*. TRUE indicates RTC is restored on cold-boot. FALSE is RTC is not restored.

#### ITC NVPARM INTERMEC DATACOLLECTION SW

Reads state of data collection software enabled flag. BOOLEAN DWORD returned in buffer pointed to by lpOutBuffer indicating data collection software installs at boot time. FALSE is do not install data collection software

### ITC\_NVPARM\_INTERMEC\_DATACOLLECTION\_HW

Reads data collection hardware flags. BYTE returned in buffer pointer to by lpOutBuffer indicating type of data collection hardware installed. Maximum value returned is ITC\_DEVID\_SCANHW\_MAX:

- ITC\_DEVID\_SCANHW\_NONE No scanner hardware installed. ITC\_DEVID\_OEM2D\_IMAGER OEM 2D imager installed.
- ITC\_DEVID\_INTERMEC2D\_IMAGER Intermec 2D imager installed.

- ITC\_DEVID\_SE900\_LASER\_SE900 laser installed.
   ITC\_DEVID\_SE900HS\_LASER\_SE900HS laser installed.
   ITC\_DEVID\_INTERMEC\_EVIO\_EVIO linear imager installed.

High bit non-zero value indicates S6 scanning engine is installed. Bit mask is ITC\_DEVID\_S6ENGINE\_MASK.

### ITC\_NVPARM\_WAN\_INSTALLED

Reads state of WAN radio installed flag. BOOLEAN DWORD is returned in buffer: TRUE = WAN radio installed.

#### ITC NVPARM WAN FREQUENCY

Reads state of WAN radio frequency flag. BOOLEAN DWORD is returned in buffer: TRUE indicates WAN radio frequency is United States. FALSE is a European WAN radio frequency.

#### ITC NVPARM WAN RADIOTYPE

Reads WAN radio ID installed by manufacturing. BYTE returned in buffer pointer to by lpOutBuffer indicating type of WAN radio hardware installed. Maximum value returned is ITC DEVID WANRADIO MAX:

- ITC\_DEVID\_WANRADIO\_NONE No WAN radio installed
  ITC\_DEVID\_WANRADIO\_SIERRA\_SB555 CDMA Sierra Wireless radio
  ITC\_DEVID\_WANRADIO\_XIRCOM\_GEM3503 GSM/GPRS Intel (Xircom) radio
  ITC\_DEVID\_WANRADIO\_SIEMENS\_MC45 GSM/GPRS Siemens radio
- ITC\_DEVID\_WANRADIO\_SIEMENS\_MC46 GSM/GPRS Siemens radio

#### **ID Field Values**

#### ITC NVPARM 80211 INSTALLED

Reads state of 802.11b or b/g radio installed flag. BOOLEAN DWORD returned in buffer: TRUE = radio installed.

#### ITC NVPARM 80211 RADIOTYPE

Reads 802.11b or b/g radio ID installed by manufacturing. BYTE returned in buffer pointer to by *lpOutBuffer* indicates type of radio hardware installed. ITC\_DEVID\_80211RADIO\_MAX is maximum value returned:

• ITC\_DEVID\_80211RADIO\_NONE No 802.11b/g radio installed.

- ITC\_DEVID\_80211RADIO\_INTEL\_2011B Intel 2011B radio installed.

### ITC\_NVPARM\_BLUETOOTH\_INSTALLED

Reads state of Bluetooth radio installed flag. BOOLEAN DWORD returned in buffer pointed to by lpOutBuffer. TRUE indicates Bluetooth radio installed. FALSE is no Bluetooth radio installed.

#### ITC NVPARM SERIAL2 INSTALLED

Reads state of serial 2 (COM2) device installed flag. BOOLEAN DWORD returned in buffer pointed to by lpOutBuffer. TRUE indicates serial 2 device is installed. FALSE is no serial 2 device is installed.

#### ITC NVPARM VIBRATE INSTALLED

Reads state of vibrate device installed flag. BOOLEAN DWORD is returned in buffer pointed to by lpOutBuffer. TRUE indicates vibrate device is installed. FALSE is no vibrate device is installed.

#### ITC NVPARM LAN9000 INSTALLED

Reads state of Ethernet device installed flag. BOOLEAN DWORD is returned in buffer pointed to by *lpOutBuffer*. TRUE indicates Ethernet device is installed. FALSE is no Ethernet device is installed.

#### ITC NVPARM SIM PROTECT HW INSTALLED

Reads state of SIM card protection hardware installed flag. BOOLEAN DWORD returned in buffer pointed to by lpOutBuffer. TRUE indicates SIM card protection hardware installed. FALSE is no such hardware installed.

#### ITC\_NVPARM\_SIM\_PROTECT\_SW\_INSTALLED

Reads state of SIM card protection software installed flag. BOOLEAN DWORD returned in buffer pointed to by lpOutBuffer. TRUE indicates SIM card protection software is installed. FALSE is no such software installed.

### **IOCTL HAL ITC WRITE SYSPARM**

Describes and enables the registry save location.

#### Usage

#include "oemioctl.h"

### Syntax

BOOL KernelIoControl( IOCTL\_HAL\_ITC\_WRITE\_SYSPARM, LPVOID lpInBuf,DWORD nInBufSize, LPVOID lpOutBuf, DWORD nOutBufSize, LPDWORD lpBytesReturned );

### **Parameters**

| lpInBuf         | A single byte that may be one of the <i>id</i> values. See " <i>ID Field Values</i> " on the next page. |
|-----------------|----------------------------------------------------------------------------------------------------|
| nInBufSize      | Must be set to the size of the <i>lpInBuf</i> in bytes.                                                 |
| lpOutBuf        | Must point to a buffer large enough to hold the data to be written to the non-volatile data store.      |
| nOutBufSize     | The size of <i>lpOutBuf</i> in bytes.                                                                   |
| lpBytesReturned | The number of bytes returned by the function.                                                           |

### **Return Values**

Returns TRUE if the function is successful, returns FALSE if not. GetLastError() may be used to get the error value. When this function is used to get the error, either ERROR\_INVALID\_PARAMETER or ERROR\_INSUFFICIENT\_BUFFER is returned.

### **ID Field Values**

The *id* field of *lpInBuf* may be one of the following values:

#### ITC REGISTRY SAVE ENABLE

Enables or disables the save registry to non-volatile media feature of the RegFlushKey() function. *lpOutBuf* must be set to zero (FALSE) if the feature is to be disabled or one (TRUE) if the feature is to be enabled.

#### ITC DOCK SWITCH

This IOCTL sets a position of the dock switch. The dock switch may be set to either "modem" or "serial" positions. 

lpOutBuf must point to a buffer that contains a byte value of either DOCK\_MODEM or DOCK\_SERIAL as defined in oemioctl.h; the value specifies the position the switch is to be set. The call appears as follows:

// port = DOCK\_MODEM or DOCK\_SERIAL as defined in oemioctl.h

BOOL SetDockSwitch( BYTE port)

```
BOOL SetDockSwitch( BYTE port)
{
    DWORD cmd = ITC_DOCK_SWITCH;
    DWORD cbRet;

    return KernelIoControl(IOCTL_HAL_ITC_WRITE_SYSPARM,&cmd, sizeof(cmd),
    &port,sizeof(port),&cbRet)
}
```

#### ITC\_WAKEUP\_MASK

This IOCTL sets a bit mask that represents the mask for the five programmable wakeup keys. The I/O key is not a programmable wakeup key. By default it is always the system resume key and all other keys are set to disable key wakeup. A zero in a bit position masks the wakeup for that key. A one in a bit position enables wakeup for that key. *IpOutBuf* must point to a buffer that contains a byte value of a wakeup mask consisting of the OR'ed constants as defined in oemioctl.h. Only the following keys are programmable as wakeup events.

```
#define SCANNER_TRIGGER 1
#define SCANNER_LEFT 2
#define SCANNER_RIGHT 4
#define GOLD_A1 8
#define GOLD_A2 0x10
```

#### ITC\_AMBIENT\_KEYBOARD

This IOCTL sets the threshold for the keypad ambient sensor. This can be a value from 0 (always off) to 255 (always on). *lpOutBuf* must point to a buffer that contains a byte value of the desired setting.

#### ITC\_AMBIENT\_FRONTLIGHT

This IOCTL sets the threshold for the frontlight ambient sensor. This can be a value from 0 (always off) to 255. *lpOutBuf* must point to a buffer that contains a byte value of the desired setting.

### **IOCTL HAL GET DEVICEID**

This returns the device ID. There are two types of device IDs supported, which are differentiated based on the size of the *output* buffer. The UUID is returned if the buffer size is set to *sizeof(UNIQUE\_DEVICEID)*, otherwise the oldstyle device ID is returned.

### Usage

#include "pkfuncs.h" #include "deviceid.h"

### **Syntax**

BOOL KernelIoControl( IOCTL\_HAL\_GET\_DEVICEID, LPVOID lpInBuf, DWORD nInBufSize, LPVOID lpOutBuf, DWORD nOutBufSize, LPDWORD lpBytesReturned);

### **Parameters**

| lpInBuf         | Should be set to NULL. STRICT_ID settings are not supported.                                                                                                    |
|-----------------|----------------------------------------------------------------------------------------------------|
| lpInBufSize     | Should be set to zero.                                                                                                    |
| lpOutBuf        | Must point to a UNIQUE_DEVICEID structure as defined by DEVICEID.H if the UUID is to be returned                                                                                                    |
| nOutBufSize     | The size of the UNIQUE_DEVICEID in bytes if the UUID is to be returned. A DEVICE_ID as defined by PKFUNCS.H is returned if the size in bytes is greater than or equal to <code>sizeof(DEVICE_ID)</code> . |
| lpBytesReturned | The number of bytes returned by the function.                                                                                                    |

### **Return Values**

Returns TRUE if function succeeds. Returns FALSE if the function fails. GetLastError() may be used to get the extended error value.

### IOCTL\_HAL\_GET\_OAL\_VERINFO

Returns the HAL version information of the Pocket PC image.

### Usage

#include "oemioctl.h"

### **Syntax**

BOOL KernelIoControl( IOCTL\_HAL\_GET\_OAL\_VERINFO,LPVOID lpInBuf,DWORD nInBufSize,LPVOID lpOutBuf,DWORD nOutBufSize,LPDWORD lpBytesReturned );

### **Parameters**

|                 | 01 111 2222                                                                                                    |
|-----------------|----------------------------------------------------------------------------------------------------|
| lpInBuf         | Should be set to NULL.                                                                                                    |
| lpInBufSize     | Should be set to zero.                                                                                                    |
| lpOutBuf        | Must point to a VERSIONINFO structure as defined by OEMIOCTL.H. The fields should have these values:  • cboemverinfo sizeof (tagOemVerInfo);  • verinfover 1  • sig; "ITC\0"  • id; "N'  • tgtcustomer  • tgtplat SeaRay  • tgtplatversion  • tgtcputype[8]; "Intel\0"  *PXA255\0"; ""  • tgtcoreversion  • date Build time  • build date |
| nOutBufSize     | The size of VERSIONINFO in bytes.                                                                                                    |
| lpBytesReturned | Returns sizeof(PVERSIONINFO).                                                                                                    |

### **Return Values**

Returns TRUE if function succeeds. Returns FALSE if the function fails. GetLastError() may be used to get the extended error value.

### IOCTL\_HAL\_GET\_BOOTLOADER\_VERINFO

Returns the HAL version information of the OS image.

### Usage

#include "oemioctl.h"

### **Syntax**

BOOL KernelIoControl( IOCTL\_HAL\_GET\_OAL\_VERINFO,LPVOID lpInBuf, DWORD nInBufSize,LPVOID lpOutBuf,DWORD nOutBufSize,LPDWORD lpBytesReturned );

#### **Parameters**

| lpInBuf         | Should be set to NULL.                                                                                                    |
|-----------------|----------------------------------------------------------------------------------------------------|
| nInBufSize      | Should be set to zero.                                                                                                    |
| lpOutBuf        | Must point to a VERSIONINFO structure as defined by OEMIOCTL.H. The fields should have these values:  cboemverinfo Sizeof (tagOemVerInfo);  verinfover 1  sig; "ITC\0" id; 'B' tgtcustomer tgtplat SeaRay tgtplattersion Current build version # of bootstrap loader tgtcputype[8]; "PXA255\0" tgtcoreversion date Build time build date |
| nOutBufSize     | The size of VERSIONINFO in bytes.                                                                                                    |
| lpBytesReturned | The number of bytes returned to <i>lpOutBuf</i> .                                                                                                    |

### **Return Values**

Returns TRUE if function succeeds. Returns FALSE if the function fails. GetLastError() may be used to get the extended error value.

# IOCTL\_HAL\_WARMBOOT

Causes the system to perform a warm-boot. The object store is retained.

### Usage

#include "oemioctl.h"

### **Syntax**

BOOL KernelIoControl( IOCTL\_HAL\_WARMBOOT,LPVOID lpInBuf,DWORD nInBufSize,LPVOID lpOutBuf,DWORD nOutBufSize,LPDWORD lpBytesReturned );

### **Parameters**

| lpInBuf     | Should be set to NULL. |
|-------------|------------------------|
| lpInBufSize | Should be set to zero. |
| lpOutBuf    | Should be NULL.        |
| nOutBufSize | Should be zero.        |

### **Return Values**

None.

### IOCTL\_HAL\_COLDBOOT

Causes the system to perform a cold-boot. The object store is cleared.

### Usage

#include "oemioctl.h"

### **Syntax**

BOOL KernelIoControl( IOCTL\_HAL\_COLDBOOT,LPVOID lpInBuf,DWORD nInBufSize,LPVOID lpOutBuf,DWORD nOutBufSize,LPDWORD lpBytesReturned );

### **Parameters**

| lpInBuf     | Should be set to NULL. |
|-------------|------------------------|
| lpInBufSize | Should be set to zero. |
| lpOutBuf    | Should be NULL.        |
| nOutBufSize | Should be zero.        |

### **Return Values**

None.

## IOCTL\_HAL\_GET\_RESET\_INFO

This code allows software to check the type of the most recent reset.

### Usage

#include "oemioctl.h"

### Syntax

BOOL KernelIoControl( IOCTL\_HAL\_GET\_RESET\_INFO,LPVOID lpInBuf,DWORD nInBufSize,LPVOID lpOutBuf,DWORD nOutBufSize,LPDWORD lpBytesReturned );

### **Parameters**

| lpInBuf         | Should be set to NULL.                                      |
|-----------------|-------------------------------------------------------------|
| lpInBufSize     | Should be set to zero.                                      |
| lpOutBuf        | Must point to a HAL_RESET_INFO structure. See sample below. |
| nOutBufSize     | The size of HAL_RESET_INFO in bytes.                        |
| lpBytesReturned | The number of bytes returned by the function.               |

### **Return Values**

Returns TRUE if function succeeds. Returns FALSE if the function fails. GetLastError() may be used to get the extended error value.

### Sample

```
typedef struct {
DWORD ResetReason;// most recent reset type
DWORD ObjectStoreState;// state of object store
} HAL_RESET_INFO, * PHAL_RESET_INFO;

// Reset reason types
#define HAL_RESET_TYPE_UNKNOWNO
#define HAL_RESET_REASON_HARDWARE1// cold
#define HAL_RESET_REASON_SOFTWARE2// suspend
#define HAL_RESET_REASON_WATCHDOG4
#define HAL_RESET_BATT_FAULT8// power fail
#define HAL_RESET_VDD_FAULT16// warm boot

// Object store state flags
#define HAL_OBJECT_STORE_STATE_UNKNOWNO
#define HAL_OBJECT_STORE_STATE_CLEAR1
```

### **IOCTL HAL GET BOOT DEVICE**

This IOCTL code allows software to check which device CE booted from.

### Usage

#include "oemioctl.h"

### **Syntax**

BOOL KernelIoControl( IOCTL\_HAL\_GET\_BOOT\_DEVICE, LPVOID lpInBuf, DWORD nInBufSize, LPVOID lpOutBuf, DWORD nOutBufSize, LPDWORD lpBytesReturned);

### **Parameters**

| lpInBuf<br>lpInBufSize<br>lpOutBuf | Should be set to NULL.  Should be set to zero.  Must point to a buffer large enough to hold a DWORD (4 bytes) with the boot device. The following boot devices are supported: #define HAL_BOOT_DEVICE_UNKNOWN0  #define HAL_BOOT_DEVICE_ROM_XIP 1  #define HAL_BOOT_DEVICE_ROM 2  #define HAL_BOOT_DEVICE_PCMCIA_ATA 3  #define HAL_BOOT_DEVICE_PCMCIA_LINEAR 4  #define HAL_BOOT_DEVICE_IDE_ATA 5  #define HAL_BOOT_DEVICE_IDE_ATAPI 6 |
|------------------------------------|----------------------------------------------------------------------------------------------------|
| nOutBufSize                        | The size of <i>lpOutBuf</i> in bytes (4).                                                                                                    |
| lpBytesReturned                    | The number of bytes returned by the function.                                                                                                    |

### **Return Values**

Returns TRUE if function succeeds. Returns FALSE if the function fails. GetLastError() may be used to get the extended error value.

### **IOCTL HAL REBOOT**

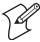

**Note**: Using this is no longer recommended, use IOCTL\_HAL\_WARMBOOT (page 73) or IOCTL\_HAL\_COLDBOOT (page 74). This is supported for backward-compatibility but its use can lead to difficulties.

Causes the system to perform a warm-boot. The object store is retained.

### Usage

#include "oemioctl.h"

### **Syntax**

BOOL KernelIoControl( IOCTL\_HAL\_REBOOT, LPVOID lpInBuf, DWORD nInBufSize, LPVOID lpOutBuf, DWORD nOutBufSize, LPDWORD lpBytesReturned );

#### **Parameters**

| lpInBuf     | Should be set to NULL. |
|-------------|------------------------|
| lpOutBuf    | Should be NULL.        |
| lpInBufSize | Should be set to zero. |
| nOutBufSize | Should be zero.        |

### **Return Values**

None.

### IOCTL\_PROCESSOR\_INFORMATION

Returns processor information.

### Usage

#include "pkfuncs.h"

### Syntax

BOOL KernelIoControl( IOCTL\_PROCESSOR\_INFORMATION, LPVOID lpInBuf, DWORD nInBufSize, LPVOID lpOutBuf, DWORD nOutBufSize, LPDWORD lpBytesReturned );

### **Parameters**

| lpInBuf                                                                                     | Should be set to NULL.                                                                                                    |
|---------------------------------------------------------------------------------------------|----------------------------------------------------------------------------------------------------|
| nInBufSize                                                                                  | Should be set to zero.                                                                                                    |
| lpOutBuf                                                                                    | Should be a pointer to the PROCESSOR_INFO structure. Its structure stores information describing the CPU more descriptively.                                          |
| WCHAR szProcess<br>WORD wCoreRevis<br>WCHAR szProcess<br>WORD wProcesson<br>WCHAR szCatalog | <pre>// Set to value 1 sorCore[40];// "ARM\0" sion;// 4 sorName[40];// "PXA255\0" rRevision;// 0 gNumber[100];// 0 [100];// "Intel Corporation\0" ctionSet;// 0</pre> |
| nOutBufSize                                                                                 | Should be set to sizeof(PROCESSOR_INFO) in bytes.                                                                                                    |
| lpBytesReturned                                                                             | Returns sizeof(PROCESSOR_INFO);                                                                                                    |

### **Return Values**

Returns TRUE if function succeeds. Returns FALSE if the function fails. GetLastError() may be used to get the extended error value.

# IOCTL\_GET\_CPU\_ID

Returns Xscale processor ID.

### Usage

#include "oemioctl.h"

### Syntax

BOOL KernelIoControl( IOCTL\_GET\_CPU\_ID, LPVOID lpInBuf, DWORD nInBufSize, LPVOID lpOutBuf, DWORD nOutBufSize, LPDWORD lpBytesReturned );

### **Parameters**

| lpInBuf         | Should point to a CPUIdInfo structure defined in OEMIOCTL.H. |
|-----------------|--------------------------------------------------------------|
| lpInBufSize     | Should be sizeof(CPUIdInfo).                                 |
| lpOutBuf        | Should be NULL.                                              |
| nOutBufSize     | Should be set to 0.                                          |
| lpBytesReturned | Returns sizeof(PROCESSOR_INFO);                              |

### **Return Values**

Returns TRUE if function succeeds. Returns FALSE if the function fails. GetLastError() may be used to get the extended error value.

# **Networking APIs**

The API provided by Intermec Technologies exposes a limited set of routines that allows a programmer to access and affect the 802.11b/g network interface card from within their application. The routines provided also reads/writes values to the CE registry that pertain to the 802.11b/g radio driver. By using the provided functions, a programmer can alter the 802.11b/g parameters of Network Name (SSID), WEP keys, infrastructure modes, radio channel, and power management modes. A programmer can also retrieve network connect status and signal strength indication from the RF network card.

The API is contained within the 80211API.DLL file that should be present in any load with the 802.11b/g networking installed.

| 80211API.DLL | This file is an Intermec authored file that provides the programmer with a set of API calls to configure or monitor status of the 802.11b/g network.                                                                                 |
|--------------|----------------------------------------------------------------------------------------------------|
| 80211PM.DLL  | This handles profile management for radio configurable values.                                                                                                    |
| URODDSVC.EXE | This handles radio configuration and security authentication based on a selected profile. There is a user interface to this service that provides status of the supplicant as well as status of the 80211b/g authentication process. |
| ZNICZIO.DLL  | A replacement for NDISUIO.DLL that supports the Funk Supplicant.                                                                                                    |

The Profile Manager supports up to four radio configuration profiles. These profiles are the same as those set by the Wireless Network control panel applet that runs on the Windows CE unit. You can configure different 802.11b/g profiles and switch between them using the 802.11 API. See "ConfigureProfile()" on page 92 for more information.

### **Basic Connect/Disconnect Functions**

Below are functions available for the 751G when enabled with the 802.11b/g radio module.

### RadioConnect()

Connects to the available radio. Use this function if you plan on using a lot of API calls that talk directly to the radio. Note that the 802.11b/g radio must be enabled via NDISTRAY before you can connect to it.

| Syntax        | <pre>UINT RadioConnect( );</pre>                                                                                                    |
|---------------|----------------------------------------------------------------------------------------------------|
| Parameters    | None.                                                                                                    |
| Return Values | ERROR_SUCCESS when successful, otherwise ERR_CONNECT_FAILED                                                                                                    |
| Remarks       | Call this function before you call any other function found within this API. It hunts out and connects to the 802.11b/g radio available on the system. Check extended error codes if it returns anything for information. |
| Definitions   | <pre>#ifdef DYNAMIC_LOADING typedef UINT (*PFN_RadioConnect)(); #else UINT RadioConnect(); #endif</pre>                                                                                                    |

### RadioDisconnect()

Call this function when done using the 802.11 API to clean up a connection from a previous RadioConnect() call. If you do not call this function, you may leave memory allocated.

| Syntax        | UINT RadioDisconnect( );                                                                                      |
|---------------|----------------------------------------------------------------------------------------------------|
| Parameters    | None.                                                                                                    |
| Return Values | ERROR_SUCCESS when successful, otherwise ERR_CONNECT_FAILED                                                   |
| Remarks       | None.                                                                                                    |
| Definitions   | <pre>#ifdef DYNAMIC_LOADING typedef UINT (*PFN_RadioDisconnect)(); #else UINT RadioDisconnect(); #endif</pre> |

### RadioDisassociate()

Call this function to have the 802.11b/g radio disassociate from the current service set. The radio then enters an "off" mode until it is woken again by setting the Service Set Identifier (SSID). Also, the NDIS driver generates an NDIS media disconnect event.

| Syntax        | <pre>UINT RadioDisassociate( );</pre>                                                                             |
|---------------|----------------------------------------------------------------------------------------------------|
| Parameters    | None                                                                                                    |
| Return Values | ERROR_SUCCESS when successful, otherwise ERR_CONNECT_FAILED.                                                      |
| Remarks       | None                                                                                                    |
| Definitions   | <pre>#ifdef DYNAMIC_LOADING typedef UINT (*PFN_RadioDisassociate)(); #else UINT RadioDisassociate(); #endif</pre> |

# **Query Information Functions**

### **GetAssociationStatus()**

Call this to obtain the radio's current association status with a service set.

| Syntax        | UINT GetAssociationStatus( ULONG & );                                                                                                    |
|---------------|----------------------------------------------------------------------------------------------------|
| Parameters    | NDIS_RADIO_ASSOCIATED Indicates the radio is associated with an access point NDIS_RADIO_SCANNING Indicates radio is looking for an access point with which to associate |
| Return Values | ERROR_SUCCESS when successful, ERR_QUERY_FAILED when the query failed, or ERR_CONNECT_FAILED if a connection with the radio failed.                                     |
| Remarks       | Data is only valid if the function returns ERROR_SUCCESS. Also, if ERROR_SUCCESS is returned, your ULONG reference is populated by one of the parameters listed above.  |
| Definitions   | <pre>#ifdef DYNAMIC_LOADING typedef UINT (*PFN_GetAssociationStatus)(ULONG &amp;); #else UINT GetAssociationStatus(ULONG &amp;); #endif</pre>                           |

### **GetAuthenticationMode()**

Call this function to obtain the radio's current authentication mode.

| Syntax        | UINT GetAuthenticationMode( ULONG                                                                                            | G & );                                                                                                    |
|---------------|----------------------------------------------------------------------------------------------------|----------------------------------------------------------------------------------------------------|
| Parameters    | NDIS_RADIO_AUTH_MODE_OPEN                                                                                                    | 802.11b/g Open Authentication. Indicates that the radio is using an open system.                               |
|               | NDIS_RADIO_AUTH_MODE_SHARED                                                                                                  | 802.11b/g Shared Authentication. Indicates that the radio is using a shared key.                               |
|               | NDIS_RADIO_AUTH_MODE_AUTO                                                                                                    | Auto switch between Open/Shared. Indicates automatic detection is used when available.                         |
|               | NDIS_RADIO_AUTH_MODE_ERROR                                                                                                   | Defined as error value. Indicates the authentication<br>mode was not determined at this time or is<br>unknown. |
|               | NDIS_RADIO_AUTH_MODE_WPA                                                                                                    | WPA Authentication                                                                                             |
|               | NDIS_RADIO_AUTH_MODE_WPA_PSK                                                                                                 | WPA Preshared Key Authentication                                                                               |
|               | NDIS_RADIO_AUTH_MODE_WPA_NONE                                                                                                | WPA None                                                                                                    |
| Return Values | ERROR_SUCCESS when successful, ERR_QUE ERR_CONNECT_FAILED if a connection with                                               | RY_FAILED when the query failed, or the radio failed.                                                          |
| Remarks       | Data is only valid if ERROR_SUCCESS is return USHORT reference is populated with one of the p                                |                                                                                                    |
| Definitions   | <pre>#ifdef DYNAMIC_LOADING typedef UINT (*PFN_GetAuthentication #else UINT GetAuthenticationMode(ULONG &amp;); #endif</pre> |                                                                                                    |

# GetBSSID()

Call this function to get the current MAC address (BSSID) of the service set. In ESS mode, this is the MAC address of the access point the radio is associated with. In IBSS mode, this is a randomly generated MAC address, and serves as the ID for the IBSS.

| Syntax        | UINT GetBSSID( TCHAR * );                                                                                                    |
|---------------|----------------------------------------------------------------------------------------------------|
| Parameters    | Pointer to a character array, which is populated with the current BSSID after a successful call.                                    |
| Return Values | ERROR_SUCCESS when successful, ERR_QUERY_FAILED when the query failed, or ERR_CONNECT_FAILED if a connection with the radio failed. |
| Remarks       | If ERROR_SUCCESS is returned, your TCHAR array is populated with the BSSID of the current service set: xx-xx-xx-xx-xx               |
| Definitions   | <pre>#ifdef DYNAMIC_LOADING typedef UINT (*PFN_GetBSSID)(TCHAR *); #else UINT GetBSSID(TCHAR *); #endif</pre>                       |

### **GetDiversity()**

Call this function to get the current diversity setting of your 802.11b/g radio. This function uses an optional NDIS5.1 OID to query the radio, which a large number of 802.11b/g devices do not support. This function may be inaccurate.

| Syntax        | UINT GetDiversity                                                                                                    | ( USHORT * );                                          |
|---------------|----------------------------------------------------------------------------------------------------|--------------------------------------------------------|
| Parameters    | ANT_PRIMARY                                                                                                    | The primary antenna is selected.                       |
|               | ANT_SECONDARY                                                                                                    | The secondary antenna is selected.                     |
|               | ANT_DIVERSITY                                                                                                    | The radio is in diversity mode, and uses both antennas |
| Return Values | ERROR_SUCCESS when successful, ERR_QUERY_FAILED when the query failed, or ERR_CONNECT_FAILED if a connection with the radio failed. |                                                        |
| Remarks       | If ERROR_SUCCESS is returned, your USHORT reference is populated with one of the parameters listed above.                           |                                                        |
| Definitions   | <pre>#ifdef DYNAMIC_LOADING typedef UINT (*PFN_GetDiversity)(USHORT *); #else UINT GetDiversity(USHORT *); #endif</pre>             |                                                        |

### GetLinkSpeed()

Call this function to get the current link speed of the 802.11b/g radio.

| Syntax        | UINT GetLinkSpeed( int & );                                                                                                    |
|---------------|----------------------------------------------------------------------------------------------------|
| Parameters    | This function accepts an int reference, and your int is populated with the current link speed, in Mbps, rounded to the nearest whole integer, for example: 1, 2, 5, 11, etc. |
| Return Values | ERROR_SUCCESS when successful, ERR_QUERY_FAILED when the query failed, or ERR_CONNECT_FAILED if a connection with the radio failed.                                          |
| Remarks       | Data returned is valid if ERROR_SUCCESS is returned.                                                                                                    |
| Definitions   | <pre>#ifdef DYNAMIC_LOADING typedef UINT (*PFN_GetLinkSpeed)(int &amp;); #else UINT GetLinkSpeed(int &amp;); #endif</pre>                                                    |

### GetMac()

Call this function to get the MAC address of the 802.11b/g radio. *Call RadioConnect() before calling this function for this function to work properly.* 

| Syntax        | UINT GetMac( TCHAR * );                                                                                                    |
|---------------|----------------------------------------------------------------------------------------------------|
| Parameters    | Pointer to a character array, which is populated with the MAC address after a successful call.                                             |
| Return Values | ERROR_SUCCESS when successful, ERR_QUERY_FAILED when the query failed, or ERR_CONNECT_FAILED if a connection with the radio failed.        |
| Remarks       | If ERROR_SUCCESS is returned, your TCHAR array is populated with the formatted MAC address of the adapter, as follows: $xx-xx-xx-xx-xx-xx$ |
| Definitions   | <pre>#ifdef DYNAMIC_LOADING typedef UINT (*PFN_GetMac)(TCHAR *); #else UINT GetMac(TCHAR *); #endif</pre>                                  |

### GetNetworkMode()

Call this function to get the current Network Mode (SSID) for the 802.11b/g radio.

| Syntax        | UINT GetNetworkMode( ULONG                                                                                      | & );                                                                            |
|---------------|----------------------------------------------------------------------------------------------------|---------------------------------------------------------------------------------|
| Parameters    | NDIS_NET_MODE_IBSS                                                                                              | 802.11b/g Ad–Hoc Mode.                                                          |
|               | NDIS_NET_MODE_ESS                                                                                               | 802.11b/g Infrastructure Mode.                                                  |
|               | NDIS_NET_MODE_UNKNOWN                                                                                           | Anything Else/Unknown Error                                                     |
|               | NDIS_NET_AUTO_UNKNOWN                                                                                           | Automatic Selection. <i>Use of this option is not supported or recommended.</i> |
|               | NDIS_NET_TYPE_OFDM_5G                                                                                           | 5 Gigahertz 54 Mbps                                                             |
|               | NDIS_NET_TYPE_OFDM_2_4G                                                                                         | 802.11b/g 2.4 Gigahertz                                                         |
| Return Values | ERROR_SUCCESS when successful, EFERR_CONNECT_FAILED if a connec                                                 | RR_QUERY_FAILED when the query failed, or tion with the radio failed.           |
| Remarks       | If ERROR_SUCCESS is returned, your listed above.                                                                | ULONG reference is populated with one of the parameters                         |
| Definitions   | <pre>#ifdef DYNAMIC_LOADING typedef UINT (*PFN_GetNetwork) #else UINT GetNetworkMode(ULONG &amp;); #endif</pre> | Mode)(ULONG &);                                                                 |

# GetNetworkType()

Call this function to get the current network type of the radio. Do not confuse this with GetNetworkMode().

| Syntax        | UINT GetNetworkType( ULONG & );                                                                                                    |  |
|---------------|----------------------------------------------------------------------------------------------------|--|
| Parameters    | NDIS_NET_TYPE_FH Indicates this is a frequency hopping radio.                                                                       |  |
|               | NDIS_NET_TYPE_DS Indicates that this is a direct sequence radio.                                                                    |  |
|               | NDIS_NET_TYPE_UNDEFINED Indicates this radio type is unknown or undefined.                                                          |  |
| Return Values | ERROR_SUCCESS when successful, ERR_QUERY_FAILED when the query failed, or ERR_CONNECT_FAILED if a connection with the radio failed. |  |
| Remarks       | If ERROR_SUCCESS is returned, your ULONG reference is populated with one of the parameters listed above.                            |  |
| Definitions   | <pre>#ifdef DYNAMIC_LOADING typedef UINT (*PFN_GetNetworkType)(ULONG &amp;); #else UINT GetNetworkType(ULONG &amp;); #endif</pre>   |  |

### GetSSID()

Call this function to get the desired SSID of the 802.11b/g radio. *Call RadioConnect() before calling this function for this function to work properly.* 

| Syntax        | UINT GetSSID( TCHAR * );                                                                                                    |
|---------------|----------------------------------------------------------------------------------------------------|
| Parameters    | Pointer to a character array, which is populated with the current SSID when successful.                                             |
| Return Values | ERROR_SUCCESS when successful, ERR_QUERY_FAILED when the query failed, or ERR_CONNECT_FAILED if a connection with the radio failed. |
| Remarks       | If ERROR_SUCCESS is returned, your TCHAR array is populated with the desired SSID.                                                  |
| Definitions   | <pre>#ifdef DYNAMIC_LOADING typedef UINT (*PFN_GetSSID)(TCHAR *); #else UINT GetSSID(TCHAR *); #endif</pre>                         |

### GetPowerMode()

Call this function to get the current power savings mode of the radio. *Note:* Do not use Automatic Switching mode at this time.

| Syntax        | UINT GetPowerMode( ULONG & );                                                                                      |                                                             |
|---------------|----------------------------------------------------------------------------------------------------|-------------------------------------------------------------|
| Parameters    | NDIS_RADIO_POWER_MODE_CAM                                                                                          | Continuous Access Mode (ie: always on).                     |
|               | NDIS_RADIO_POWER_MODE_PSP                                                                                          | Power Saving Mode.                                          |
|               | NDIS_RADIO_POWER_UNKNOWN                                                                                           | Unknown power mode.                                         |
|               | NDIS_RADIO_POWER_AUTO                                                                                              | Auto.                                                       |
|               | NDIS_RADIO_POWER_MODE_FAST_PSP                                                                                     | Fast PSP, good savings, fast                                |
| Return Values | ERROR_SUCCESS when successful, ERR_QU ERR_CONNECT_FAILED if a connection wit                                       | ERY_FAILED when the query failed, or<br>h the radio failed. |
| Remarks       | If ERROR_SUCCESS is returned, the ULONG                                                                            | reference is populated with a parameter listed above.       |
| Definitions   | <pre>#ifdef DYNAMIC_LOADING typedef UINT (*PFN_GetPowerMode)(UL #else UINT GetPowerMode(ULONG &amp;); #endif</pre> | ONG &);                                                     |

### GetRSSI()

Call this function to get the current RSSI (Radio Signal Strength Indicator), in Dbm.

| Syntax        | UINT GetRSSI( ULONG & );                                                                                                    |
|---------------|----------------------------------------------------------------------------------------------------|
| Parameters    | References a ULONG populated with current RSSI after a successful call.                                                              |
| Return Values | ERROR_SUCCESS when successful, ERR_QUERY_FAILED when the query failed, or ERR_CONNECT_FAILED if a connection with the radio failed.  |
| Remarks       | If ERROR_SUCCESS is returned, your ULONG reference contains the RSSI. Valid RSSI range is from $-100~{\rm Dbm}$ to $-30~{\rm Dbm}$ . |
| Definitions   | <pre>#ifdef DYNAMIC_LOADING typedef UINT (*PFN_GetRSSI)(ULONG &amp;); #else UINT GetRSSI(ULONG &amp;); #endif</pre>                  |

### GetTXPower()

Call this function to get the current transmit power of the radio.

| Syntax        | UINT GetTXPower( ULONG & );                                                                                 |                                                                    |
|---------------|----------------------------------------------------------------------------------------------------|--------------------------------------------------------------------|
| Parameters    | NDIS_POWER_LEVEL_63                                                                                         | 63 mW                                                              |
|               | NDIS_POWER_LEVEL_30                                                                                         | 30 mW                                                              |
|               | NDIS_POWER_LEVEL_15                                                                                         | 15 mW                                                              |
|               | NDIS_POWER_LEVEL_5                                                                                          | 5 mW                                                               |
|               | NDIS_POWER_LEVEL_1                                                                                          | 1 mW                                                               |
|               | NDIS_POWER_LEVEL_UNKNOWN                                                                                    | Unknown Value or Error.                                            |
| Return Values | ERROR_SUCCESS when successful, ERLER_CONNECT_FAILED if a connection                                         | R_QUERY_FAILED when the query failed, or on with the radio failed. |
| Remarks       | If ERROR_SUCCESS is returned, your Umilliwatts (mW). Valid ranges are from 5                                | JLONG reference is populated with the TX power in mW to 100 mW.    |
| Definitions   | <pre>#ifdef DYNAMIC_LOADING typedef UINT (*PFN_GetTXPower) #else UINT GetTXPower(ULONG &amp;); #endif</pre> | (ULONG &);                                                         |

# GetWepStatus()

Call this to get the current state of the radio's WEP and encryption levels.

| Syntax        | UINT GetWepStatus( ULONG & );                                                                                      |                                                                                                    |
|---------------|----------------------------------------------------------------------------------------------------|----------------------------------------------------------------------------------------------------|
| Parameters    | NDIS_ENCRYPTION_1_ENABLED                                                                                          | WEP is enabled; TKIP and AES are not enabled, and a transmit key may or may not be available. (same as NDIS_RADIO_WEP_ENABLED) |
|               | NDIS_ENCRYPTION_DISABLED                                                                                           | Indicates AES, TKIP, WEP are disabled, transmit key available. (Same as NDIS_RADIO_WEP_DISABLED)                               |
|               | NDIS_ENCRYPTION_NOT_SUPPORTED                                                                                      | Indicates WEP, TKIP, AES not supported. (Same as NDIS_RADIO_WEP_NOT_SUPPORTED)                                                 |
|               | NDIS_ENCRYPTION_1_KEY_ABSENT                                                                                       | Indicates AES, TKIP, WEP disabled, transmit key not available. (Same as NDIS_RADIO_WEP_ABSENT)                                 |
|               | NDIS_ENCRYPTION_2_ENABLED                                                                                          | Indicates that TKIP and WEP are enabled; AES is not enabled, and a transmit key is available.                                  |
|               | NDIS_ENCRYPTION_2_KEY_ABSENT                                                                                       | Indicates no transmit keys available for use by TKIP or WEP, TKIP, WEP enabled; AES is not enabled.                            |
|               | NDIS_ENCRYPTION_3_ENABLED                                                                                          | Indicates that AES, TKIP, and WEP are enabled, and a transmit key is available.                                                |
|               | NDIS_ENCRYPTION_3_KEY_ABSENT                                                                                       | Indicates no transmit keys available for use by AES, TKIP, WEP; and AES, TKIP, WEP enabled.                                    |
| Return Values | ERROR_SUCCESS when successful, ERR_QUERR_CONNECT_FAILED if a connection with                                       |                                                                                                    |
| Remarks       | If ERROR_SUCCESS is returned, your ULON listed above.                                                              | G reference is populated with one of the parameters                                                                            |
| Definitions   | <pre>#ifdef DYNAMIC_LOADING typedef UINT (*PFN_GetWepStatus)(UI #else UINT GetWepStatus(ULONG &amp;); #endif</pre> | LONG &);                                                                                                    |

# GetRadiolpAddress()

Call this function to obtain a formatted string indicating whether DHCP is enabled, and what is the current adapters IP address.

| Syntax        | <pre>UINT GetRadioIpAddress( TCHAR * );</pre>                                                                                                    |  |
|---------------|----------------------------------------------------------------------------------------------------|--|
| Parameters    | Pointer to a character array that contains the formatted string of the IP address and static/DHCP information.                                              |  |
| Return Values | ERROR_SUCCESS when successful, ERR_QUERY_FAILED when the query failed, or ERR_CONNECT_FAILED if a connection with the radio failed.                         |  |
| Remarks       | If ERROR_SUCCESS is returned, your TCHAR array contains a string formatted as follows:  IP: DHCP Enabled\nxxx.xxx.xxx\n or IP: DHCP Disabled\nxxx.xxx.xxx\n |  |
| Definitions   | <pre>#ifdef DYNAMIC_LOADING typedef UINT (*PFN_GetRadioIpAddress)(TCHAR *); #else UINT GetRadioIpAddress(TCHAR *); #endif</pre>                             |  |

# **GetCCXStatus()**

Call this to get information about the current CCX status of the adapter.

| Syntax        | UINT GetCCXStatus( ULONG & );                                                                                                    |
|---------------|----------------------------------------------------------------------------------------------------|
| Parameters    | NDIS_NETWORK_EAP_MODE_OFF Disable EAP mode.                                                                                         |
|               | NDIS_NETWORK_EAP_MODE_ON Enable EAP mode.                                                                                           |
| Return Values | ERROR_SUCCESS when successful, ERR_QUERY_FAILED when the query failed, or ERR_CONNECT_FAILED if a connection with the radio failed. |
| Remarks       | If ERROR_SUCCESS is returned, your ULONG reference is populated with one of parameters listed above.                                |
| Definitions   | <pre>#ifdef DYNAMIC_LOADING typedef UINT (*PFN_GetCCXStatus)(ULONG &amp;); #else UINT GetCCXStatus(ULONG &amp;); #endif</pre>       |

### **Set Information Functions**

# AddWep()

Call this function to add a WEP key to the radio. Call this function multiple times when adding more than one WEP key. Save the "default" key for last. For example, when adding four keys, and the second key is the default transmit key, add keys 1, 3 and 4 *before* you add key 2. *Note: Add the default transmit key last.* 

| Syntax        | UINT Add                                                                                                    | Wep( ULONG, BOOL, TCHAR * );                                                                                                    |
|---------------|----------------------------------------------------------------------------------------------------|----------------------------------------------------------------------------------------------------|
| Parameters    | ULONG                                                                                                    | Specifies the key index to be set. Valid values are 0–3.                                                                                                    |
|               | BOOL                                                                                                    | When set to TRUE, specifies that this key is the default transmit key.                                                                                         |
|               | TCHAR                                                                                                    | Pointer to a character array that specifies the key data in either HEX (length of 10 or 26) or ASCII (length of 5 or 13). This string must be null-terminated. |
| Return Values | ERROR_SU<br>ERR_CON                                                                                                    | CCESS when successful, ERR_QUERY_FAILED when the query failed, or NECT_FAILED if a connection with the radio failed.                                           |
| Remarks       | When adding WEP keys to the radio, turn off encryption before you add the keys, then turn encryption back on afterwards. Also, be sure to add the TRANSMIT KEY last. |                                                                                                    |
| Definitions   | <pre>#ifdef DYNAMIC_LOADING typedef UINT (*PFN_AddWep)(ULONG, BOOL, TCHAR *); #else UINT AddWep(ULONG, BOOL, TCHAR *); #endif</pre>                                  |                                                                                                    |

### EnableWep()

Enables or disables WEP encryption on the radio (TRUE/FALSE).

| Syntax        | UINT EnableWep( BOOL );                                                                                                    |
|---------------|----------------------------------------------------------------------------------------------------|
| Parameters    | Set BOOL to TRUE to enable WEP encryption, or FALSE to disable WEP encryption.                                                                                                    |
| Return Values | ERROR_SUCCESS when successful, ERR_QUERY_FAILED when the query failed, or ERR_CONNECT_FAILED if a connection with the radio failed.                                                                                                    |
| Remarks       | Call this function with TRUE as the parameter to enable WEP encryption. Call this function with the FALSE parameter to disable WEP encryption. This is an alias for EncryptionStatus(). See the following: EnableWEP(TRUE) = EncryptionStatus(NDIS_ENCRYPTION_1_ENABLED)   EnableWEP(FALSE) = EncryptionStatus(NDIS_ENCRYPTION_DISABLED) |
| Definitions   | <pre>#ifdef DYNAMIC_LOADING typedef UINT (*PFN_EnableWep)(BOOL); #else UINT EnableWep(BOOL); #endif</pre>                                                                                                    |

**EncryptionStatus()**Call this function to set the desired encryption status.

| C             | TITNEE To account 1 and the board TITNEE 7                                                                           | - \ .                                                                                                    |
|---------------|----------------------------------------------------------------------------------------------------|----------------------------------------------------------------------------------------------------|
| Syntax        | UINT EncryptionStatus( UINT mode                                                                                     | e );                                                                                                    |
| Parameters    | NDIS_ENCRYPTION_1_ENABLED                                                                                            | WEP is enabled; TKIP and AES are not enabled, and a transmit key may or may not be available. (same as NDIS_RADIO_WEP_ENABLED) |
|               | NDIS_ENCRYPTION_DISABLED                                                                                             | Indicates that AES, TKIP, and WEP are disabled, and a transmit key is available. (Same as NDIS_RADIO_WEP_DISABLED)             |
|               | NDIS_ENCRYPTION_NOT_SUPPORTED                                                                                        | Indicates that encryption (WEP, TKIP, and AES) is not supported. (Same as NDIS_RADIO_WEP_NOT_SUPPORTED)                        |
|               | NDIS_ENCRYPTION_1_KEY_ABSENT                                                                                         | Indicates that AES, TKIP, and WEP are disabled, and a transmit key is not available. (Same as NDIS_RADIO_WEP_ABSENT)           |
|               | NDIS_ENCRYPTION_2_ENABLED                                                                                            | Indicates that TKIP and WEP are enabled; AES is not enabled, and a transmit key is available.                                  |
|               | NDIS_ENCRYPTION_2_KEY_ABSENT                                                                                         | Indicates that there are no transmit keys available for use by TKIP or WEP, TKIP and WEP are enabled; and AES is not enabled.  |
|               | NDIS_ENCRYPTION_3_ENABLED                                                                                            | Indicates that AES, TKIP, and WEP are enabled, and a transmit key is available.                                                |
|               | NDIS_ENCRYPTION_3_KEY_ABSENT                                                                                         | Indicates that there are no transmit keys available for use by AES, TKIP, or WEP, and AES, TKIP, and WEP are enabled.          |
| Return Values | ERROR_SUCCESS when successful, ERR_QU ERR_CONNECT_FAILED if a connection with                                        |                                                                                                    |
| Remarks       | None.                                                                                                    |                                                                                                    |
| Definitions   | <pre>#ifdef DYNAMIC_LOADING typedef UINT (*PFN_EncryptionStatus #else UINT EncryptionStatus(UINT mode); #endif</pre> | s)(UINT mode);                                                                                                    |

# RemoveWep()

Call this with a key index of 0-3 to remove the WEP key at that index.

| Syntax        | UINT RemoveWep( ULONG );                                                                                                    |
|---------------|----------------------------------------------------------------------------------------------------|
| Parameters    | ULONG value that specifies the key index to set. Valid values are 0–3.                                                              |
| Return Values | ERROR_SUCCESS when successful, ERR_QUERY_FAILED when the query failed, or ERR_CONNECT_FAILED if a connection with the radio failed. |
| Remarks       | On disassociation with all BSSIDs of the current service set, WEP key is removed by the adapter.                                    |
| Definitions   | <pre>#ifdef DYNAMIC_LOADING typedef UINT (*PFN_RemoveWEP)(ULONG); #else UINT RemoveWEP(ULONG); #endif</pre>                         |

### SetAuthenticationMode()

Call this function to set the desired authentication mode.

| Syntax        | UINT SetAuthenticationMode( ULONG                                                                                      | G );                                                                                                    |
|---------------|----------------------------------------------------------------------------------------------------|----------------------------------------------------------------------------------------------------|
| Parameters    | NDIS_RADIO_AUTH_MODE_OPEN                                                                                              | 802.11b/g Open Authentication. Indicates that the radio is using an open system.                         |
|               | NDIS_RADIO_AUTH_MODE_SHARED                                                                                            | 802.11b/g Shared Authentication. Indicates that the radio is using a shared key.                         |
|               | NDIS_RADIO_AUTH_MODE_AUTO                                                                                              | Auto switch between Open/Shared. Indicates automatic detection is used when available.                   |
|               | NDIS_RADIO_AUTH_MODE_ERROR                                                                                             | Defined as error value. Indicates the authentication mode was not determined at this time or is unknown. |
|               | NDIS_RADIO_AUTH_MODE_WPA                                                                                               | WPA Authentication                                                                                       |
|               | NDIS_RADIO_AUTH_MODE_WPA_PSK                                                                                           | WPA Preshared Key Authentication                                                                         |
|               | NDIS_RADIO_AUTH_MODE_WPA_NONE                                                                                          | WPA None                                                                                                 |
| Return Values | ERROR_SUCCESS when successful, ERR_QUE ERR_CONNECT_FAILED if a connection with                                         | RY_FAILED when the query failed, or the radio failed.                                                    |
| Remarks       | None.                                                                                                    |                                                                                                    |
| Definitions   | <pre>#ifdef DYNAMIC_LOADING typedef UINT (*PFN_SetAuthentication #else UINT SetAuthenticationMode(ULONG); #endif</pre> | Mode)(ULONG);                                                                                            |

### SetChannel()

This function is currently not implemented. Ad-hoc networks automatically select a channel or use the already existing channel.

| Syntax        | UINT SetChannel( USHORT );                                                                                      |
|---------------|----------------------------------------------------------------------------------------------------|
| Parameters    | USHORT value that should populate with the desired channel (1-14).                                              |
| Return Values | None.                                                                                                    |
| Remarks       | None.                                                                                                    |
| Definitions   | <pre>#ifdef DYNAMIC_LOADING typedef UINT (*PFN_SetChannel)(USHORT); #else UINT SetChannel(USHORT); #endif</pre> |

### SetNetworkMode()

Call this function to set the desired Network Mode.

| Syntax        | UINT SetNetworkMode( ULONG                                                                                | );                                                                   |
|---------------|----------------------------------------------------------------------------------------------------|----------------------------------------------------------------------|
| Parameters    | NDIS_NET_MODE_IBSS                                                                                        | 802.11b/g Ad–Hoc Mode.                                               |
|               | NDIS_NET_MODE_ESS                                                                                         | 802.11b/g Infrastructure Mode.                                       |
|               | NDIS_NET_MODE_UNKNOWN                                                                                     | Anything Else/Unknown Error                                          |
|               | NDIS_NET_AUTO_UNKNOWN                                                                                     | Automatic Selection. Using this is not supported or recommended      |
|               | NDIS_NET_TYPE_OFDM_5G                                                                                     | 5 Gigahertz 54 Mbps                                                  |
|               | NDIS_NET_TYPE_OFDM_2_4G                                                                                   | 802.11b/g 2.4 Gigahertz                                              |
| Return Values | ERROR_SUCCESS when successful, ERER_CONNECT_FAILED if a connect                                           | R_QUERY_FAILED when the query failed, or tion with the radio failed. |
| Remarks       | None.                                                                                                    |                                                                      |
| Definitions   | <pre>#ifdef DYNAMIC_LOADING typedef UINT (*PFN_SetNetwork) #else UINT SetNetworkMode(ULONG); #endif</pre> | Mode)(ULONG);                                                        |

## SetPowerMode()

Call this function to set the desired power mode.

| Syntax        | UINT SetPowerMode( ULONG mode );                                                                                                    |
|---------------|----------------------------------------------------------------------------------------------------|
| Parameters    | NDIS_RADIO_POWER_MODE_CAM Continuous Access Mode (ie: always on).                                                                   |
|               | NDIS_RADIO_POWER_MODE_PSP Power Saving Mode.                                                                                        |
|               | NDIS_RADIO_POWER_UNKNOWN Unknown power mode.                                                                                        |
|               | NDIS_RADIO_POWER_AUTO Auto.                                                                                                    |
|               | NDIS_RADIO_POWER_MODE_FAST_PSP Fast PSP, good savings, fast                                                                         |
| Return Values | ERROR_SUCCESS when successful, ERR_QUERY_FAILED when the query failed, or ERR_CONNECT_FAILED if a connection with the radio failed. |
| Remarks       | None.                                                                                                    |
| Definitions   | <pre>#ifdef DYNAMIC_LOADING typedef UINT (*PFN_SetPowerMode)(ULONG mode); #else UINT SetPowerMode(ULONG mode); #endif</pre>         |

### SetSSID()

Call this function with a pointer to a null-terminated TCHAR array containing the desired SSID to set the desired SSID of the adapter.

| Syntax        | UINT SetSSID( TCHAR * );                                                                                                    |
|---------------|----------------------------------------------------------------------------------------------------|
| Parameters    | Pointer to a character array that contains the desired SSID. This should be null-terminated.                                        |
| Return Values | ERROR_SUCCESS when successful, ERR_QUERY_FAILED when the query failed, or ERR_CONNECT_FAILED if a connection with the radio failed. |
| Remarks       | If an "ANY" network is desired, pass in _T("ANY").                                                                                  |
| Definitions   | <pre>#ifdef DYNAMIC_LOADING typedef UINT (*PFN_SetSSID)(TCHAR *); #else UINT SetSSID(TCHAR *); #endif</pre>                         |

### SetCCXStatus()

Call this function to set the desired CCX / Network EAP status.

| Syntax        | UINT SetCCXStatus( ULONG );                                                                                                    |
|---------------|----------------------------------------------------------------------------------------------------|
| Parameters    | NDIS_NETWORK_EAP_MODE_OFF                                                                                                    |
|               | NDIS_NETWORK_EAP_MODE_ON                                                                                                    |
| Return Values | ERROR_SUCCESS when successful, ERR_QUERY_FAILED when the query failed, or ERR_CONNECT_FAILED if a connection with the radio failed. |
| Remarks       | None.                                                                                                    |
| Definitions   | <pre>#ifdef DYNAMIC_LOADING typedef UINT (*PFN_SetCCXStatus)(ULONG); #else UINT SetCCXStatus(ULONG); #endif</pre>                   |

### SetMixedCellMode()

Call this function to set the desired mixed cell mode.

| Syntax        | UINT SetMixedCellMode( ULONG );                                                                                                    |
|---------------|----------------------------------------------------------------------------------------------------|
| Parameters    | NDIS_MIXED_CELL_OFF Disable Mixed Cell                                                                                              |
|               | NDIS_MIXED_CELL_ON Enable Mixed Cell                                                                                                |
| Return Values | ERROR_SUCCESS when successful, ERR_QUERY_FAILED when the query failed, or ERR_CONNECT_FAILED if a connection with the radio failed. |
| Remarks       | None.                                                                                                    |
| Definitions   | <pre>#ifdef DYNAMIC_LOADING typedef UINT (*PFN_SetMixedCellMode)(ULONG); #else UINT SetMixedCellMode(ULONG); #endif</pre>           |

# **Helper Functions**

### **ConfigureProfile()**

If using the Intermec 802.11b/g Profile Management system, you can program the API to configure the radio to a specific profile by passing the profile name.

| Syntax        | UINT ConfigureProfile( TCHAR * );                                                                                                    |
|---------------|----------------------------------------------------------------------------------------------------|
| Parameters    | Pointer to a character array that contains the profile name. This should be null-terminated.                                                                                                    |
| Return Values | ERROR_SUCCESS when successful, ERR_QUERY_FAILED when the query failed, or ERR_CONNECT_FAILED if a connection with the radio failed.                                                                                                    |
| Remarks       | Call this function with a pointer to a null-terminated TCHAR array that contains the name of the profile you wish to configure. This function reads profile data from the profile manager, sets that profile as the default active profile, and configures the radio appropriately. If needed, the supplicant and any other related services are automatically started and stopped. |
| Definitions   | <pre>#ifdef DYNAMIC_LOADING typedef UINT (*PFN_ConfigureProfile)(TCHAR *); #else UINT ConfigureProfile(TCHAR *); #endif</pre>                                                                                                    |

### EnableSuppLogging()

Call this function to set the desired supplicant logging mode.

| Syntax        | UINT EnableSuppLogging(                                                                                                    | ULONG );                    |
|---------------|----------------------------------------------------------------------------------------------------|-----------------------------|
| Parameters    | NDIS_SUPP_LOGGING_ON                                                                                                    | Supplicant Logging Enabled  |
|               | NDIS_SUPP_LOGGING_OFF                                                                                                    | Supplicant Logging Disabled |
| Return Values | ERROR_SUCCESS when successful.                                                                                              |                             |
| Remarks       | None.                                                                                                    |                             |
| Definitions   | <pre>#ifdef DYNAMIC_LOADING typedef UINT (*PFN_EnableSuppLogging)(ULONG); #else UINT EnableSuppLogging(ULONG); #endif</pre> |                             |

### EnableZeroConfig()

This enables or disables the Wireless Zero Configuration Wizard from Microsoft. After calling this function, a warm-boot is required for the change to take effect. *Note: Enabling this function effectively disables all the SET commands in this API.* 

| Syntax        | UINT EnableZeroConfig( USHORT );                                                                                            |  |
|---------------|----------------------------------------------------------------------------------------------------|--|
| Parameters    | TRUE Enable Wireless Zero Config                                                                                            |  |
|               | FALSE Disable Wireless Zero Config                                                                                          |  |
| Return Values | ERROR_SUCCESS when successful, ERR_ZERO_CONFIG_CHANGE_FAILED when the query failed.                                         |  |
| Remarks       | Call this function to set the desired Zero Config status.                                                                   |  |
| Definitions   | <pre>#ifdef DYNAMIC_LOADING typedef UINT (*PFN_EnableZeroConfig)(USHORT); #else UINT EnableZeroConfig(USHORT); #endif</pre> |  |

### **GetCurrentDriverName()**

Call this function to populate the TCHAR array with the driver name.

| Syntax        | <pre>UINT GetCurrentDriverName( TCHAR * );</pre>                                                                                      |
|---------------|----------------------------------------------------------------------------------------------------|
| Parameters    | Pointer to a TCHAR array which contains the name of the driver when successful.                                                       |
| Return Values | ERROR_SUCCESS when successful.                                                                                                    |
| Remarks       | This function is called with a pointer to a TCHAR array that is large enough to hold the name of the driver PLUS the null terminator. |
| Definitions   | <pre>#ifdef DYNAMIC_LOADING typedef UINT (*PFN_GetCurrentDriverName)(TCHAR *); #else UINT GetCurrentDriverName(TCHAR *); #endif</pre> |

### isDHCPEnabled()

Call this to determine whether DHCP is enabled on the current adapter.

| Syntax        | UINT isDHCPEnabled( );                                                                                    |
|---------------|----------------------------------------------------------------------------------------------------|
| Parameters    | None.                                                                                                    |
| Return Values | TRUE if DHCP is enabled, FALSE if it is not.                                                              |
| Remarks       | None.                                                                                                    |
| Definitions   | <pre>#ifdef DYNAMIC_LOADING typedef UINT (*PFN_isDHCPEnabled)(); #else UINT isDHCPEnabled(); #endif</pre> |

### isOrinoco()

Call this function to determine whether the current radio is an ORiNOCO, Lucent, or WaveLAN radio.

```
Syntax UINT isOrinoco();

Parameters None.

Return Values TRUE if this is an ORiNOCO radio, and FALSE if it is not.

Remarks None.

Definitions #ifdef DYNAMIC_LOADING typedef UINT (*PFN_isOrinoco)();
#else UINT isOrinoco();
#endif
```

### isSupplicantRunning()

Call this function to determine whether the security supplicant is running.

| Syntax        | <pre>UINT isSupplicantRunning( );</pre>                                                                               |
|---------------|----------------------------------------------------------------------------------------------------|
| Parameters    | None.                                                                                                    |
| Return Values | TRUE if the security supplicant is running, FALSE if it is not running.                                               |
| Remarks       | None.                                                                                                    |
| Definitions   | <pre>#ifdef DYNAMIC_LOADING typedef UINT (*PFN_isSupplicantRunning)(); #else UINT isSupplicantRunning(); #endif</pre> |

### isZeroConfigEnabled()

Call this function to determine whether Zero Config is currently enabled.

```
Syntax UINT isZeroConfigEnabled();

Parameters None.

Return Values TRUE if ZeroConfig is enabled, and FALSE if it is disabled.

Remarks None.

Definitions #ifdef DYNAMIC_LOADING typedef UINT (*PFN_isZeroConfigEnabled)();
#else UINT isZeroConfigEnabled();
#endif
```

#### RenewDHCP()

Call this to force a DHCP renewal on the current network adapter.

| Syntax        | UINT RenewDHCP( );                                                                                |
|---------------|---------------------------------------------------------------------------------------------------|
| Parameters    | None.                                                                                             |
| Return Values | ERROR_SUCCESS when successful.                                                                    |
| Remarks       | You should not have to call this function on Microsoft Windows CE 4.2 .NET and later devices.     |
| Definitions   | <pre>#ifdef DYNAMIC_LOADING typedef UINT (*PFN_RenewDHCP)(); #else UINT RenewDHCP(); #endif</pre> |

#### ResetRadioToSystemSave()

Call this function to force the radio to reset to the last desired active profile.

| Syntax        | <pre>UINT ResetRadioToSystemSave( );</pre>                                                                                  |  |
|---------------|----------------------------------------------------------------------------------------------------|--|
| Parameters    | None.                                                                                                    |  |
| Return Values | ERROR_SUCCESS when successful.                                                                                              |  |
| Remarks       | None.                                                                                                    |  |
| Definitions   | <pre>#ifdef DYNAMIC_LOADING typedef UINT (*PFN_ResetRadioToSystemSave)(); #else UINT ResetRadioToSystemSave(); #endif</pre> |  |

#### StartScanList()

If a scan list is configured on the system, this causes the API to begin the process of scanning for an available network. This call can take quite a while to process (depending upon the length of the scan list and how long it takes to find a valid network), you may wish to call it from a separate thread.

| Syntax        | <pre>UINT StartScanList( );</pre>                                                                         |
|---------------|----------------------------------------------------------------------------------------------------|
| Parameters    | None.                                                                                                    |
| Return Values | ERROR_SUCCESS when successful.                                                                            |
| Remarks       | Call this function to start the scan list functionality of the system.                                    |
| Definitions   | <pre>#ifdef DYNAMIC_LOADING typedef UINT (*PFN_StartScanList)(); #else UINT StartScanList(); #endif</pre> |

### StartSupplicant()

Call this to start the supplicant service if it is installed on the system.

| Syntax        | <pre>UINT StartSupplicant( );</pre>                                                                           |
|---------------|----------------------------------------------------------------------------------------------------|
| Parameters    | None.                                                                                                    |
| Return Values | ERROR_SUCCESS when successful.                                                                                |
| Remarks       | None.                                                                                                    |
| Definitions   | <pre>#ifdef DYNAMIC_LOADING typedef UINT (*PFN_StartSupplicant)(); #else UINT StartSupplicant(); #endif</pre> |

### StopSupplicant()

Call this function to stop the supplicant service.

| Syntax        | <pre>UINT StopSupplicant( );</pre>                                                                          |
|---------------|----------------------------------------------------------------------------------------------------|
| Parameters    | None.                                                                                                    |
| Return Values | ERROR_SUCCESS when successful.                                                                              |
| Remarks       | None.                                                                                                    |
| Definitions   | <pre>#ifdef DYNAMIC_LOADING typedef UINT (*PFN_StopSupplicant)(); #else UINT StopSupplicant(); #endif</pre> |

## SwitchPacketDriver()

Call this function to switch between available packet drivers on the system.

| Syntax        | UINT SwitchPacketDriver( USHORT );                                                                                              |  |  |
|---------------|----------------------------------------------------------------------------------------------------|--|--|
| Parameters    | INTERMEC_PACKET_DRIVER Intermec Packet Driver (ZNICZIO)                                                                         |  |  |
|               | NDISUIO_PACKET_DRIVER Microsoft Packet Driver (NDISUIO)                                                                         |  |  |
| Return Values | ERROR_SUCCESS when successful.                                                                                                  |  |  |
| Remarks       | After switching to a new packet driver, perform a warm boot for changes to take effect.                                         |  |  |
| Definitions   | <pre>#ifdef DYNAMIC_LOADING typedef UINT (*PFN_SwitchPacketDriver)(USHORT); #else UINT SwitchPacketDriver(USHORT); #endif</pre> |  |  |

#### **Deprecated Functions**

The following functions are deprecated. While these are not removed from the API, these are no longer supported. Their parameters are no longer applicable and the return value for all of these functions is: ERR FUNCTION DEPRECATED.

| Function                             | Syntax                                                                  |
|--------------------------------------|-------------------------------------------------------------------------|
| GetRTSThreshold(Deprecated)          | UINT GetRTSThreshold( USHORT & );                                       |
| GetMedia(Deprecated)                 | UINT GetMedia( ULONG & );                                               |
| GetMedium(Deprecated)                | UINT GetMedium( ULONG & );                                              |
| GetNicStats(Deprecated)              | UINT GetNicStats( NDIS_802_11_STATISTICS & );                           |
| SetRTSThreshold(Deprecated)          | UINT SetRTSThreshold( USHORT & );                                       |
| SetTXRate(Deprecated)                | UINT SetTXRate( UCHAR );                                                |
| EncryptWepKeyForRegistry(Deprecated) | UINT EncryptWepKeyForRegistry( TCHAR * $szDest$ , TCHAR * $szSource$ ); |
| SetDiversity(Deprecicated)           | UINT SetDiversity( USHORT );                                            |

## **Notifications**

Use the following information to programmatically control the vibrator, to write an application to turn on the vibrator when a message is received via the WLAN radio link, and turn it off when the user presses a key.

Vibrator support is in the NLED driver as a false LED. The vibrator is LED 5 and identified with an CycleAdjust of -1. The vibrate option is available in the notifications panel when the vibrator is in the system.

Regarding an applications interface to Nled.dll, LEDs must be available for applications to use through the CoreDll.dll file. To use the LED functions, declare these as extern "C" as follows:

```
extern "C" BOOL WINAPI NLEDGetDeviceInfo(UINT nInfold, void *pOutput);
extern "C" BOOL WINAPI NLEDSetDevice( UINT nDeviceId, void *pInput);
```

The LEDs are enumerated for access through the data structures associated with these APIs:

| Notification LED | 0 |
|------------------|---|
| Radio On LED     | 1 |
| Alpha Lock LED   | 2 |
| Scanner LED      | 3 |
| Low Battery      | 4 |
| Vibrator         | 5 |

#### **NLEDGetDeviceInfo**

#### Usage

#include "nled.h"

#### **Syntax**

BOOL NLEDGetDeviceInfo ( UINT nInfoId, void \*pOutput );

#### **Parameters**

| nInfoId | Integer specifying the information to return. These values are defined:                                                                                                    |                                                                                          |  |
|---------|----------------------------------------------------------------------------------------------------|------------------------------------------------------------------------------------------|--|
|         | NLED_COUNT_INFO                                                                                                    | pOutput buffer specifies the number of LEDs on the device.                               |  |
|         | NLED_SUPPORTS_INFO_ID                                                                                                    | <i>pOutput</i> buffer specifies information about the capabilities supported by the LED. |  |
|         | NLED_SETTINGS_INFO_ID                                                                                                    | pOutput buffer has information about LED current settings.                               |  |
| pOutput | Pointer to the buffer to which the information is returned. The buffer points to various structure types defined in "nled.h", depending on the value of <i>nId</i> , as detailed in the following table: |                                                                                          |  |
|         | Value of <i>nID</i>                                                                                                    | Structure in <i>pOutput</i>                                                              |  |
|         | LED_COUNT_INFO                                                                                                    | NLED_COUNT_INFO                                                                          |  |
|         | NLED_SUPPORTS_INFO                                                                                                    | NLED_SUPPORTS_INFO                                                                       |  |
|         | NLED_SETTINGS_INFO                                                                                                    | NLED_SETTINGS_INFO                                                                       |  |
|         |                                                                                                    |                                                                                          |  |

#### **NLEDSetDevice**

#### Usage

#include "nled.h"

#### **Syntax**

BOOL NLEDSetDevice ( UINT nDeviceId, void \*pInput );

#### **Parameters**

| nDeviceId | Integer specifying the device identification. The following is defined:    |  |
|-----------|----------------------------------------------------------------------------|--|
|           | NLED_SETTINGS_INFO_ID Contains information about the desired LED settings. |  |
| pInput    | Pointer to the buffer that contains the NLED_SETTINGS_INFO structure.      |  |

## **Reboot Functions**

There are several methods, via Kernel I/O Control functions, that an application program can use to force the 751G to reboot.

You can also see the Device Resource Kit in the IDL for information about these functions. The IDL is available as a download from the Intermec web site at <a href="https://www.intermec.com/idl">www.intermec.com/idl</a>. Contact your Intermec representative for information.

#### IOCTL HAL REBOOT

This performs a warm-boot (page 76). See note on the next page.

#### IOCTL\_HAL\_COLDBOOT

Forces a cold reboot. This resets the 751G, reloads Windows CE as if a power-up was performed, and discards the contents of the Windows CE RAM-based object store (page 74).

• IOCTL\_HAL\_WARMBOOT
Performs a system warm-boot, preserving the object store (page 73).

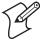

**Note**: Using IOCTL\_HAL\_REBOOT is no longer recommended, use either IOCTL\_HAL\_WARMBOOT or IOCTL\_HAL\_COLDBOOT. IOCTL\_HAL\_REBOOT is still supported for backward-compatibility but its use can lead to difficulties.

## Reprogramming the 751G Keypad

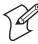

**Note**: Use caution when remapping the keypad. Improper remapping may render the keypad unusable. Data within the 751G could also be lost, should any problems occur.

Applications have the ability to remap keys on the 751G keypad. This allows applications to enable keys that would otherwise not be available, such as the [F1] function key. Also, to disable keys that should not be available, such as the alpha key because no alpha entry is required. Use care when attempting to remap the keypad because improper remapping may render the keypad unusable. Cold-booting the device loads the default keymap, thus correcting this situation.

Note that remapping the keys in this way affects the key mapping for the entire system, not just for the application that does the remapping.

There are three "planes" supported for the 751G keypad. Keys used in more than one shift plane must be described in each plane.

- The unshifted plane contains values from the keypad when not pressed with other keys, such as pressing [1] to enter a "1."
- The orange plane contains values from the keypad when a key is simultaneously pressed with the [orange] key, such as pressing [orange] [1] to enter a "Send" command.
- The alpha plane contains values from the keypad when the keypad is placed in alpha mode by pressing the green [Alpha] key, such as pressing [Alpha] [1] to enter a "Caps" command.

## **Key Values**

Key values for each plane are stored in the registry. All units ship with a default key mapping already loaded in the registry. Applications that wish to change the default mapping need to read the appropriate key from the registry into an array of Words, modify the values required and then write the updated values back into the registry. The registry access can be done with standard Microsoft API calls, such as RegOpenKeyEx(), RegQueryValueEx(), and RegSetValueEx().

For the 751G keypad, these registry keys contain the plane mappings:

- The unshifted plane mapping is in the registry at:
   HKEY\_LOCAL\_MACHINE\HARDWARE\DEVICEMAP\KEYBD\Vkey
- The orange plane mapping is in the registry at:
   HKEY\_LOCAL\_MACHINE\HARDWARE\DEVICEMAP\KEYBD\VkeyGold
- The alpha plane mapping is in the registry at:
   HKEY\_LOCAL\_MACHINE\HARDWARE\DEVICEMAP\KEYBD\VkeyAlpha

## **How Key Values Are Stored in Registry**

To know which fields to update in the registry, you must know what Scan Codes are assigned to each physical key (see the table starting on the next page). The Scan Code is used at the lowest level of the system to let the keypad driver know which physical key was pressed. The keypad driver takes that scan code and looks it up in a table (a copy of the one stored in the registry) to determine which values to pass on to the operating system.

Each registry key is just an array that describes to the keypad driver what value needs to be passed for each physical key. The key values are indexed by the scan code, this is a zero-based index. For example in the unshifted plane, the [4] key has a scan code of 0x06. This means that the seventh word under the "Vkey" registry key has the value for the [4] key. Taking a sample of the "Vkey" registry key shows the following values:

```
00,00,0B,05,02,03,C1,07,04,03,BE,00,34,00,00,00,. . .
```

The value is 34,00. The values are in reverse byte order because that is the way the processor handles data. When writing an application, nothing needs to be done to swap the bytes, as this happens automatically when the data is read into a byte value. This is something to be aware of when looking at the registry. Knowing this, we can see that the value that the keypad driver passes to the system is a hex 34. Looking that up on an UNICODE character chart, we see that it maps to a "4". If you wanted the key, labeled "4", to output the letter "A" instead, you would need to change the seventh word to "41" (the hexadecimal representation of "A" from the UNICODE chart), then put the key back into the registry.

If you wish to disable a certain key, remap its scan code to 0x00.

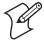

**Note**: Do not remap scan codes 0x01, 0x41, 0x42, 0x43, 0x44. Remapping these could render the 751G unusable until a cold-boot is performed.

## **Change Notification**

Changing registry keys alone does not immediately change key mappings. To notify the keypad driver the registry was updated, use the CreateEvent() API to signal the "ITC\_KEYBOARD\_CHANGE" named event.

## **Advanced Keypad Remapping**

It is possible to map multiple key presses or named system events to a button - changing what buttons fire the scanner, controls the volume, and suspend/resume the device. These options can cut down the number of keys to press or remapping which key behaves like the action key.

#### **Scan Codes**

At the lowest driver level, the 751G keypad identifies keys as scan codes sent via the keypad microcontroller, and cannot be changed without modifying the keypad firmware.

#### Scan Codes

| Press this Key | Meaning                    | ScanCode |
|----------------|----------------------------|----------|
|                | Reserved                   | 0x00     |
| [I/O]          | I/O button                 | 0x01     |
|                | Scanner Handle Trigger     | 0x02     |
|                | Scanner Left               | 0x03     |
|                | Scanner Right              | 0x04     |
| [4]            | 4/GHI/A2                   | 0x06     |
|                | None                       | 0x07     |
| [left arrow]   | Left arrow/Back Tab        | 0x08     |
|                | None                       | 0x09     |
| [BkSp]         | BkSp// (forward slash)     | 0x0A     |
| [orange]       | Orange plane               | 0x0B     |
|                | None                       | 0x0C     |
| [Esc]          | Esc/- (minus sign)         | 0x0D     |
| [down arrow]   | Down arrow/Volume decrease | 0x0E     |
| [1]            | 1/Caps/Send                | 0x0F     |
| [7]            | 7/PQRS/PgUp                | 0x10     |
| [Alpha]        | Alpha (green) plane        | 0x11     |
|                | None                       | 0x12     |
| [up arrow]     | Up arrow/Volume increase   | 0x13     |
| [right arrow]  | Right arrow/Tab            | 0x14     |
| [2]            | 2/ABC/End                  | 0x15     |
| [8]            | 8/TUV/* (asterisk)         | 0x16     |
| [0]            | 0/Win                      | 0x17     |
| [5]            | 5/JKL/A3                   | 0x18     |
|                | None                       | 0x19     |
| [Action]       | Action/+ (plus symbol)     | 0x1A     |
| [3]            | 3/DEF/backlight            | 0x1B     |
| [9]            | 9/WXYZ/PgDn                | 0x1C     |
| [Enter]        | Enter/@ (at symbol)        | 0x1D     |
| [6]            | 6/MNO/A4                   | 0x1E     |

#### **Scan Codes (continued)**

| Press this Key  | Meaning           | ScanCode  |
|-----------------|-------------------|-----------|
|                 | None              | 0x1F-0x40 |
| Battery LED     | Charge Detect     | 0x41      |
| Left LED        | LCD frontlight    | 0x42      |
| LED above [Esc] | Ambient light     | 0x42      |
|                 | Threshold crossed | 0x42      |
|                 | Headset detected  | 0x43      |
|                 | Keypad Backlight  | 0x44      |
| LED above [Esc] | Ambient Light     | 0x44      |
|                 | Threshold Crossed | 0x44      |

## Sample View of Registry Keys

See the registry on your device for the latest 751G key mappings.

```
[HKEY LOCAL MACHINE\HARDWARE\DEVICEMAP\KEYBD]
"ResumeMask"=dword:7
"Vkey"=hex:00,00,0B,05,02,03,C1,07,04,03,BE,00,34,00,00,00,\
25,00,00,00,08,00,03,02,00,00,1B,00,28,00,31,00,\
37,00,01,02,00,00,26,00,27,00,32,00,38,00,30,00,\
35,00,00,00,01,03,33,00,39,00,0D,00,36,00,00,00,\
00,00,07,05,01,05,03,05,02,05
"VkeyGold"=hex:00,00,0B,05,02,03,C1,07,04,03,BE,00,34,00,00,00,\
09,01,00,00,BF,00,03,02,00,00,BD,00,75,00,72,00,\
21,00,01,02,00,00,76,00,09,00,73,00,38,01,5B,00,\
35,00,00,00,BB,01,09,05,22,00,32,01,36,00,00,00,\
00,00,07,05,01,05,03,05,02,05
"VkeyAlpha"=hex:00,00,0B,05,02,03,C1,07,04,03,BE,00,47,00,00,00,\
25,00,00,00,08,00,03,02,00,00,1B,00,28,00,02,02,\
50,00,01,02,00,00,26,00,27,00,41,00,54,00,20,00,\
4A,00,00,00,01,03,44,00,57,00,0D,00,4D,00,00,00,\
00,00,07,05,01,05,03,05,02,05
```

## Maintaining the Computer

Use this chapter to update your system software, solve problems you may encounter and perform routine maintenance.

## **Updating the System Software**

When you upgrade your 751G, you are updating the operating system (OS) and the Persistent Storage Manager (PSM) files.

The PSM files are stored in the Flash File Store region, and deliver Intermec value-added functionality such as data collection, unit configuration and diagnostics, the Intermec wireless security suite, and the SmartSystems<sup>TM</sup> Foundation.

You need to download the latest upgrade files from the Intermec web site to your desktop PC. Contact your Intermec representative for web browser information, then do the following:

- 1 Start your web browser and go to the Intermec web site at the location given by your representative.
- **2** Click the applicable link, fill out the appropriate information, then click **Submit Information**. Click **OK** to continue.
- **3** Click the link and download the .zip file to your PC.
- **4** Follow the steps in one of the next sections:
  - If using a storage card to upgrade the 751G, see below.
  - If using the SmartSystems Console to upgrade the 751G, see "Using the SmartSystems Console to Upgrade the Computer" on page 105.

## Using a Storage Card to Upgrade the Computer

To use a Secure Digital card to upgrade the 751G, you need a Secure Digital card reader and a Secure Digital card formatted as FAT.

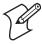

**Note**: The 751G currently supports Delkin Secure Digital cards only. Intermec cannot guarantee that other Secure Digital cards will work with the 751G.

1 Locate the storage card access door at the top of the 751G, remove its two screws, remove the door, then remove the storage card. See the *Model 751G Mobile Computer Quick Start Guide* (P/N 962-054-093) for more information.

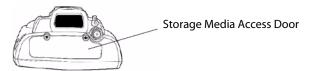

This shows the top of the 751G. Note the keypad is to the bottom.

- **2** Place the storage card in your desktop PC card reader, then copy all required upgrade files to the storage card.
- **3** Remove the storage card from your card reader, reinstall it in the 751G.
- **4** Press the **Reset** button inside the battery compartment to perform a cold-boot. Do not use force or a sharp object when pressing the **Reset**

button, or you may damage the **Reset** button.

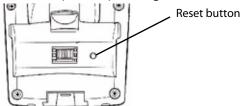

This shows the back of the 751G inside the battery compartment.

- **5** Return the 751G to DC power, such as installing it into a dock connected to external power.
- **6** When the Bootloader Menu shows "complete," remove the storage card, then press the **Reset** button again to load the new operating system.

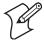

**Note**: The upgrade will fail if the 751G is not connected to external power. For help, see "Accessories" on page 18.

**7** When the 751G finishes booting, insert the battery, then close the battery door.

You may use the 751G. You have reset the 751G to its default configuration. You need to set the date and time and to set its network communications parameters to reestablish communications with the other devices in the wireless network.

## Using the SmartSystems Console to Upgrade the Computer

You can use the SmartSystems Console to upgrade the operating system on your 751G. The console is part of SmartSystems Foundation and is available from the Intermec web site via the Intermec Developer Library (IDL). Before you can upgrade your computer, you need:

- the SmartSystems Foundation. To download SmartSystems Foundation, go to www.intermec.com/idl and open the Device Management page.
- the device upgrade .exe file. This file is available from the Intermec web site at www.intermec.com. Go to Service & Support > Downloads.

  Make sure the file you select is for your language.
- 1 Install SmartSystems Foundation on your PC and open the SmartSystems Console.
- **2** Ensure the SmartSystems Console and 751Gs are on the same subnet.
- **3** Make sure your 751Gs are either in a communications dock or charging dock, such as the AD14, or that power management is disabled.
- **4** Download the device upgrade .exe file to your desktop PC.

5 Double-click the .exe file on your desktop PC. An InstallShield application starts and walks you through the process of extracting the upgrade files in the default location.

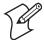

**Note**: Do not change the default location where InstallShield extracts the files. The SmartSystems Console requires that the files be in this location.

- **6** From the SmartSystems Console, locate the device upgrade to install.
- 7 Drag-and-drop the device upgrade onto each 751G you want to upgrade. The SmartSystems Console will tell you that it is installing the upgrade on your 751G.

Once the upgrade is done downloading to your 751G, your 751G replaces the operating system and then automatically performs a cold-boot. Progress messages do appear on the 751G screen.

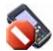

The SmartSystems Console will show your 751G as offline (*note the red stop sign*) until the 751G reboots and reconnects to the system.

## **Troubleshooting Your Computer**

Before sending the 751G in for service, save its data and configuration. Intermec is responsible only for the keypad and hardware features to match the original configuration when doing repairs or replacements.

#### **Problems While Operating the Computer**

| Problem                                                             | Solution                                                                                                    |
|---------------------------------------------------------------------|----------------------------------------------------------------------------------------------------|
| You press the power switch to turn on the 751G and nothing happens. | Make sure the backlight is on. Make sure you have a charged 751G Battery installed correctly. For help, see "Installing and Charging the Battery" on page 5. The battery may be discharged. Replace the battery with a spare charged battery, or charge the battery. Perform a warm-boot or press the reset button in the battery cavity. |
| The Battery status LED is on.                                       | If the battery status LED is a steady green, the battery is more than 95% charged and unit is on a charger.  If the battery status LED is blinking red, then the battery is low.  If the battery status LED is a steady red, the main battery is on charge.                                                                               |
| The 751G appears to be locked up and you cannot enter data.         | Press the power switch to turn off the 751G, then press the power switch again to turn on the 751G.  Press and hold the power switch ten seconds to warm-boot the 751G.  Try reloading the firmware. See "Updating the System Software" on page 104.  If the 751G does not boot or reset, contact your Intermec representative for help.  |

## **Problems While Configuring the Computer**

| Problem                                                                                               | Solution                                                                                                    |
|----------------------------------------------------------------------------------------------------|----------------------------------------------------------------------------------------------------|
| You scan a configuration command, such as Beeper Volume, and you hear three low beeps.                | If you are working in the Intermec Settings applet, you cannot scan configuration commands. Exit the applet to scan configuration commands.                                                                                                    |
| You scan or enter an option for the Scanner Model configuration command and you hear three low beeps. | You may have scanned or entered a Scanner Model command that does not apply to the type of scanner that you have installed. Try scanning or entering the Scanner Model command again and select an option for the type of device you are using. |
| You cannot type a character on the keypad or you can only type uppercase or lowercase letters.        | You may have locked a modifier key on the keypad. Check the 751G toolbar to see if it contains an icon with a locked symbol. Press the necessary key sequence to unlock the key. See "Keypad" on page 10.                                       |

## **Problems with Wireless Connectivity**

| Problem                                                                                                    | Solution                                                                                                    |
|----------------------------------------------------------------------------------------------------|----------------------------------------------------------------------------------------------------|
| was suspended for a while (10-15                                                                                                    | Host may have deactivated or lost current terminal emulation session. In a TCP/IP direct connect network, turn off the "KeepAlive" message from host to maintain the TCP session while a 751G is suspended.                                                                                                    |
| The <b>No Network Connection</b> icon appears on the toolbar. The 751G is not communicating with the access point.                                                                                                    | The 751G is not connected to access point. Ensure access point is turned on and operating. Move closer to access point to reestablish communications. Ensure the 751G is configured correctly for network. 751G radio parameters must match all access point values.  If you have an 802.11b/g radio and its radio initialization process failed, reset the 751G (see "Resetting Your Computer" on page 13).  If No Network Connection icon still appears, you may have a defective radio card. For help, contact your local Intermec representative. |
| The 751G is connected to the Intermec Application Server or host computer and you move to a new site to collect data. The Network Connection icon was visible, but is now replaced with the No Network Connection icon. | Move closer to an access point or to a different location to reestablish communications until the <b>Network Connection</b> icon appears. Any data you collected while out of range is transmitted over the network.                                                                                                    |
| The Network Connection icon is in the toolbar, but you cannot establish a terminal emulation session with the host computer.                                                                                            | There may be a problem with the host computer, with the connection between the Intermec Application Server and the host computer, or with the connection between the access point and the host computer. Check with network administrator to make sure the host is running and allowing users to login to the system.                                                                                                    |
| The Network Connection icon is in the toolbar, but the host computer is not receiving any data from the 751G.                                                                                                    | In a UDP Plus network, there may be a problem with the connection between the Intermec Application Server and the host computer. Check with network administrator or see the user's manual for the Intermec Application Server. In a TCP/IP network, there may be a problem with the connection between the access point and the host computer. Check with network administrator or use your access point user's manual.                                                                                                    |

**Problems While Configuring 802.1x Security**If you have trouble configuring the computer for 802.1x security, check these problems and possible solutions.

| Problem                                                                                                    | Solution                                                                                                    |
|----------------------------------------------------------------------------------------------------|----------------------------------------------------------------------------------------------------|
| The 751G indicates that it is authenticated, but it does not communicate with the host.                                                        | Make sure the 751G IP address, host IP address, subnet mask, default router are configured for network.                                                                                                    |
| The 751G does not appear to be authenticating and a network connection icon does not appear on the toolbar.                                    | The 751G may not be communicating with access point. Make sure the 751G network name matches access point network name (SSID). 802.1x security network may not be active. Ensure the server software is properly loaded and configured on server PC. See server software documentation for help.                                                                                                    |
| A network connection icon appears in the toolbar, but then disappears.                                                                         | The 751G may not be communicating with the intended access point. Make sure the 751G network name matches the access point network name. Default network name is "INTERMEC."                                                                                                    |
|                                                                                                    | Access point may not be communicating with server. Ensure the access point is turned on, properly configured, and has 802.1x security enabled.                                                                                                    |
| The 751G indicates it is not authenticated.                                                                                                    | User Name and Password parameters on the 751G must match the user name and password on authentication server. You may need to reenter the password on both the 751G, authentication server.  On your authentication server, the user and group are allowed and the group policy is allowed to log into the server. For help, see the documentation that shipped with your authentication server software.  IP address and secret key for access point must match the IP address and secret key on authentication server. You may need to reenter the IP address and secret key on both your access point and authentication server.  Authentication server software is running on server PC |
| You are setting up multiple access points in a network, with different SSIDs, and the connection fails.                                        | The 751G does not save WEP key values when changing the SSID. Reenter the WEP key value after changing the SSID, select <b>Apply Network Settings</b> from the 802.11 Radio menu. You should now be able to connect to the different access points.                                                                                                    |
| You receive a message saying "The server certificate has expired or your system date is incorrect" after you perform a clean-boot on the 751G. | Date and time are not saved when a clean-boot is performed. Reenter the date and time, then select <b>Apply Network Settings</b> from the 802.11 Radio menu.                                                                                                    |

### **Problems While Scanning Bar Codes**

| Problem                                                                                                  | Solution                                                                                                    |
|----------------------------------------------------------------------------------------------------|----------------------------------------------------------------------------------------------------|
| from the scanner when you press the                                                                      | You may be too far away from the bar code label. Try moving closer to the bar code label and scan it again. For information, see "Scanning Bar Codes" on page 13. You may be scanning the bar code label "straight on." Change the scanning angle and try again.  Move within two feet of a wall to test the effective scan of the scanner.                                               |
| When you release the <b>Scan</b> button or handle trigger, the <b>Good Read</b> light does not turn off. | The <b>Good Read</b> light will remain on if you configure the 751G to use continuous/ edge triggering. If you configure the 751G for level triggering and the <b>Good Read</b> light remains on, there may be a problem. Press the <b>Scan</b> button or pull the trigger again without scanning a bar code label. If the light is still on, contact your local Intermec representative. |

#### **Problems While Scanning Bar Codes (continued)**

| Problem                                                                                                    | Solution                                                                                                    |
|----------------------------------------------------------------------------------------------------|----------------------------------------------------------------------------------------------------|
| The input device attached to the 751G does not work well or read bar code labels very quickly.                                                                 | Set the Scanner Model command to the specific attached input device. Check enabled bar code symbologies and enable only the symbologies being used.                                                                                                    |
| The scanner will not read the bar code label.                                                                                                    | Aim the scanner beam to cross entire bar code label in one pass. Vary the scanning angle.  Check the quality of the bar code label, Scan a bar code label that you know will scan. Compare the two bar code labels to see if the bar code quality is too low. You may need to replace the label that you cannot scan.  Ensure the bar code symbology is enabled. Use the Intermec Settings applet to check the symbologies. Expand <b>Data Collection</b> > <b>Symbologies</b> beneath devices listed (scanner, virtual wedge) to check and enable symbologies, then scan the bar code label again.  Ensure the 751G application is expecting input from a bar code. You may need to type this information instead. |
| The scanner does not read the bar code labels quickly, or the scanning beam seems to be faint or obscured.                                                     | The scanner window may be dirty. Clean the window with a solution of ammonia and water. Wipe dry. Do not allow abrasive material to touch the window.                                                                                                    |
| You scan a valid bar code label to enter data for your application. The data decoded by the scan module does not match the data encoded in the bar code label. | The 751G may have decoded the bar code label in a symbology other than the label's actual symbology. Try scanning the bar code label again. Make sure you scan the entire label.                                                                                                    |

## **Cleaning the Scanner**

To keep the 751G in good working order, you may need to clean the EA11 scanner window.

Clean the scanner window as often as needed for the environment in which you are using the 751G. To clean the 751G, use a solution of ammonia and water.

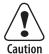

There are no user-serviceable parts inside the 751G. Opening the unit will void the warranty and may cause damage to the internal components.

Press the power switch to turn off the 751G. Dip a clean cloth towel in the ammonia solution and wring out the excess. Wipe off the scanner window, wipe dry. Do not allow abrasive material to touch this surface.

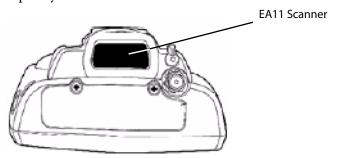

751G with EA11 Scanner. Note that this is the top of the unit.

#### Chapter 4 — Maintaining the Computer

# **5** Network Support

The 751G Color Mobile Computer automatically installs the appropriate software for radio use when the unit is powered on. It provides wireless connectivity via the Wireless Local Area Network (WLAN) using an 802.11b/g radio option that provides up to 11 Mb/sec throughput.

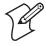

**Note**: Desktop icons and applet icons are shown to the left. Any place that **Start** is mentioned, tap the following Windows icon in the bottom, left corner of your desktop.

## 802.11b/g Communications

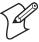

**Note**: The Network Selection APIs change the network adapter configuration programmatically. See "Networking APIs" on page 78 for the APIs.

#### To configure the radio

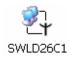

- 1 Tap Start > Settings > Network and Dial-up Connections.
- **2** Double-tap the applicable radio connection icon to access and configure its properties.

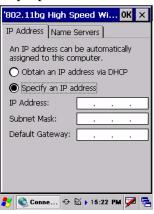

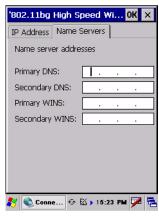

**IP Address** 

Name Servers

These two screens are for the Samsung radio using the SWLD26C1 connection icon shown on the left. Should your 751G have the Wistron radio installed, you can expect to see a BCMCF1 connection icon.

#### To configure the 802.11b/g network adapter power through Intermec Settings

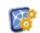

1 Select Start > Settings > Control Panel, then double-tap the Intermec Settings icon.

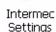

- **2** Tap (+) to expand Communications > 802.11 Radio.
- **3** Configure your radio settings, then tap **File** > **Save**.

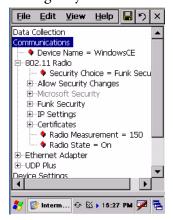

## **Remote Access (Modems)**

You can set up connections to the Internet and corporate network at work to browse the Internet or intranet, send and receive e-mail, and synchronize information using ActiveSync. Connections are made via wireless networks.

Your 751G has two groups of connection settings: My ISP and My Work Network. Use My ISP settings to connect to the Internet. Use My Work Network settings to connect to any private network.

- My ISP: Once connected, you can send and receive e-mail messages by using Messaging and view web pages by using Internet Explorer Mobile. The communication software for creating an ISP connection is already installed on your 751G. Your service provider provides the software needed to install other services, such as paging and fax services. If this is the method you want to use, see the following paragraph.
- My Work Network: Connect to the network at your company or organization where you work. Once connected, you can send and receive e-mail messages by using Messaging, view web pages by using Internet Explorer Mobile, and synchronize with your desktop. If this is the method you want to use, see "Connecting to Work" on page 116.

## **Connecting to an Internet Service Provider**

You can connect to your ISP, and use the connection to view web or WAP pages. Get an ISP dial-up access telephone number, a user name, and a password from your ISP. Some ISPs require information in front of the user name, such as MSN/username.

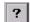

To view additional information for any screen in the wizard or while changing settings, tap the **Help** icon in the upper-right corner.

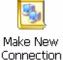

1 Tap Start > Settings > Network and Dial-up Connections, then doubletap the Make New Connection icon.

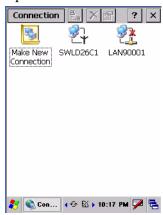

Enter a name for the connection, such as "ISP Connection," tap **Next**.

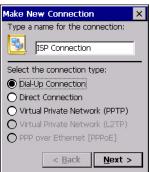

You should not need to change any advanced settings. Most ISPs now use a dynamically-assigned address. If the ISP you are connecting to does not use a dynamically-assigend address, tap **TCP/IP Settings**, clear (uncheck) **User server-assigned IP address**, then enter the IP address. Tap **OK** to return to the Modem page.

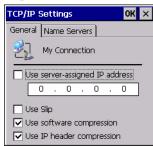

Select "Hayes Compatible on COM1" from the **Select a modem** dropdown, then tap **Next** to continue.

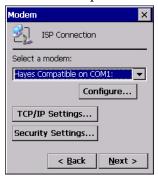

**5** Enter the access phone number, then tap **Finish** to return to the Connection page.

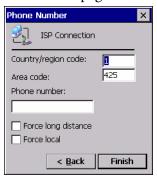

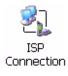

**6** Double-tap the new connection, then enter the user name, password, and domain (if provided by an ISP or your network administrator).

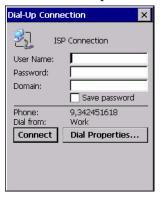

7 Tap Dial Properties, then specify your current location from the drop-down list.

Specify your current phone type. If your phone type is pulse dialing, tap **Pulse dialing**. If your type is tone dialing (as most phone lines are), then tap **Tone dialing**. These selections apply to all connections.

Tap **OK** to return to the Settings page.

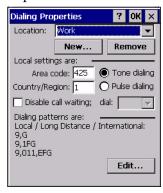

**8** To start the connection, use the Internet Explorer to visit web and WAP pages. For more information, see "Internet Explorer" on page 33.

#### **Connecting to Work**

If you have access to a network at work, you can view intranet pages, synchronize your 751G, and possibly access the Internet. Your network administrator may also give you Virtual Private Network (VPN) settings.

A VPN connection helps you to securely connect to servers, such as a corporate network, via the Internet. Ask your network admisnistrator for a user name, password, domain name, TCP/IP settings, and host name or IP address of the VPN server.

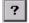

To view additional information for any screen in the wizard or while changing settings, tap the **Help** icon in the upper-right corner.

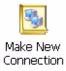

1 Tap Start > Settings > Network and Dial-up Connections, then doubletap the Make New Connection icon.

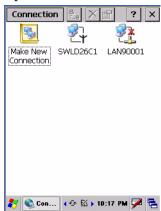

2 Enter a name for the connection, such as "VPN Connection." Select **Virtual Private Network (PPTP)**, then tap **Next** to continue.

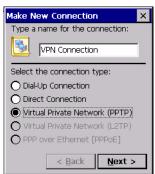

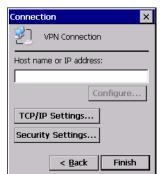

3 Enter the Host name or IP address field.

- **4** You should not need to change any TCP/IP settings. Instances where you are to change TCP/IP settings include the following. To change these settings, tap **TCP/IP Settings** on the Connection page. Otherwise, tap **Finish**.
  - The server to which you are connecting does not use dynamically-assigned addresses, and you need to enter your TCP/IP settings.
  - You need to change server DNS or WINS settings.

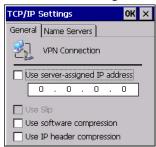

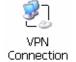

- 5 Insert the necessary equipment into the device, and double-tap the new **VPN Connection** icon to connect to the host.
- **6** Use a desired program to automatically begin connecting. For example, switch to the Internet Explorer and browse to a web or WAP page.

## **Ending a Connection**

To disconnect, do one of the following:

- When connected via cable or cradle, detach your 751G.
- When connected via a wireless network, switch off the connection.

## **Configuring Security**

Use the next sections to understand how to configure each type of security on your wireless 751G.

## **Loading Certificates**

If you choose to use Transport Layer Security (TLS) with WPA or 802.1x security, you need to have a unique client certificate on the 751G and a trusted root certificate authority (CA) certificate. If you choose to use PEAP, you need to load a root CA certificate. You can use a third-party CA to issue unique client certificates and a root certificate.

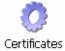

If your CA is on your WLAN, select **Start** > **Settings** > **Control Panel**, double-tap the **Certificates** icon, then tap **View** to see certificate details. To remove a certificate, press and hold a certificate, then select **Delete**.

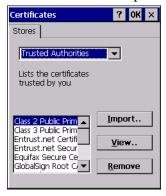

#### **Wireless Networks**

Your wireless adapter (network interface card) connects to wireless networks of two types: infrastructure networks and ad-hoc networks.

- Infrastructure networks get you in your corporate network and Internet. Using the 802.11b/g infrastructure mode, the 751G establishes a wireless connection to an access point, linking you to the rest of the network.
- Ad-hoc networks are private networks shared between two or more clients, even with no access point.

Each wireless network is assigned a name (or Service Set Identifier - SSID) to allow multiple networks to exist in the same area without infringement.

Intermec recommends using security measures with wireless networks to prevent unauthorized access to your network and to ensure your privacy of transmitted data. Authentication (cryptographically protected) by both the network and the user, transmitted data, and encryption are required elements for secure networks. Schemes are available to implement the features.

## **Encryption**

| AES<br>(Advanced<br>Encryption<br>Standard)        | A block cipher, a type of symmetric key cipher that uses groups of bits of a fixed length - called blocks. A symmetric key cipher is a cipher using the same key for both encryption and decryption. As implemented for wireless, this is also known as CCMP, which implements AES as TKIP and WEP are implementations of RC4.                                                                                                    |
|----------------------------------------------------|----------------------------------------------------------------------------------------------------|
| <b>CKIP</b> (Cisco<br>Key Integrity<br>Protocol)   | This is Cisco's version of the TKIP protocol, compatible with Cisco Aironet products.                                                                                                    |
| <b>TKIP</b> (Temporal Key Integrity Protocol)      | This protocol is part of the IEEE 802.11i encryption standard for wireless LANs, which provides perpacket key mixing, a message integrity check and a re-keying mechanism, thus overcoming most of the weak points of WEP. This encryption is more difficult to crack than the standard WEP. Weak points of WEP include: No Initiation Vector (IV) reuse protection, weak keys, no protection against message replay, no detection of message tampering, and no key updates.                                                                         |
| WEP (Wired<br>Equivalent<br>Privacy)<br>encryption | With preconfigured WEP, both the client 751G and access point are assigned the same key, which can encrypt all data between the two devices. WEP keys also authenticate the 751G to the access point - unless the 751G can prove it knows the WEP key, it is not allowed onto the network. WEP keys are only needed if they are expected by your clients. There are two types available: 64-bit (5-character strings, 12345) (default) and 128-bit (13-character strings, 1234567890123). Enter these as either ASCII (12345) or Hex (0x3132333435). |

## **Key Management Protocols**

| WPA (Wi-Fi<br>Protected Access)  | This is an enhanced version of WEP that does not rely on a static, shared key. It encompasses a number of security enhancements over WEP, including improved data encryption via TKIP and 802.11b/g authentication with EAP. WiFi Alliance security standard is designed to work with existing 802.11 products and to offer forward compatibility with 802.11i.                                                                                                    |
|----------------------------------|----------------------------------------------------------------------------------------------------|
| WPA2 (Wi-Fi<br>Protected Access) | Second generation of WPA security. Like WPA, WPA2 provides enterprise and home Wi-Fi users with a high level of assurance that their data remains protected and that only authorized users can access their wireless networks. WPA2 is based on the final IEEE 802.11i amendment to the 802.11 standard ratified in June 2004. WPA2 uses the Advanced Encryption Standard (AES) for data encryption and is eligible for FIPS (Federal Information Processing Standards) 140-2 compliance. |

### Authentication

| EAP (Extensible<br>Authentication<br>Protocol)                      | 802.11b/g uses this protocol to perform authentication. This is not necessarily an authentication mechanism, but is a common framework for transporting actual authentication protocols. Intermec provides a number of EAP protocols for you to choose the best for your network.                                                           |
|---------------------------------------------------------------------|----------------------------------------------------------------------------------------------------|
| EAP-FAST<br>(Flexible<br>Authentication<br>via Secure<br>Tunneling) | A publicly accessible IEEE 802.1X EAP type developed by Cisco Systems. It is available as an IETF informational draft. An 802.1X EAP type that does not require digital certificates, supports a variety of user and password database types, supports password expiration and change, and is flexible, easy to deploy, and easy to manage. |
| LEAP<br>(Lightweight<br>Extensible<br>Authentication<br>Protocol)   | Also known as Cisco-Wireless EAP, provides username/password based authentication between a wireless client and a RADIUS server. In the 802.1x framework, traffic cannot pass through a wireless network access point until it successfully authenticates itself.                                                                           |
| EAP-PEAP<br>(Protected<br>Extensible<br>Authentication<br>Protocol) | Performs secure authentication against Windows domains and directory services. It is comparable to EAP-TTLS both in its method of operation and its security, though not as flexible. This does not support the range of inside-the-tunnel authentication methods supported by EAP-TTLS. Microsoft and Cisco both support this protocol.    |

#### **Authentication (continued)**

| EAP-TLS<br>(Transport Layer<br>Security)              | Based on the TLS (Transport Layer Security) protocol widely used to secure web sites. This requires both the user and authentication server have certificates for mutual authentication. While cryptically strong, this requires corporations that deploy this to maintain a certificate infrastructure for all users.                                                                                                    |
|-------------------------------------------------------|----------------------------------------------------------------------------------------------------|
| EAP-TTLS<br>(Tunneled<br>Transport Layer<br>Security) | This protocol provides authentication like EAP-TLS (see page 120) but does not require certificates for every user. Instead, authentication servers are issued certificates. User authentication is done using a password or other credentials that are transported in a securely encrypted "tunnel" established using server certificates.  EAP-TTLS works by creating a secure, encrypted tunnel through which you present your credentials to the authentication server. Thus, inside EAP-TTLS there is another <i>inner authentication protocol</i> that you must configure via Additional TTLS Settings. |

The 751G provides three types of security for your wireless network: Wi-Fi Protected Access 2 (WPA2/802.11i), WPA, and WEP. 802.1x should be referred to as an authentication method used for WPA and WPA2. Another authentication method for WPA and WPA2 would be the Pre-Shared Key (PSK).

## **Choosing Between Microsoft and Funk Security**

Before you can implement a security solution on the 751G, you need to choose between Microsoft and Funk security:

- By default, Funk security is enabled. It provides everything you get with Microsoft security plus the addition of Cisco Compatible Extensions features. It also provides additional authentication types like EAP-TTLS, LEAP, and EAP-FAST.
- Microsoft security, with its Microsoft Zero Config feature, is also available. To switch to Microsoft security, go to "Configuring Microsoft Security" on page 126 to start.

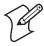

**Note**: Your security choice does not depend on your authentication server. For example, you can choose Funk security if you use Microsoft Active Directory® to issue certificates.

## **Configuring Funk Security**

You can define up to four profiles for your Funk Odyssey security. Different profiles let your 751G communicate in different networks without having to change all of your security settings. For example, you can set up one profile for the manufacturing floor and one for the warehouse.

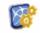

1 Select Start > Settings > Control Panel, then double-tap the Intermec Settings icon.

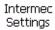

**2** Tap (+) to expand Communications > 802.11 Radio > Funk Security.

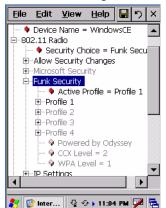

**3** Select an active profile, then configure its security settings.

#### **Using WPA Security**

Wi-Fi Protected Access (WPA) is a strongly enhanced, interoperable Wi-Fi security that addresses many of the vulnerabilities of Wired Equivalent Privacy (WEP). Instead of WEP, WPA uses Temporal Key Integrity Protocol (TKIP) for its data encryption method. Currently, WPA satisfies IEEE 802.11i standards.

WPA runs in Enterprise (802.1x) mode or PSK mode:

- In Enterprise mode, WPA provides user authentication using 802.1x and the Extensible Authentication Protocol (EAP). That is, an authentication server (such as a RADIUS server) must authenticate each device before the device can communicate with the wireless network.
- In PSK mode, WPA provides user authentication using a shared key between the authenticator and the 751G. WPA-PSK is a good solution for small offices or home offices that do not want to use an authentication server.

To use WPA security, you need an access point with an 802.11b/g radio that supports WPA.

#### **Configuring WPA Security With Funk Security**

Use this procedure to set WPA security with Funk security.

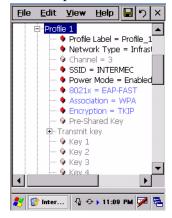

- **1** Make sure you have configured the communications and radio parameters on your 751G and that Funk is your security choice.
- 2 Open Intermec Settings. Tap (+) to expand Communications > 802.11 Radio > Funk Security > Profile X with "X" being "1" through "4."
- **3** For Association, select "WPA" and press Enter.
- **4** For **8021x**, select "PEAP," "TLS," "TTLS," "LEAP," or "EAP-FAST" and press Enter.

#### If you select "TTLS" or "PEAP:"

- **a** Select User Name, type your user name, then press Enter.
- **b** Select User Password, type a user password, then press Enter.
- c For Validate Server Certificate, select "Yes," then press Enter. Note that you must have the date on the 751G set correctly when you enable Validate Server Certificate.
- **d** You must enter a User Name and Subject Name. You can also enter a Server 1 Common name or Server 2 Common name if you want to increase your level of security.

#### If you select "TLS:"

- **a** Load a user and root certificate on your 751G. For help, see "Loading Certificates" on page 118.
- **b** For Validate Server Certificate, select "Yes," then press Enter. Note that you must have the date on the 751G set correctly when you enable Validate Server Certificate.
- c You must enter a User Name and Subject Name. You can also enter a Server 1 Common name or Server 2 Common name if you want to increase your level of security.

#### If you select "LEAP" or "EAP-FAST:"

- a Select User Name, type your user name, then press Enter.
- **b** Select User Password, type a user password, then press Enter.

#### **Configuring WPA-PSK Security With Funk Security**

Use this procedure to set WPA-PSK security on your 751G with Funk security.

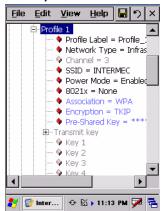

- **1** Make sure you have configured the communications and radio parameters on your 751G and that Funk is your security choice.
- 2 Open Intermec Settings. Tap (+) to expand Communications > 802.11 Radio > Funk Security > Profile X with "X" being "1" through "4."
- **3** For Association, select "WPA" and press Enter.
- 4 For 8021x, select "None" and press Enter.
- **5** For Pre-Shared Key, enter the pre-shared key or the passphrase.

The pre-shared key must be a value of 32 hex pairs preceded by 0x for a total of 66 characters. The value must match the key value on the access point. The passphrase must be from 8 to 63 chtomaracters. After you enter a passphrase, the 751G internally converts it to a pre-shared key. This value must match the passphrase on the authenticator.

**6** Exit the Intermec Settings applet.

#### **Using 802.1x Authentication**

802.1x authentication provides centralized user authentication using an authentication server, authenticators (access points), and supplicants. These components communicate using an EAP authentication type, such as TLS (Transport Layer Security) or PEAP (Protected Extensible Authentication Protocol). 802.1x security provides data encryption using dynamic WEP key management. To use 802.1x security, you need:

- An access point with an 802.11b/g radio.
- A 751G with an 802.11b/g radio and the 802.1x/WPA security option.

#### Configuring 802.1x Security With Funk Security

This sets 802.1x security on your 751G with Funk security.

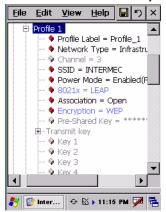

- **1** Make sure you have configured the communications and radio parameters on your 751G and that Funk is your security choice.
- 2 Open Intermec Settings. Tap (+) to expand Communications > 802.11 Radio > Funk Security > Profile X with "X" being "1" through "4."
- **3** For **Association**, select "Open" and press **Enter**. When working with Cisco Aironet access points, you can select "Network-EAP."
- **4** For Encryption, select "WEP" and press Enter.
- **5** For **8021x**, select "PEAP," "TLS," "TTLS," "LEAP," or "EAP-FAST" and press **Enter**.

#### If you select "TTLS" or "PEAP:"

- **a** Select User Name, type your user name, then press Enter.
- **b** Select User Password, type a user password, then press Enter.
- c For Validate Server Certificate, select "Yes," then press Enter. Note that you must have the date on the 751G set correctly when you enable Validate Server Certificate.
- **d** Enter a User Name and Subject Name. You can also enter a Server 1 Common name or Server 2 Common name to increase security.

#### If you select "TLS:"

- **a** Load a user and root certificate on your 751G (page 118).
- **b** For Validate Server Certificate, select "Yes," then press Enter. Note that you must have the date on the 751G set correctly when you enable Validate Server Certificate.
- c You must enter a User Name and Subject Name. You can also enter a Server 1 Common name or Server 2 Common name if you want to increase your level of security.

#### If you select "LEAP" or "EAP-FAST:"

Select User Name, then type your user name. press Enter, select User Password, type a user password, then press Enter.

#### **Using Static WEP Security**

The 751G uses the Wired Equivalent Privacy (WEP) protocol to add security to your wireless network based on the 802.11b/g standard. To use WEP security, you need an access point with an 802.11b/g radio.

#### **Configuring Static WEP Security With Funk Security**

Use this procedure to set Static WEP security with Funk security.

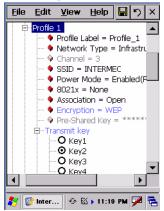

- **1** Make sure you have configured the communications and radio parameters on your 751G and that Funk is your security choice.
- 2 Open Intermec Settings. Tap (+) to expand Communications > 802.11 Radio > Funk Security > Profile X with "X" being "1" through "4.".
- **3** For Association, select "Open" and press Enter.
- **4** For Encryption, select "WEP" and press Enter.
- 5 For 8021x, select "None" and press Enter.
- **7** For **Transmit key**, select which WEP key to use for encryption of transmitted data.
- **8** Define a value for each key, up to four. Enter an ASCII key or a hex key either 5 or 13 bytes long based on the radio capability. Set a 5-byte value for 64-bit WEP or a 13-byte value for 128-bit WEP. Precede hex keys with 0x and make sure the keys use 5 or 13 hex pairs.

#### **Configuring Microsoft Security**

The default security setting is Funk. If you want to use Microsoft security, you need to select it as your security choice.

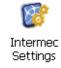

1 Select Start > Settings > Control Panel, then double-tap the Intermec Settings icon. Tap (+) to expand Communications > 802.11 Radio > Security Choice. Select "Microsoft Security" from the drop-down list, then press Enter.

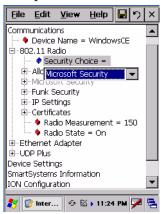

**2** Tap Yes or press Esc to clear the alert box, save your settings, then perform a clean-boot on the 751G.

## **SmartSystems™ Foundation**

Use the SmartSystems Foundation (www.intermec.com/SmartSystems) to configure and manage your network. You can also contact your Intermed representative for support.

This tool, available as a free download from Intermec, includes a management console that provides a default method to configure and manage Intermec devices "out-of-the-box," without the purchase of additional software licenses. This is for anyone who must configure and deploy multiple devices or manage multiple licenses.

Use the Intermec Settings applet to do device configuration settings within the SmartSystems Foundation. Information about the Intermec Settings applet is in the Intermec Computer Command Reference Manual (P/N 073529) available online at www.intermec.com.

Information about the SmartSystems Foundation is available as an online help within the SmartSystems Console application. Select **SmartSystems** > **Help** in the console to access the manual.

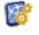

Tap Start > Settings > the System tab > the Intermec Settings icon, then tap to expand the **SmartSystems Information** option.

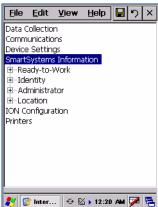

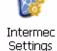

#### Chapter 5 — Network Support

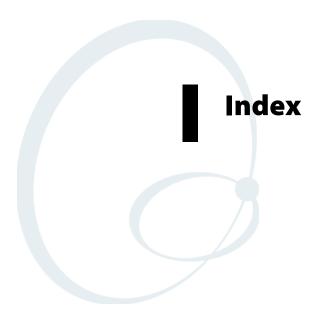

| Symbols                                 | smartsystems, 9, 41, 127               |
|-----------------------------------------|----------------------------------------|
| resetmepleasetxt, 62                    | system properties, 26                  |
| Numerics                                | utilities, 7                           |
| 1D area imager reading distances, 42    | ASCII                                  |
| 2D area imager reading distances, 42    | printing, 39                           |
| 2D Imager 2D Imager                     | printing to a port                     |
| about, 40                               | port print method, 39                  |
|                                         | raw text to printer, 39                |
| 802.11b/g<br>API, 78                    | AutoCab                                |
|                                         | command line syntax, 46                |
| configuration profiles, 78              | AutoUser.dat, 44                       |
| network adapter power, 112              | Avalanche, 45                          |
| 802.11b/g information radios, 112       | В                                      |
| 802.1x authentication                   |                                        |
|                                         | Backlight applet                       |
| Funk, 123                               | ambient light sensor, 2                |
| 802.1x security                         | Backlight control panel applet         |
| troubleshooting, 108                    | keypad, 10                             |
| 80211API.dll, 78                        | Bar codes                              |
| 80211PM.dll, 78                         | troubleshooting, 108                   |
| A                                       | Basic connect/disconnect functions, 78 |
| Accessory list, 18                      | Battery                                |
| ActiveSync                              | ambient lighting, 2                    |
| installing applications, 43             | capacity, 19                           |
| ActiveSync See Microsoft ActiveSync     | low battery conditions, 4              |
| Adding programs                         | specifications, 19                     |
| Microsoft ActiveSync, 28                | status, 4                              |
| to the Start menu, 29                   | Beeper                                 |
| via Microsoft ActiveSync, 29            | softening the volume, 9                |
| via Windows Explorer, 29                | volume                                 |
| Windows CE .NET, 27                     | turning it on, 8                       |
| AddWep(), 87                            | Browsing the Internet                  |
| Adjusting settings                      | Internet Explorer, 33                  |
| Windows CE .NET, 27                     | Build information                      |
| Advanced Encryption Standard, 119       | CE.NET, 14                             |
| AES (Advanced Encryption Standard), 119 | PSM, 14                                |
| Alpha plane on keypad, 99               | C                                      |
| Ambient lighting, 2                     | CAB files                              |
| ANT_DIVERSITY                           | after the extraction, 62               |
| GetDiversity(), 81                      | creating, 53                           |
| ANT_PRIMARY                             | INF files, 53                          |
| GetDiversity(), 81                      | with CAB Wizard, 65                    |
| ANT_SECONDARY                           | installation functions                 |
| GetDiversity(), 81                      | SETUP.DLL, 62                          |
| APIs                                    | Cabinet Wizard                         |
| 802.11b/g, 78                           | creating CAB files, 65                 |
| Applets                                 | troubleshooting, 66                    |
| backlight, 2                            | using the application, 53              |
| internec settings                       | CabWiz.ddf, 66                         |
| beeper volume, 9, 41, 127               | CabWiz.exe, 53, 66                     |
| intermec settings                       | Capacitor, internal super, 4           |
| 802.11b/g, 112                          | Card support                           |
| funk security, 120                      | radios, 17                             |

| Secure Digital cards, 16                    | INF files, 53                                 |  |  |
|---------------------------------------------|-----------------------------------------------|--|--|
| pull tabs, 16                               | D                                             |  |  |
| Cisco Key Integrity Protocol, 119           | Depresented functions 07                      |  |  |
| CKIP (Cisco Key Integrity Protocol), 119    | Deprecated functions, 97                      |  |  |
| ClassID field values                        | Desktop screen Windows CE NET 23              |  |  |
| VN_CLASS_ASIC, 69                           | Windows CE .NET, 23                           |  |  |
| VN_CLASS_BOOTSTRAP, 69                      | DeviceId.h, 71                                |  |  |
| VN_CLASS_KBD, 69                            | Display specifications, 18                    |  |  |
| Cleaning the scanner window and screen, 109 | DllRegisterServer, 56                         |  |  |
| Cold boot                                   | DllUnregisterServer, 56                       |  |  |
| IOCTL_HAL_COLDBOOT, 74                      | DRAM                                          |  |  |
| Cold boot, performing, 13                   | low battery shutdown, 5                       |  |  |
| COM port                                    | E                                             |  |  |
| configuration, 41                           | EAP (Extensible Authentication Protocol), 119 |  |  |
| wedge settings, 41                          | EAP-FAST, 119, 120                            |  |  |
| COM1 port, 39                               | EasySet                                       |  |  |
| Comm port wedge                             | scan bar code labels, 39                      |  |  |
| settings, 41                                | EnableSuppLogging(), 92                       |  |  |
| Command line syntax                         | EnableSupprogging(), 92  EnableWep(), 87      |  |  |
| AutoCab, 46                                 | Enable wep(), 67 EnableZeroConfig(), 93       |  |  |
|                                             | EncryptionStatus(), 88                        |  |  |
| Communications options, 111                 | EncryptWepKeyForRegistry(Deprecated), 97      |  |  |
| CompactFlash card slot, 16                  |                                               |  |  |
| Computer shutdown, 4                        | Ending a connection, 117                      |  |  |
| Configuration parameters, 39                | Environmental specifications, 18              |  |  |
| ConfigureProfile(), 92                      | Epson Escape Sequences, 39                    |  |  |
| Configuring security, 118                   | ERROR_INSUFFICIENT_BUFFER                     |  |  |
| Configuring the Computer                    | IOCTL_HAL_ITC_READ_PARM, 68                   |  |  |
| troubleshooting, 107                        | IOCTL_HAL_ITC_WRITE_SYSPARM, 71               |  |  |
| Connecting to                               | ERROR_INVALID_PARAMETER                       |  |  |
| an ISP, 113                                 | IOCTL_HAL_ITC_READ_PARM, 68                   |  |  |
| work, 116                                   | IOCTL_HAL_ITC_WRITE_SYSPARM, 71               |  |  |
| Connections                                 | Expansion slot specifications, 18             |  |  |
| ending, 117                                 | Extensible Authentication Protocol, 119       |  |  |
| to an ISP, 113                              | F                                             |  |  |
| via modem, 113                              | FAST (Flexible Authentication via Secure      |  |  |
| to work, 116                                | Tunneling), 119, 120                          |  |  |
| via modem                                   | Files                                         |  |  |
| to an ISP, 113                              | accessing on the Secure Digital card, 17      |  |  |
| Conserving battery power, 2                 | Flash File Store                              |  |  |
| Contents in SDMMC Disk folder, 17           | packaging an application, 47                  |  |  |
| Control panel applets                       | Flexible Authentication via Secure Tunneling  |  |  |
| backlight, 10                               | (FAST), 119, 120                              |  |  |
| intemec settings                            | Funk security, 120                            |  |  |
| beeper volume, 8                            | 802.1x, 123                                   |  |  |
| power                                       | selecting a profile, 120                      |  |  |
| battery status, 4                           | static WEP, 125                               |  |  |
| CoreDll.dll, 97                             | WPA, 121                                      |  |  |
| CreateEvent(), 100                          | W111, 121                                     |  |  |
| Creating                                    | G                                             |  |  |
| a modem connection                          | GDI approach, 39                              |  |  |
| to an ISP, 113                              | GetAssociationStatus(), 79                    |  |  |
| CAB files, 53                               | GetAuthenticationMode(), 80                   |  |  |
| with CAB Wizard, 65                         | GetBSSID(), 80                                |  |  |

| GerUirersity', 81 GerLinkSpeed(), 81 GertLinkSpeed(), 81 GertMedia(), 82 GertNetworkMode(), 82 GerNetworkMode(), 82 GerNetworkType(), 83 GertPowerMode(), 83 GertPowerMode(), 84 GertRadiolpAddress(), 86 GertRadiolpAddress(), 86 GertRadiolpAddress(), 86 GertRadiolpAddress(), 86 GertRadiolpAddress(), 86 GertRation (), 85 GertSpeed(), 81 GertInconnected ISP, 113 to an ISP, 113 to an ISP, 113 to an ISP, 113 GertIXPower(), 85 GertWepStatus(), 85 GertWepStatus(), 85 HAL verion of Pocker PC IOCTL_HAL_GET_OAL_VERINFO, 72 Headset jack, 4 microphone, 3 ID field values IOCTL_HAL_ITC_READ_PARM ITC_NVPARM_SO211_INSTALLED, 70 ITC_NVPARM_SO211_INSTALLED, 70 I | GetCCXStatus(), 86                    | LECTION_HW, 69           |
|----------------------------------------------------------------------------------------------------|---------------------------------------|--------------------------|
| GetDirkSpeed(), 81 GetLirkSpeed(), 81 GetWac(), 82 GetMedium(Deprecated), 97 GetNetworkMode(), 82 GetNetworkType(), 83 GetNetworkType(), 83 GetNetworkType(), 83 GetNetworkType(), 83 GetRadiolpAddres(), 86 GetRadiolpAddres(), 86 GetRSiD(), 84 GetRSiD(), 84 GetRSiD(), 85 GetRSiD(), 85 GetRiftSphreshold(Deprecated), 97 GetSetNetworkDid(), 85 GetRiftSphreshold(Deprecated), 97 GetSetRSTD(), 85 GetRiftSphreshold(Deprecated), 97 GetSetRSID(), 85 GetRSiD(), 85 GetTip connected ISP, 113 to an ISP, 113 to an ISP, 113 to work, 116 Windows Mobile, 113 GetTYPower(), 85 GetWepStatus(), 85 H HAI. verion of Pocket PC IOCTL_HAL_GET_BOOTLOADER_VE RINFO, 73 IOCTL_HAL_ITC_READ_PARM ITC_NVPARM_WAN_RADIOTYPE, 69 ITC_NVPARM_SO211_RADIOTYPE, 70 ITC_NVPARM_SO211_RADIOTYPE, 70 ITC_NVPARM_SO211_RADIOTYPE, 70 ITC_NVPARM_SO211_RADIOTYPE, 70 ITC_NVPARM_BO211_RADIOTYPE, 70 ITC_NVPARM_BO211_RADIOTYPE, 70 ITC_NVPARM_BO211_RADIOTYPE, 70 ITC_NVPARM_BO211_RADIOTYPE, 70 ITC_NVPARM_BO211_RADIOTYPE, 70 ITC_NVPARM_BO211_RADIOTYPE, 70 ITC_NVPARM_BO211_RADIOTYPE, 70 ITC_NVPARM_GOAD, 71 ITC_REGISTRY_SAVE_ENABLE, 71 IDLs data collection, 9 device, 67, 98 smartsystems foundation, 105 URL, 15 Imager beeper volume turning it off, 9 turning it off, 9 turning it off, 9 turning it off, 9 turning it off, 9 turning it off, 9 turning it off, 9 turning it off, 9 turning it off, 9 ITC_NVPARM_EDG_IP, 68 ITC_NVPARM_EDG_IP, 68 ITC_NVPARM_EDG_ |                                       |                          |
| Gert Mack), 82 GertMedia(), 82 GertMedia(Deprecated), 97 GertMedium(Deprecated), 97 GertMedium(Deprecated), 97 GertMedium(Deprecated), 97 GertNetworkType(), 83 GenNicStats(Deprecated), 97 GertNetworkType(), 83 GertNetworkType(), 83 GertNetworkType(), 83 GertNetworkType(), 83 GertNetworkType(), 83 GertNetworkType(), 83 GertNetworkType(), 84 GertRSIOL, 84 GertRSIOL, 84 GertRSIOL, 85 Gerting connected ISP, 113 to an ISP, 113 creating a modem connection, 113 to work, 116 Windows Mobile, 113 GertTXPower(), 85 GertWepStatus(), 85 H HALI verion of Pocket PC IOCTL_HAL_GET_BOOTLOADER_VE RINFO, 73 IOCTL_HAL_GET_OAL_VERINFO, 72 Headset jack, 4 microphone, 3 Incompared to the state of the state of |                                       |                          |
| GetMedia(Deprecated), 97 GetMedia(Deprecated), 97 GetMedia(Deprecated), 97 GetNetworkMode(), 82 GetNetworkType(), 83 GetNicStats(Deprecated), 97 GetPowerMode(), 84 GetRadiolpAdfres(), 86 GetRSiD(), 84 GetRSiD(), 85 GetRSiD(), 85 GetRSiD(), 85 GetRig connected ISP, 113                                                                                                    |                                       |                          |
| GerMedium(Deprecated), 97 GerNetworkMode(), 82 GertNetworkMode(), 83 GertNetworkType(), 83 GertNetworkType(), 83 GertNetworkType(), 83 GertNetworkType(), 84 GerRadiolpAddress(), 86 GerRSSI(), 83 GertSISI(), 83 GertSISI(), 83 GertSISI(), 83 GertSISI(), 83 GertSISI(), 83 GertSISI(), 83 GertSISI(), 83 GertSISI(), 83 GertSISI(), 83 GertSISI(), 83 GertSISI(), 83 GertSISI(), 83 GertSID(), 83 GertSISI(), 83 GertSISI(), 83 GertSit(), 83 GertSit(), 85 GertSit(), 85 GertSit(), 85 GertSit(), 85 GertSit(), 85 GertSit(), 85 GertSit(), 85 GertSit(), 85 GertSit(), 85 GertSit(), 85 GertSit(), 85 GertSit(), 85 GertSit(), 85 GertSit(), 85 GertSit(), 85 GertSit(), 85 GertSit(), 85 GertSit(), 85 GertSit(), 85 GertSit(), 85 GertSit(), 85 GertS |                                       |                          |
| GerNetworkMode(), 82 GerNetworkMode(), 83 GerNetworkIype(), 83 GertNetworkIype(), 83 GertNetworkIype(), 83 GertNetworkIype(), 84 GertRadiolpAddress(), 86 GertRowerMode(), 84 GertRadiolpAddress(), 86 GertRSISI(), 84 GertRSISI(), 83 GertSisit (), 83 GertSisit (), 83 GertSisit (), 83 GertSisit (), 83 GertSisit (), 83 Gerting connected ISP, 113                                                                                                    |                                       |                          |
| GetNetworkType(), 83 GetNetworkType(), 83 GetNetworkType(), 83 GetNetworkType(), 83 GetNetworkType(), 83 GetNetworkType(), 84 GetRadiolpAddress(), 86 GetRadiolpAddress(), 86 GetRadiolpAddress(), 86 GetRSIO(), 83 Getiting connected ISP, 113                                                                                                    | · · · · · · · · · · · · · · · · · · · |                          |
| GetNicStats(Deprecated), 97 GetPowerMode(), 84 GerRAGI(), 84 GerRAGI(), 84 GerRAGI(), 84 GerRSI), 84 GerRSID(), 83 Geting connected ISP, 113 to an ISP, 113 to an ISP, 113 to an ISP, 116 GetTWepStatus(), 85 GetWepStatus(), 85 H HHAL verion of Pocket PC IOCTL_HAL_GET_BOOTLOADER_VE RINFO, 73 IOCTL_HAL_GET_OAL_VERINFO, 72 Headset jack, 4 microphone, 3 ID field values IOCTL_HAL_ITC_READ_PARM intr_NVPARM_BO211_RNSTALLED, 70 ITC_NVPARM_BO211_RNSTALLED, 70 ITC_NVPARM_SK, 71 ITC_NVPARM_SK, 71 ITC_NVPAR |                                       |                          |
| GertNewerMode(), 84 GertRadiolpAddress(), 86 GertRSSI(), 84 GertRSSI(), 84 GertRSTShreshold(Deprecated), 97 GertSID(), 83 GertRITShreshold(Deprecated), 97 GertSID(), 83 GertRITShreshold(Deprecated), 97 GertSID(), 83 GertRITShreshold(Deprecated), 97 GertSID(), 83 GertIng connected ISP, 113                                                                                                    |                                       |                          |
| GerPowerMode(), 84 GerRadiolpAddress(), 86 GerRSSI(), 84 GerRSTSThreshold(Deprecated), 97 GerSSID(), 83 GerSSID(), 83 GersSID(), 83 Gerstring connected ISP, 113 to an ISP, 113 to an ISP, 113 to an ISP, 113 creating a modem connection, 113 to work, 116 Windows Mobile, 113 GerTYPOwer(), 85 GerWepStatus(), 85 H HAL verion of Pocket PC IOCTL_HAL_GET_BOOTLOADER_VE RINFO, 73 IOCTL_HAL_GET_OAL_VERINFO, 72 Headset jack, 4 Helper functions, 92 Hirose docking connector headset jack, 4 microphone, 3 IDC FL_HAL_TITC_READ_PARM ITC_NVPARM_80211_INSTALLED, 70 ITC_NVPARM_80211_RSTALLED, 70 ITC_NVPARM_80211_RSTALLED, 70 ITC_NVPARM_SOUTLED, 70 ITC_NVPARM_SOUTLED, 70 ITC_NVPARM_SOUTLED, 70 ITC_NVPARM_SOUTLED, 70 ITC_NVPARM_SOUTLED, 70 ITC_NVPARM_SOUTLED, 70 ITC_NVPARM_SOUTLED, 70 ITC_NVPARM_SOUTLED, 70 ITC_NVPARM_SOUTLED, 70 ITC_NVPARM_BOUTLED, 70 ITC_NVPARM_SOUTLED, 70 ITC_NVPARM_SOUTLED, 70 ITC_NVPAR |                                       |                          |
| GerRSSIO, 84 GerRSSIO, 85 GerRSSIO, 83 Getting connected ISP, 113 to an ISP, 113 creating a modem connection, 113 to work, 116 Windows Mobile, 113 Gert WerpStatus(), 85 H HAL verion of Pocket PC IOCTL_HAL_GET_BOOTLOADER_VE RINFO, 73 IOCTL_HAL_GET_BOOTLOADER_VE RINFO, 73 IOCTL_HAL_GET_BOOTLOADER_VE RINFO, 73 IOCTL_HAL_GET_BOOTLOADER_VE RINFO, 73 IOCTL_HAL_GET_BOOTLOADER_VE RINFO, 73 IOCTL_HAL_GET_BOOTLOADER_VE RINFO, 73 IOCTL_HAL_GET_BOOTLOADER_VE RINFO, 75 IOCTL_HAL_GET_BOOTLOADER_VE RINFO, 76 ITC_NVPARM_WAN_RADIOTYPE, 69 ITC_NVPARM_SOURL_RADIOTYPE, 70 ITC_NVPARM_SOURL_RADIOTYPE, 70 ITC_NVPARM_SOURL_RADIOTYPE, 70 ITC_NVPARM_SOURL_RADIOTYPE, 70 ITC_NVPARM_SOURL_RADIOTYPE, 70 ITC_NVPARM_BOUTL_RADIOTYPE, 70 ITC_NVPARM_BOUTL_RADIOTYPE, 70 ITC_NVPARM_SOUTL_RADIOTYPE, 70 ITC_NVPARM_SOUTL_RADIOTYPE, 70 |                                       |                          |
| GerRSSIO, 84 GerRSSIO, 84 GerRSSIO, 83 Getting connected ISP, 113                                                                                                    |                                       |                          |
| GetSID(), 83 GetSID(), 83 GetSID(), 83 GetSID(), 83 Getsing connected  ISP, 113 to an ISP, 113 creating a modem connection, 113 to work, 116 Windows Mobile, 113 GetTXPower(), 85 GetWepStatus(), 85 H HAL verion of Pocket PC IOCTL_HAL_GET_BOOTLOADER_VE RINFO, 73 IOCTL_HAL_GET_OAL_VERINFO, 72 Headset jack, 4 Helper functions, 92 Hirose docking connector headset jack, 4 microphone, 3 ID field values IOCTL_HAL_ITC_READ_PARM ITC_NVPARM_80211_RADIOTYPE, 70 ITC_NVPARM_80211_RADIOTYPE, 70 ITC_NVPARM_80211_RADIOTYPE, 70 ITC_NVPARM_BOUTLOADER_VE RINFO, 73 ITC_NVPARM_80211_RADIOTYPE, 70 ITC_NVPARM_80211_RADIOTYPE, 70 ITC_NVPARM_BOUTLOADER_VE RINFO, 73 ITC_NVPARM_BOUTLOADER_VE RINFO, 73 ITC_MAREUP_MASK, 71 ITC_AMBIENT_FRONTLIGHT, 71 ITC_AMBIENT_FRONTLIGHT, 71 ITC_AMBIENT_FRONTLIG |                                       |                          |
| Gertsing connected ISP, 113 to an ISP, 113 to work, 116 Windows Mobile, 113 GertTxPower(), 85 GertWeyStatus(), 85 H HAL verion of Pocket PC IOCTL_HAL_GET_BOOTLOADER_VE RINFO, 73 IOCTL_HAL_GET_OAL_VERINFO, 72 Headset jack, 4 microphone, 3 IOCTL_HAL_ITC_READ_PARM ITC_NVPARM_80211_INSTALLED, 70 ITC_NVPARM_80211_RADIOTYPE, 70 ITC_NVPARM_80211_RADIOTYPE, 70 ITC_NVPARM_80211_RADIOTYPE, 70 ITC_NVPARM_BLUETOOTH_INSTAL LED, 70 ITC_NVPARM_BLUETOOTH_INSTAL LED, 70 ITC_NVPARM_BLUETOOTH_INSTAL LED, 70 ITC_NVPARM_BLUETOOTH_INSTAL LED, 70 ITC_NVPARM_BLUETOOTH_INSTAL LED, 70 ITC_NVPARM_BLUETOOTH_INSTAL LED, 70 ITC_NVPARM_BLUETOOTH_INSTAL LED, 70 ITC_NVPARM_CONTRAST, 69 ITC_NVPARM_EDBG_SUBNET, 69 ITC_NVPARM_EDG_BP, 68 ITC_NVPARM_EDG_BP, 68 ITC_NVPARM_ETHERNET_ID, 68 ITC_NVPARM_ETHERNET_ID, 68 ITC_NVPARM_ETHERNET_ID, 68 ITC_NVPARM_ETHERNET_ID, 68 ITC_NVPARM_ETHERNET_ID, 68 ITS_NVPARM_ETHERNET_ID, 68 ITS_NVPARM_ETHERNET_ID, 68 ITS_NVPARM_ETHERNET_ID, 68 ITS_NVPARM_ETHERNET_ID, 68 ITS_NVPARM_ETHERNET_ID, 68 ITS_NVPARM_ETHERNET_ID, 68 ITC_NVPARM_ETHERNET_ID, 68 ITC_NVPARM_ETHERNET_ID, 68 ITC_NVPARM_ETHERNET_ID, 68 ITC_NVPARM_ETHERNET_ID, 68 ITC_NVPARM_SIM_PROTECT_HW_I NSTALLED, 70 ITC_NVPARM_SIM_PROTECT_SW_IN NSTALLED, 70 ITC_NVPARM_SIM_PROTECT_SW_IN NSTALLED, 70 ITC_NVPARM_VAN_INSTALLED, 70 ITC_NVPARM_WAN_INSTALLED, 70 ITC_NVPARM_WAN_INSTALLED, 70 ITC_NVPARM_WAN_INSTALLED, 69 ITC_NVPARM_WAN_RADIOTYPE, 69 ITC_NVPARM_BOTTCH, 71 ITC_AMBIENT_KEYBOARN ITC_NVPARM_SIM_PROTECT_SW_IN STALLED, 70 ITC_NVPARM_VAN_INSTALLED, 70 ITC_NVPARM_WAN_INSTALLED, 70 ITC_NVPARM_WAN_INSTALLED, 70 ITC_NVPARM_WAN_INSTALLED, 70 ITC_NVPARM_WAN_INSTALLED, 70 ITC_NVPARM_WAN_INSTALLED, 70 ITC_NVPARM_WAN_INSTALLED, 70 ITC_NVPARM_WAN_INSTALLED, 70 ITC_NVPARM_WAN_INSTALLED, 70 ITC_NVPARM_WAN_INSTALLED, 70 ITC_NVPARM_WAN_INSTALLED, 70 ITC_NVPARM_SIM_PROTECT_SW_IN ITC_NVPARM_VAN_INSTALLED, 70 ITC_NVPARM_VAN_INSTALLED, 70 ITC_NVPARM_SIM_PROTECT_SW_IN ITC_NVPARM_VAN_INSTALLED, 70 ITC_NVPARM_VAN_INSTALLED, 70 ITC_NVPARM_SIM_PROTECT_SW_IN ITC_NVPARM_VAN_INSTALLED, 70 ITC |                                       |                          |
| Getting connected ISP, 113 to an ISP, 113 creating a modem connection, 113 to an ISP, 113 creating a modem connection, 113 to work, 116 Windows Mobile, 113 Get IXPower(), 85 Get WepStatus(), 85 ITC_NVPARM_SERON_NUMBER, 69 ITC_NVPARM_WAN_FREQUENCY, 69 ITC_NVPARM_WAN_INSTALLED, 69 ITC_NVPARM_WAN_RADIOTYPE, 69 ITC_NVPARM_WAN_RADIOTYPE, 69 ITC_NVPARM_WAN_RADIOTYPE, 70 ITC_NVPARM_BO211_INSTALLED, 70 ITC_NVPARM_BO211_RADIOTYPE, 70 ITC_NVPARM_BO211_RADIOTYPE, 70 ITC_NVPARM_BO211_RADIOTYPE, 70 ITC_NVPARM_BLUETOOTH_INSTALLED, 70 ITC_NVPARM_BLUETOOTH_INSTALLED, 70 ITC_NVPARM_CONTRAST, 69 ITC_NVPARM_CONTRAST, 69 ITC_NVPARM_CONTRAST, 69 ITC_NVPARM_DISPLAY_TYPE, 68 ITC_NVPARM_EDGG_IP, 68 ITC_NVPARM_ETHERNET_ID, 68 ITC_NVPARM_ETHERNET_ID, 68 ITS_NVPARM_ETHERNET_ID, 68 ITS_NVPARM_E |                                       |                          |
| ISP, 113 to an ISP, 113 creating a modem connection, 113 to work, 116 Windows Mobile, 113 GerTXPower(), 85 GerWepStatus(), 85 H HAL verion of Pocket PC IOCTL_HAL_GET_BOOTLOADER_VE RINFO, 73 IOCTL_HAL_GET_OAL_VERINFO, 72 Headset jack, 4 microphone, 3 ID field values IOCTL_HAL_ITC_READ_PARM ITC_NVPARM_80211_INSTALLED, 70 ITC_NVPARM_80211_RADIOTYPE, 70 ITC_NVPARM_80211_RADIOTYPE, 70 ITC_NVPARM_BLUETOOTH_INSTAL LED, 70 ITC_NVPARM_BLUETOOTH_INSTAL LED, 70 ITC_NVPARM_BLUETOOTH_INSTAL LED, 70 ITC_NVPARM_BLUETOOTH_INSTAL LED, 70 ITC_NVPARM_BLUETOOTH_INSTAL LED, 70 ITC_NVPARM_BLUETOOTH_INSTAL LED, 70 ITC_NVPARM_BLUETOOTH_INSTAL LED, 70 ITC_NVPARM_BLUETOOTH_INSTAL LED, 70 ITC_NVPARM_BLUETOOTH_INSTAL LED, 70 ITC_NVPARM_BLUETOOTH_INSTAL LED, 70 ITC_NVPARM_BLUETOOTH_INSTAL LED, 70 ITC_NVPARM_EDG_GSUBNET, 69 ITC_NVPARM_EDG_GSUBNET, 69 ITC_NVPARM_EDG_GSUBNET, 6 |                                       |                          |
| to an ISP, 113 creating a modem connection, 113 to work, 116 Windows Mobile, 113 GertXPower(), 85 GertWepStatus(), 85 H HAL verion of Pocket PC IOCTL_HAL_GET_BOOTLOADER_VE RINFO, 73 IOCTL_HAL_GET_OAL_VERINFO, 72 Headset jack, 4 Helper functions, 92 Helirose docking connector headset jack, 4 microphone, 3 ID field values IOCTL_HAL_ITC_READ_PARM ITC_NVPARM_80211_INSTALLED, 70 ITC_NVPARM_80211_INSTALLED, 70 ITC_NVPARM_80211_RADIOTYPE, 70 ITC_NVPARM_BOUTHENISTAL LED, 70 ITC_NVPARM_BLUETOOTH_INSTAL LED, 70 ITC_NVPARM_CONTRAST, 69 ITC_NVPARM_CONTRAST, 69 ITC_NVPARM_EDBG_SUBNET, 69 ITC_NVPARM_EDG_SUBNET, 69 ITC_NVPARM_EDG_SUBNET, 69 ITC_NVPARM_EDG_SUBNET, 68 ITC_NVPARM_EDG_R, 68 ITC_NVPARM_ETHERNET_ID, 68 ITS_NVPARM_ETHERNET_ID, 68 ITS_NVPARM_UN_INSTALLED, 70 ITS_NVPARM_WAN_INSTALLED, 70 ITS_NVPARM_WAN_INSTALLED, 70 ITS_NVPARM_WAN_INSTALLED, 70 ITS_NVPARM_WAN_INSTALLED, 70 ITS_NVPARM_WAN_INSTALLED, 70 ITS_NVPARM_WAN_INSTALLED, 70 ITS_NVPARM_WAN_INSTALLED, 70 ITS_NVPARM_WAN_INSTALLED, 70 ITS_NVPARM_WAN_INSTALLED, 70 ITS_NVPARM_WAN_INSTALLED, 70 ITS_NVPARM_WAN_INSTAL |                                       |                          |
| to work, 116 Windows Mobile, 113 GetTXPower(), 85 GetWepStatus(), 85 H HAL verion of Pocket PC IOCTL_HAL_GET_BOOTLOADER_VE RINFO, 73 IOCTL_HAL_GET_OAL_VERINFO, 72 Headset jack, 4 Helper functions, 92 Hirose docking connector headset jack, 4 microphone, 3 ID field values IOCTL_HAL_ITC_READ_PARM ITC_NVPARM_80211_INSTALLED, 70 ITC_NVPARM_80211_RADIOTYPE, 70 ITC_NVPARM_80211_RADIOTYPE, 70 ITC_NVPARM_BLUETOOTH_INSTAL LED, 70 ITC_NVPARM_CONTRAST, 69 ITC_NVPARM_CONTRAST, 69 ITC_NVPARM_EDBG_SUBNET, 69 ITC_NVPARM_EDG_IP, 68 ITC_NVPARM_EDG_IP, 68 ITC_NVPARM_EDG_IP, 68 ITC_NVPARM_EDG_IP, 68 ITC_NVPARM_ETHERNET_ID, 68 ITC_NVPARM_ETHERNET_ID, 68 ITC_NVPARM_ETHERNET_ID, 68 ITC_NVPARM_ETHERNET_ID, 68 ITC_NVPARM_ETHERNET_ID, 68 ITC_NVPARM_ETHERNET_ID, 68 ITC_NVPARM_IDSPLAY_TYPE, 68 ITC_NVPARM_ETHERNET_ID, 68 ITC_NVPARM_ETHERNET_ID, 68 ITC_NVPARM_ETHERNET_ID, 68 ITC_NVPARM_ETHERNET_ID, 68 ITC_NVPARM_ETHERNET_ID, 68 ITC_NVPARM_ETHERNET_ID, 68 ITC_NVPARM_IDERCION, 113 ITC_NVPARM_VAN_IRTEQUENCY, 69 ITC_NVPARM_WAN_INSTALLED, 70 ITC_NVPARM_WAN_INSTALLED, 69 ITC_NVPARM_WAN_INSTALLED, 69 ITC_NVPARM_WAN_INSTALLED, 70 ITC_NVPARM_WAN_INSTALLED, 69 ITC_NVPARM_WAN_INSTALLED, 70 ITC_NVPARM_WAN_INSTALLED, 69 ITC_NVPARM_WAN_INSTALLED, 69 ITC_NVPARM_WAN_INSTALLED, 70 ITC_NVPARM_WAN_INSTALLED, 70 ITC_NVPARM_WAN_INSTALLED, 70 ITC_NVPARM_WAN_INSTALLED, 70 ITC_NVPA |                                       |                          |
| to work, 116 Windows Mobile, 113 GetTXPower(), 85 GetWepStatus(), 85 H HAL verion of Pocket PC IOCTL_HAL_GET_BOOTLOADER_VE RINFO, 73 IOCTL_HAL_GET_OAL_VERINFO, 72 Headset jack, 4 Helper functions, 92 Hirose docking connector headset jack, 4 microphone, 3 IDCTL_HAL_ITC_READ_PARM ITC_NVPARM_80211_INSTALLED, 70 ITC_NVPARM_80211_RADIOTYPE, 70 ITC_NVPARM_80211_RADIOTYPE, 70 ITC_NVPARM_BOZ11_RADIOTYPE, 70 ITC_NVPARM_BOZ11_RADIOTYPE, 70  |                                       |                          |
| Windows Mobile, 113 Ger TXPower(), 85 Ger WepStatus(), 85 H H H H Verion of Pocket PC IOCTL_HAL_GET_BOOTLOADER_VE RINFO, 73 IOCTL_HAL_GET_OAL_VERINFO, 72 Headset jack, 4 Helper functions, 92 Hirose docking connector headset jack, 4 microphone, 3 IOCTL_HAL_ITC_READ_PARM ITC_NVPARM_S0211_RADIOTYPE, 70 ITC_NVPARM_80211_RADIOTYPE, 70 ITC_NVPARM_BLUETOOTH_INSTAL LED, 70 ITC_NVPARM_BLUETOOTH_INSTAL LED, 70 ITC_NVPARM_ECN, 69 ITC_NVPARM_ECN, 69 ITC_NVPARM_ECN, 69 ITC_NVPARM_EDBG_SUBNET, 69 ITC_NVPARM_EDBG_SUBNET, 69 ITC_NVPARM_EDG_IP, 68 ITC_NVPARM_EDG_IP, 68 ITC_NVPARM_ETHERNET_ID, 68                                                                                                    | •                                     |                          |
| GertXPower(), 85 GertWepStatus(), 85 H HAL  verion of Pocket PC IOCTL_HAL_GET_BOOTLOADER_VE RINFO, 73 IOCTL_HAL_GET_OAL_VERINFO, 72 Heddset jack, 4 Hicrose docking connector headset jack, 4 microphone, 3 IOCTL_HAL_ITC_READ_PARM ITC_NVPARM_B0211_RADIOTYPE, 70 ITC_NVPARM_80211_RADIOTYPE, 70 ITC_NVPARM_BNUETOOTH_INSTAL LED, 70 ITC_NVPARM_BLUETOOTH_INSTAL LED, 70 ITC_NVPARM_EORG_SUBNET, 69 ITC_NVPARM_EDGG_SUBNET, 69 ITC_NVPARM_EDG_IP, 68 ITC_NVPARM_EDG_IP, 68 ITC_NVPARM_EDG_IP, 68 ITC_NVPARM_EDG_IP, 68 ITC_NVPARM_EDG_IP, 68 ITC_NVPARM_ETHERNET_ID, 68                                                                                                    |                                       |                          |
| GetWepStatus(), 85  H  HAL  verion of Pocket PC  IOCTL_HAL_GET_BOOTLOADER_VE RINFO, 73  IOCTL_HAL_GET_OAL_VERINFO, 72  Headset jack, 4 Helper functions, 92  Hirose docking connector headset jack, 4 microphone, 3  ITC_NVPARM_WAN_RADIOTYPE, 69 ITC_NVPARM_WAN_RA, 69 IOCTL_HAL_ITC_WRITE_SYSPARM ITC_DOCK_SWITCH, 71 ITC_AMBIENT_FRONTLIGHT, 71 ITC_AMBIENT_FRONTLIGHT, 71 ITC_NAMBIENT_FRONTLIGHT, 71 ITC_NAMBIENT_FRONTLIGHT, 71 ITC_NAMBIENT_FRONTLIGHT, 71 ITC_NAMBIENT_FRONTLIGHT, 71 ITC_NAMBIENT_FRONTLIGHT, 71 ITC_NAMBIENT_FRONTLIGHT, 71 ITC_NAMBIENT_FRONTLIGHT, 71 ITC_NYPARM_ENDAL_POBLES ITC_NAMBLE, 71 ITC_NYPARM_ENDAL_POBLES ITC_NYPARM_BOOTLE, 70 ITC_NYPARM_ENDAL_POBLES ITC_NYPARM_ENDAL_POBLES I |                                       |                          |
| HAL  verion of Pocket PC  IOCTL_HAL_GET_BOOTLOADER_VE RINFO, 73  IOCTL_HAL_GET_OAL_VERINFO, 72  Headset jack, 4 Helper functions, 92 Hirose docking connector headset jack, 4 microphone, 3  ID field values IOCTL_HAL_ITC_READ_PARM ITC_NVPARM_80211_INSTALLED, 70 ITC_NVPARM_80211_RADIOTYPE, 70 ITC_NVPARM_ANTENNA_DIVERSITY , 69 ITC_NVPARM_BUETOOTH_INSTAL LED, 70 ITC_NVPARM_DISPLAY_TYPE, 68 ITC_NVPARM_ECN, 69 ITC_NVPARM_EDG_SUBNET, 69 ITC_NVPARM_EDG_SUBNET, 69 ITC_NVPARM_EDG_IP, 68 ITC_NVPARM_EDG_IP, 68 ITC_NVPARM_ETHERNET_ID, 68 ITC_NVPARM_ETHERNET_ID, 68                                                                                                    |                                       |                          |
| HAL  verion of Pocket PC  IOCTL_HAL_GET_BOOTLOADER_VE RINFO, 73 IOCTL_HAL_GET_OAL_VERINFO, 72  Headset jack, 4 Helper functions, 92 Hirose docking connector headset jack, 4 microphone, 3  ID field values IOCTL_HAL_ITC_READ_PARM ITC_NVPARM_80211_INSTALLED, 70 ITC_NVPARM_80211_RADIOTYPE, 70 ITC_NVPARM_BLUETOOTH_INSTAL LED, 70 ITC_NVPARM_BLUETOOTH_INSTAL LED, 70 ITC_NVPARM_BLUETOOTH_INSTAL LED, 70 ITC_NVPARM_BLUETOOTH_INSTAL LED, 70 ITC_NVPARM_BLUETOOTH_STAL LED, 70 ITC_NVPARM_ECN, 69 ITC_NVPARM_EDBG_SUBNET, 69 ITC_NVPARM_EDBG_SUBNET, 69 ITC_NVPARM_EDGG_IP, 68 ITC_NVPARM_EDGG_IP, 68 ITC_NVPARM_ETHERNET_ID, 68 Installation functions                                                                                                    | Get WepStatus(), 85                   |                          |
| reion of Pocket PC IOCTL_HAL_GET_BOOTLOADER_VE RINFO, 73 IOCTL_HAL_GET_OAL_VERINFO, 72 Headset jack, 4 Helper functions, 92 Hirose docking connector headset jack, 4 microphone, 3  ID field values IOCTL_HAL_ITC_READ_PARM ITC_NVPARM_80211_INSTALLED, 70 ITC_NVPARM_80211_RADIOTYPE, 70 ITC_NVPARM_ANTENNA_DIVERSITY , 69 ITC_NVPARM_BLUETOOTH_INSTAL LED, 70 ITC_NVPARM_BLUETOOTH_INSTAL LED, 70 ITC_NVPARM_CONTRAST, 69 ITC_NVPARM_ECN, 69 ITC_NVPARM_EDBG_SUBNET, 69 ITC_NVPARM_EDBG_SUBNET, 69 ITC_NVPARM_EDGG_IP, 68 ITC_NVPARM_EDGG_IP, 68 ITC_NVPARM_ETHERNET_ID, 68 ITC_NVPARM_ETHERNET_ID, 68 IITC_NVPARM_ETHERNET_ID, 68 IITC_NVPARM_ETHERNET_ID, 68 IITC_NVPARM_ETHERNET_ID, 68 IIIC_NVPARM_ETHERNET_ID, 68 IIIC_NVPARM_ETHERNET_ID, 68 IIIC_NVPARM_ETHERNET_ID, 68  IIIC_NVPARM_ETHERNET_ID, 68                                                                                                    | Н                                     |                          |
| Venon of Pocket PC IOCTL_HAL_GET_BOOTLOADER_VE RINFO, 73 IOCTL_HAL_GET_OAL_VERINFO, 72 Headset jack, 4 Helper functions, 92 Hirose docking connector headset jack, 4 microphone, 3  ID field values IOCTL_HAL_ITC_READ_PARM ITC_NVPARM_80211_INSTALLED, 70 ITC_NVPARM_80211_RADIOTYPE, 70 ITC_NVPARM_BILUETOOTH_INSTAL LED, 70 ITC_NVPARM_CONTRAST, 69 ITC_NVPARM_EDISPLAY_TYPE, 68 ITC_NVPARM_EDISPLAY_TYPE, 68 ITC_NVPARM_EDISPLAY_TYPE, 68 ITC_NVPARM_EDISPLAY_TYPE, 68 ITC_NVPARM_EDG_IP, 68 ITC_NVPARM_EDG_IP, 68 ITC_NVPARM_EDG_IP, 68 ITC_NVPARM_ETHERNET_ID, 68  ITC_NVPARM_ETHERNET_ID, 68  ITC_NVPARM_ETHERNET_ID, 68  ITC_NVPARM_ETHERNET_ID, 68  ITC_NVPARM_ETHERNET_ID, 68  ITC_NVPARM_ETHERNET_ID, 68  ITC_NVPARM_ETHERNET_ID, 68                                                                                                    | HAL                                   |                          |
| IOCTL_HAL_GET_BOOTLOADER_VE RINFO, 73 IOCTL_HAL_GET_OAL_VERINFO, 72 Headset jack, 4 Helper functions, 92 Hirose docking connector headset jack, 4 microphone, 3 ID field values IOCTL_HAL_ITC_READ_PARM ITC_NVPARM_80211_INSTALLED, 70 ITC_NVPARM_80211_RADIOTYPE, 70 ITC_NVPARM_ANTENNA_DIVERSITY , 69 ITC_NVPARM_BLUETOOTH_INSTAL LED, 70 ITC_NVPARM_DISPLAY_TYPE, 68 ITC_NVPARM_ECN, 69 ITC_NVPARM_ECN, 69 ITC_NVPARM_EDBG_SUBNET, 69 ITC_NVPARM_EDG_IP, 68 ITC_NVPARM_EDG_IP, 68 ITC_NVPARM_ETHERNET_ID, 68                                                                                                    | verion of Pocket PC                   |                          |
| RINFO, 73 IOCTL_HAL_GET_OAL_VERINFO, 72 Headset jack, 4 Helper functions, 92 Hirose docking connector headset jack, 4 microphone, 3  ID field values IOCTL_HAL_ITC_READ_PARM ITC_NVPARM_80211_INSTALLED, 70 ITC_NVPARM_80211_RADIOTYPE, 70 ITC_NVPARM_BLUETOOTH_INSTAL LED, 70 ITC_NVPARM_DISPLAY_TYPE, 68 ITC_NVPARM_ECONTRAST, 69 ITC_NVPARM_ECON, 69 ITC_NVPARM_EDBG_SUBNET, 69 ITC_NVPARM_EDBG_SUBNET, 69 ITC_NVPARM_EDG_IP, 68 ITC_NVPARM_EDG_IP, 68 ITC_NVPARM_ETHERNET_ID, 68  ITC_NVPARM_ETHERNET_ID, 68  ITC_NVPARM_ETHERNET_ID, 68  ITC_NVPARM_ETHERNET_ID, 68  ITC_NVPARM_ETHERNET_ID, 68  ITC_NVPARM_ETHERNET_ID, 68  ITC_NVPARM_ETHERNET_ID, 68  ITC_NVPARM_ETHERNET_ID, 68  ITC_NVPARM_ETHERNET_ID, 68  ITC_NVPARM_ETHERNET_ID, 68                                                                                                    |                                       |                          |
| IOCTL_HAL_GET_OAL_VERINFO, 72 Headset jack, 4 Helper functions, 92 Hirose docking connector headset jack, 4 microphone, 3 IDLs  ID field values IOCTL_HAL_ITC_READ_PARM ITC_NVPARM_80211_INSTALLED, 70 ITC_NVPARM_ANTENNA_DIVERSITY , 69 ITC_NVPARM_BLUETOOTH_INSTAL LED, 70 ITC_NVPARM_DISPLAY_TYPE, 68 ITC_NVPARM_ECN, 69 ITC_NVPARM_EDG_SUBNET, 69 ITC_NVPARM_EDG_SUBNET, 69 ITC_NVPARM_EDG_SUBNET, 69 ITC_NVPARM_EDG_SUBNET, 69 ITC_NVPARM_EDG_IP, 68 ITC_NVPARM_ETHERNET_ID, 68  ITC_NVPARM_ETHERNET_ID, 68  ITC_NVPARM_ETHERNET_ID, 68  ITC_NVPARM_ETHERNET_ID, 68  ITC_NVPARM_ETHERNET_ID, 68  ITC_NVPARM_ETHERNET_ID, 68  ITC_NVPARM_ETHERNET_ID, 68  ITC_NVPARM_ETHERNET_ID, 68  ITC_NVPARM_ETHERNET_ID, 68  ITC_NVPARM_ETHERNET_ID, 68                                                                                                    |                                       |                          |
| Headset jack, 4 Helper functions, 92 Hirose docking connector headset jack, 4 microphone, 3  ID field values IOCTL_HAL_ITC_READ_PARM ITC_NVPARM_80211_INSTALLED, 70 ITC_NVPARM_ANTENNA_DIVERSITY , 69 ITC_NVPARM_BLUETOOTH_INSTAL LED, 70 ITC_NVPARM_CONTRAST, 69 ITC_NVPARM_CONTRAST, 69 ITC_NVPARM_CONTRAST, 69 ITC_NVPARM_ECN, 69 ITC_NVPARM_EDBG_SUBNET, 69 ITC_NVPARM_EDBG_SUBNET, 69 ITC_NVPARM_EDBG_SUBNET, 69 ITC_NVPARM_EDG_IP, 68 ITC_NVPARM_ETHERNET_ID, 68  HIROMAD, 71 ITC_REGISTRY_SAVE_ENABLE, 71 IDLs data collection, 9 device, 67, 98 smartsystems foundation, 105 URL, 15 Imager beeper volume turning it off, 9 turning it on, 8 configuration parameters, 39 INF files creating, 53 Input panel keyboard, 24 Pocket Word, 31 selecting typed text, 25 transcriber, 25 Windows CE .NET, 23 Installation functions                                                                                                    |                                       |                          |
| Helper functions, 92 Hirose docking connector headset jack, 4 microphone, 3  ID field values IOCTL_HAL_ITC_READ_PARM ITC_NVPARM_80211_INSTALLED, 70 ITC_NVPARM_ANTENNA_DIVERSITY , 69 ITC_NVPARM_BLUETOOTH_INSTAL LED, 70 ITC_NVPARM_DISPLAY_TYPE, 68 ITC_NVPARM_ECN, 69 ITC_NVPARM_EDBG_SUBNET, 69 ITC_NVPARM_EDBG_SUBNET, 69 ITC_NVPARM_EDG_IP, 68 ITC_NVPARM_ETHERNET_ID, 68  ITC_NVPARM_ETHERNET_ID, 68                                                                                                    |                                       |                          |
| Hirose docking connector headset jack, 4 microphone, 3  ID field values ID field values IOCTL_HAL_ITC_READ_PARM ITC_NVPARM_80211_INSTALLED, 70 ITC_NVPARM_ANTENNA_DIVERSITY , 69 ITC_NVPARM_BLUETOOTH_INSTAL LED, 70 ITC_NVPARM_DISPLAY_TYPE, 68 ITC_NVPARM_ECN, 69 ITC_NVPARM_EDBG_SUBNET, 69 ITC_NVPARM_EDG_IP, 68 ITC_NVPARM_EDG_IP, 68 ITC_NVPARM_ETHERNET_ID, 68  ITC_NVPARM_ETHERNET_ID, 68  data collection, 9 device, 67, 98 smartsystems foundation, 105 URL, 15  Imager beeper volume turning it off, 9 turning it on, 8 configuration parameters, 39 INF files creating, 53 Input panel keyboard, 24 Pocket Word, 31 selecting typed text, 25 transcriber, 25 Windows CE .NET, 23 Installation functions                                                                                                    |                                       |                          |
| headset jack, 4 microphone, 3  ID field values  ID field values  IOCTL_HAL_ITC_READ_PARM  ITC_NVPARM_80211_INSTALLED, 70 ITC_NVPARM_80211_RADIOTYPE, 70 ITC_NVPARM_ANTENNA_DIVERSITY  , 69 ITC_NVPARM_BLUETOOTH_INSTAL     LED, 70 ITC_NVPARM_CONTRAST, 69 ITC_NVPARM_DISPLAY_TYPE, 68 ITC_NVPARM_ECN, 69 ITC_NVPARM_EDBG_SUBNET, 69 ITC_NVPARM_EDBG_SUBNET, 69 ITC_NVPARM_EDG_IP, 68 ITC_NVPARM_EDG_IP, 68 ITC_NVPARM_ETHERNET_ID, 68  ITC_NVPARM_ETHERNET_ID, 68  ITC_NVPARM_ETHERNET_ID, 68  ITC_NVPARM_ETHERNET_ID, 68  ITC_NVPARM_ETHERNET_ID, 68  ITC_NVPARM_ETHERNET_ID, 68  ITC_NVPARM_ETHERNET_ID, 68  ITC_NVPARM_ETHERNET_ID, 68  ITC_NVPARM_ETHERNET_ID, 68  ITC_NVPARM_ETHERNET_ID, 68  IITC_NVPARM_ETHERNET_ID, 68  IIITC_NVPARM_ETHERNET_ID, 68  IIITC_NVPARM_ETHERNET_ID, 68  IIITC_NVPARM_ETHERNET_ID, 68  IIITC_NVPARM_ETHERNET_ID, 68  IIITC_NVPARM_ETHERNET_ID, 68  IIITC_NVPARM_ETHERNET_ID, 68  IITC_NVPARM_ETHERNET_ID, 68  IITC_NVPARM_ETHERNET_ID, 68                                                                                                    |                                       |                          |
| microphone, 3  ID field values  IOCTL_HAL_ITC_READ_PARM ITC_NVPARM_80211_INSTALLED, 70 ITC_NVPARM_80211_RADIOTYPE, 70 ITC_NVPARM_ANTENNA_DIVERSITY , 69 ITC_NVPARM_BLUETOOTH_INSTAL LED, 70 ITC_NVPARM_CONTRAST, 69 ITC_NVPARM_DISPLAY_TYPE, 68 ITC_NVPARM_ECN, 69 ITC_NVPARM_EDBG_SUBNET, 69 ITC_NVPARM_EDBG_SUBNET, 69 ITC_NVPARM_EDG_IP, 68 ITC_NVPARM_EDG_IP, 68 ITC_NVPARM_ETHERNET_ID, 68  martsystems foundation, 105 URL, 15 Imager beeper volume turning it off, 9 turning it on, 8 configuration parameters, 39 INF files creating, 53 Input panel keyboard, 24 Pocket Word, 31 selecting typed text, 25 transcriber, 25 Windows CE .NET, 23 Installation functions                                                                                                    |                                       |                          |
| ID field values  IOCTL_HAL_ITC_READ_PARM  ITC_NVPARM_80211_INSTALLED, 70  ITC_NVPARM_80211_RADIOTYPE, 70  ITC_NVPARM_ANTENNA_DIVERSITY  , 69  ITC_NVPARM_BLUETOOTH_INSTAL  LED, 70  ITC_NVPARM_CONTRAST, 69  ITC_NVPARM_DISPLAY_TYPE, 68  ITC_NVPARM_ECN, 69  ITC_NVPARM_EDBG_SUBNET, 69  ITC_NVPARM_EDBG_SUBNET, 69  ITC_NVPARM_EDG_IP, 68  ITC_NVPARM_ETHERNET_ID, 68  ITC_NVPARM_ETHERNET_ID, 68  ITC_NVPARM_ETHERNET_ID, 68  ITC_NVPARM_EDG_IP, 68  ITC_NVPARM_ETHERNET_ID, 68  ITC_NVPARM_ETHERNET_ID, 68  ITC_NVPARM_EDG_IP, 68  IITC_NVPARM_ETHERNET_ID, 68  IITC_NVPARM_ETHERNET_ID, 68  IITC_NVPARM_ETHERNET_ID, 68  IITC_NVPARM_ETHERNET_ID, 68  IITC_NVPARM_ETHERNET_ID, 68  IITC_NVPARM_ETHERNET_ID, 68  IITC_NVPARM_ETHERNET_ID, 68  IITC_NVPARM_ETHERNET_ID, 68                                                                                                    |                                       |                          |
| ID field values  IOCTL_HAL_ITC_READ_PARM  ITC_NVPARM_80211_INSTALLED, 70  ITC_NVPARM_80211_RADIOTYPE, 70  ITC_NVPARM_ANTENNA_DIVERSITY  , 69  ITC_NVPARM_BLUETOOTH_INSTAL  LED, 70  ITC_NVPARM_CONTRAST, 69  ITC_NVPARM_DISPLAY_TYPE, 68  ITC_NVPARM_ECN, 69  ITC_NVPARM_EDBG_SUBNET, 69  ITC_NVPARM_EDG_IP, 68  ITC_NVPARM_ETHERNET_ID, 68  IImager  beeper volume  turning it off, 9  turning it on, 8  configuration parameters, 39  INF files  creating, 53  Input panel  keyboard, 24  Pocket Word, 31  selecting typed text, 25  transcriber, 25  Windows CE .NET, 23  Installation functions                                                                                                    | •                                     |                          |
| IOCTL_HAL_ITC_READ_PARM ITC_NVPARM_80211_INSTALLED, 70 ITC_NVPARM_80211_RADIOTYPE, 70 ITC_NVPARM_ANTENNA_DIVERSITY , 69 ITC_NVPARM_BLUETOOTH_INSTAL     LED, 70 ITC_NVPARM_CONTRAST, 69 ITC_NVPARM_DISPLAY_TYPE, 68 ITC_NVPARM_ECN, 69 ITC_NVPARM_EDBG_SUBNET, 69 ITC_NVPARM_EDBG_SUBNET, 69 ITC_NVPARM_EDG_IP, 68 ITC_NVPARM_ETHERNET_ID, 68  beeper volume turning it off, 9 turning it off, 9 turning it on, 8 configuration parameters, 39 INF files creating, 53 Input panel keyboard, 24 Pocket Word, 31 selecting typed text, 25 transcriber, 25 ITC_NVPARM_EDG_IP, 68 ITC_NVPARM_EDG_IP, 68 ITC_NVPARM_EDG_I | TD 0.11                               |                          |
| ITC_NVPARM_80211_INSTALLED, 70 ITC_NVPARM_80211_RADIOTYPE, 70 ITC_NVPARM_ANTENNA_DIVERSITY , 69 ITC_NVPARM_BLUETOOTH_INSTAL     LED, 70 ITC_NVPARM_CONTRAST, 69 ITC_NVPARM_DISPLAY_TYPE, 68 ITC_NVPARM_ECN, 69 ITC_NVPARM_EDBG_SUBNET, 69 ITC_NVPARM_EDBG_SUBNET, 69 ITC_NVPARM_EDG_IP, 68 ITC_NVPARM_ETHERNET_ID, 68  turning it off, 9 turning it off, 9 turning it on, 8 configuration parameters, 39 INF files creating, 53 Input panel keyboard, 24 Pocket Word, 31 selecting typed text, 25 transcriber, 25 ITC_NVPARM_EDG_IP, 68 INF files Creating, 53 Input panel keyboard, 24 Pocket Word, 31 selecting typed text, 25 transcriber, 25 ITC_NVPARM_EDG_IP, 68 INF files Creating, 53 Input panel keyboard, 24 Pocket Word, 31 selecting typed text, 25 ITC_NVPARM_EDG_IP, 68 INF files                                                                                                    |                                       | · ·                      |
| ITC_NVPARM_80211_RADIOTYPE, 70 ITC_NVPARM_ANTENNA_DIVERSITY , 69 ITC_NVPARM_BLUETOOTH_INSTAL     LED, 70 ITC_NVPARM_CONTRAST, 69 ITC_NVPARM_DISPLAY_TYPE, 68 ITC_NVPARM_ECN, 69 ITC_NVPARM_EDBG_SUBNET, 69 ITC_NVPARM_EDG_IP, 68 ITC_NVPARM_ETHERNET_ID, 68 ITC_NVPARM_ETHERNET_ID, 68  turning it on, 8 configuration parameters, 39 INF files creating, 53 Input panel keyboard, 24 Pocket Word, 31 selecting typed text, 25 transcriber, 25 Windows CE .NET, 23 Installation functions                                                                                                    |                                       |                          |
| ITC_NVPARM_ANTENNA_DIVERSITY , 69 ITC_NVPARM_BLUETOOTH_INSTAL    LED, 70 ITC_NVPARM_CONTRAST, 69 ITC_NVPARM_DISPLAY_TYPE, 68 ITC_NVPARM_ECN, 69 ITC_NVPARM_EDBG_SUBNET, 69 ITC_NVPARM_EDG_IP, 68 ITC_NVPARM_EDG_IP, 68 ITC_NVPARM_ETHERNET_ID, 68 INF files creating, 53 Input panel keyboard, 24 Pocket Word, 31 selecting typed text, 25 transcriber, 25 Windows CE .NET, 23 Installation functions                                                                                                    |                                       |                          |
| , 69 ITC_NVPARM_BLUETOOTH_INSTAL LED, 70 ITC_NVPARM_CONTRAST, 69 ITC_NVPARM_DISPLAY_TYPE, 68 ITC_NVPARM_ECN, 69 ITC_NVPARM_EDBG_SUBNET, 69 ITC_NVPARM_EDG_IP, 68 ITC_NVPARM_EDG_IP, 68 ITC_NVPARM_ETHERNET_ID, 68 INF files creating, 53 Input panel keyboard, 24 Pocket Word, 31 selecting typed text, 25 transcriber, 25 Itranscriber, 25 Windows CE .NET, 23 Installation functions                                                                                                    |                                       |                          |
| ITC_NVPARM_BLUETOOTH_INSTAL LED, 70 ITC_NVPARM_CONTRAST, 69 ITC_NVPARM_DISPLAY_TYPE, 68 ITC_NVPARM_ECN, 69 ITC_NVPARM_EDBG_SUBNET, 69 ITC_NVPARM_EDG_IP, 68 ITC_NVPARM_EDG_IP, 68 ITC_NVPARM_ETHERNET_ID, 68 ITC_NVPARM_ETHERNET_ID, 68 Input panel keyboard, 24 Pocket Word, 31 selecting typed text, 25 transcriber, 25 Windows CE .NET, 23 Installation functions                                                                                                    |                                       |                          |
| LED, 70 Input panel ITC_NVPARM_CONTRAST, 69 ITC_NVPARM_DISPLAY_TYPE, 68 ITC_NVPARM_ECN, 69 ITC_NVPARM_EDBG_SUBNET, 69 ITC_NVPARM_EDG_IP, 68 ITC_NVPARM_EDG_IP, 68 ITC_NVPARM_ETHERNET_ID, 68 Input panel keyboard, 24 Pocket Word, 31 selecting typed text, 25 transcriber, 25 Windows CE .NET, 23 Installation functions                                                                                                    |                                       | INF files                |
| ITC_NVPARM_CONTRAST, 69 ITC_NVPARM_DISPLAY_TYPE, 68 ITC_NVPARM_ECN, 69 ITC_NVPARM_EDBG_SUBNET, 69 ITC_NVPARM_EDG_IP, 68 ITC_NVPARM_EDG_IP, 68 ITC_NVPARM_ETHERNET_ID, 68 Installation functions                                                                                                    | ITC_NVPARM_BLUETOOTH_INSTAL           | creating, 53             |
| ITC_NVPARM_DISPLAY_TYPE, 68 ITC_NVPARM_ECN, 69 ITC_NVPARM_EDBG_SUBNET, 69 ITC_NVPARM_EDG_IP, 68 ITC_NVPARM_ETHERNET_ID, 68 ITC_NVPARM_ETHERNET_ID, 68 Installation functions                                                                                                    | LED, 70                               | Input panel              |
| ITC_NVPARM_ECN, 69 selecting typed text, 25 ITC_NVPARM_EDBG_SUBNET, 69 transcriber, 25 ITC_NVPARM_EDG_IP, 68 Windows CE .NET, 23 ITC_NVPARM_ETHERNET_ID, 68 Installation functions                                                                                                    | ITC_NVPARM_CONTRAST, 69               | keyboard, 24             |
| ITC_NVPARM_EDBG_SUBNET, 69 ITC_NVPARM_EDG_IP, 68 ITC_NVPARM_ETHERNET_ID, 68 ITC_NVPARM_ETHERNET_ID, 68 Installation functions                                                                                                    | ITC_NVPARM_DISPLAY_TYPE, 68           | Pocket Word, 31          |
| ITC_NVPARM_EDBG_SUBNET, 69 transcriber, 25 ITC_NVPARM_EDG_IP, 68 Windows CE .NET, 23 ITC_NVPARM_ETHERNET_ID, 68 Installation functions                                                                                                    | ITC_NVPARM_ECN, 69                    | selecting typed text, 25 |
| ITC_NVPARM_ETHERNET_ID, 68 Installation functions                                                                                                    |                                       | transcriber, 25          |
|                                                                                                    | ITC_NVPARM_EDG_IP, 68                 | Windows CE .NET, 23      |
| ITC_NVPARM_INTERMEC_DATACOL Setup.dll, 62                                                                                                    | ITC_NVPARM_ETHERNET_ID, 68            | Installation functions   |
| I .                                                                                                    | ITC_NVPARM_INTERMEC_DATACOL           | Setup.dll, 62            |

| Installing applications               | isZeroConfigEnabled(), 94            |
|---------------------------------------|--------------------------------------|
| Avalanche, 45                         | ITC_DOCK_SWITCH, 71                  |
| SmartSystems, 45                      | ITC_ WAKEUP_MASK, 71                 |
| using a storage card, 44              | ITC_AMBIENT_FRONTLIGHT, 71           |
| using Secure Digital cards, 44        | ITC_AMBIENT_KEYBOARD, 71             |
| with ActiveSync, 43                   | ITC_DEVID_80211RADIO_INTEL_2011B, 70 |
| Intermec Developer Library, 9         | ITC_DEVID_80211RADIO_MAX values      |
| Intermec part numbers, 18             | ITC_DEVID_80211RADIO_INTEL_2011B,    |
| Intermec settings                     | 70                                   |
| 802.11b/g, 112                        | ITC_DEVID_80211RADIO_NONE, 70        |
| beeper volume, 8, 127                 | ITC_DEVID_80211RADIO_NONE, 70        |
| Intermec Settings applet              | ITC_DEVID_INTERMEC_EVIO, 69          |
| Funk security, 120                    | ITC_DEVID_INTERMEC2D_IMAGER, 69      |
| Intermec settings applet              | ITC_DEVID_OEM2D_IMAGER, 69           |
| smartsystems, 9, 41, 127              | ITC_DEVID_SCANHW_MAX values          |
| INTERMEC_PACKET_DRIVER                | ITC_DEVID_INTERMEC_EVIO, 69          |
| SwitchPacketDriver(), 96              | ITC_DEVID_INTERMEC2D_IMAGER, 69      |
| Internal card slots, 16               | ITC_DEVID_OEM2D_IMAGER, 69           |
| Internal scanners                     | ITC_DEVID_SCANHW_NONE, 69            |
| reading distances                     | ITC_DEVID_SE900_LASER, 69            |
| 2D area imager, 42                    | ITC_DEVID_SE900HS_LASER, 69          |
| EA11, 42                              | ITC_DEVID_SEANHW_NONE, 69            |
| specifications, 18                    | ITC_DEVID_SE900_LASER, 69            |
| •                                     | ITC_DEVID_SE900HS_LASER, 69          |
| Internet Explorer                     |                                      |
| browsing the Internet, 33             | ITC_DEVID_WANRADIO_NONE, 69          |
| software build version                | ITC_DEVID_WANRADIO_SIEMENS_MC45,     |
| CE.NET, 14                            | 69                                   |
| PSM, 14                               | ITC_DEVID_WANRADIO_SIEMENS_MC46,     |
| Internet Explorer Mobile              | 69                                   |
| getting connected, 113                | ITC_DEVID_WANRADIO_SIERRA_SB555,     |
| IOCTL_GET_CPU_ID, 77                  | 69                                   |
| IOCTL_HAL_COLDBOOT, 74, 99            | ITC_DEVID_WANRADIO_XIRCOM_GEM3       |
| IOCTL_HAL_GET_BOOT_DEVICE, 75         | 503, 69                              |
| IOCTL_HAL_GET_BOOTLOADER_VERINF       | ITC_KEYBOARD_CHANGE                  |
| 0,73                                  | CreateEvent(), 100                   |
| IOCTL_HAL_GET_DEVICE_INFO, 67         | ITC_NVPARM_80211_INSTALLED, 70       |
| IOCTL_HAL_GET_DEVICEID, 71            | ITC_NVPARM_80211_RADIOTYPE, 70       |
| IOCTL_HAL_GET_OAL_VERINFO, 72         | ITC_NVPARM_ANTENNA_DIVERSITY, 69     |
| IOCTL_HAL_GET_RESET_INFO, 74          | ITC_NVPARM_BLUETOOTH_INSTALLED,      |
| IOCTL_HAL_ITC_READ_PARM, 68           | 70                                   |
| IOCTL_HAL_ITC_WRITE_SYSPARM, 70       | ITC_NVPARM_CONTRAST, 69              |
| IOCTL_HAL_REBOOT, 76, 98              | ITC_NVPARM_DISPLAY_TYPE, 68          |
| IOCTL_HAL_WARMBOOT, 73, 99            | ITC_NVPARM_ECN, 69                   |
| IOCTL_PROCESSOR_INFORMATION, 76       | ITC_NVPARM_EDBG_SUBNET, 69           |
| isDHCPEnabled(), 93                   | ITC_NVPARM_EDG_IP, 68                |
| isOrinoco(), 94                       | ITC_NVPARM_ETHERNET_ID, 68           |
| ISP                                   | ITC_NVPARM_INTERMEC_DATACOLLEC       |
| connecting to via Windows Mobile, 113 | TION_HW, 69                          |
| creating                              | ITC_NVPARM_INTERMEC_DATACOLLEC       |
| a modem connection, 113               | TION_SW, 69                          |
| Internet Explorer, 33                 | ITC_NVPARM_INTERMEC_SOFTWARE_C       |
| Windows Mobile, 113                   | ONTENT, 69                           |
| isSupplicantRunning(), 94             | ITC_NVPARM_LAN9000_INSTALLED, 70     |

| ITC_NVPARM_MANF_DATE, 68                                 | registry settings                                             |
|----------------------------------------------------------|---------------------------------------------------------------|
| ITC_NVPARM_MCODE, 69                                     | alpha plane, 100                                              |
| ITC_NVPARM_RTC_RESTORE, 69                               | gold plane, 100                                               |
| ITC_NVPARM_SERIAL_NUM, 68                                | unshifted plane, 100                                          |
| ITC_NVPARM_SERIAL2_INSTALLED, 70                         | sample registry keys, 102                                     |
| ITC_NVPARM_SERVICE_DATE, 68                              | scan codes, 101                                               |
| ITC_NVPARM_SIM_PROTECT_HW_INSTA                          | specifications, 19                                            |
| LLED, 70                                                 | 1                                                             |
| ITC_NVPARM_SIM_PROTECT_SW_INSTAL                         | L LED status 11                                               |
| LED, 70                                                  | LED status, 11                                                |
| ITC_NVPARM_VERSION_NUMBER, 69                            | Line printing, 39                                             |
| ITC_NVPARM_VIBRATE_INSTALLED, 70                         | Loading certificates, 118                                     |
| ITC_NVPARM_WAN_FREQUENCY, 69                             | lpBytesReturned                                               |
| ITC_NVPARM_WAN_INSTALLED, 69                             | IOCTL_GET_CPU_ID, 77                                          |
| ITC_NVPARM_WAN_RADIOTYPE, 69                             | IOCTL_HAL_GET_BOOT_DEVICE, 75                                 |
| ITC_NVPARM_WAN_RI, 69                                    | IOCTL_HAL_GET_BOOTLOADER_VERI                                 |
| ITC_REGISTRY_SAVE_ENABLE, 71                             | NFO, 73                                                       |
| К                                                        | IOCTL_HAL_GET_DEVICE_INFO, 67                                 |
| KernelIoControl                                          | IOCTL_HAL_GET_DEVICEID, 72                                    |
| IOCTL_GET_CPU_ID, 77                                     | IOCTL_HAL_GET_OAL_VERINFO, 72<br>IOCTL_HAL_GET_RESET_INFO, 74 |
| IOCTL_GET_CPU_ID, // IOCTL_HAL_COLDBOOT, 74, 99          | IOCTL_HAL_GET_RESET_INFO, 74 IOCTL_HAL_ITC_READ_PARM, 68      |
| IOCTL_HAL_COLDBOOT, 74, 99 IOCTL_HAL_GET_BOOT_DEVICE, 75 | IOCTL_HAL_ITC_READ_PARM, 68 IOCTL_HAL_ITC_WRITE_SYSPARM, 70   |
| IOCTL_HAL_GET_BOOTLOADER_VERI                            | IOCTL_PROCESSOR_INFORMATION, 77                               |
| NFO, 73                                                  | lpInBuf                                                       |
| IOCTL_HAL_GET_DEVICE_INFO, 67                            | IOCTL_GET_CPU_ID, 77                                          |
| IOCTL_HAL_GET_DEVICE_INFO, 67 IOCTL_HAL_GET_DEVICEID, 71 | IOCTL_GET_CFO_ID, // IOCTL_HAL_COLDBOOT, 74                   |
| IOCTL_HAL_GET_DEVICEID, 71 IOCTL_HAL_GET_OAL_VERINFO, 72 | IOCTL_HAL_GET_BOOT_DEVICE, 75                                 |
| IOCTL_HAL_GET_RESET_INFO, 74                             | IOCTL_HAL_GET_BOOTLOADER_VERI                                 |
| IOCTL_HAL_ITC_READ_PARM, 68                              | NFO, 73                                                       |
| IOCTL_HAL_ITC_WRITE_SYSPARM, 70                          | IOCTL_HAL_GET_DEVICE_INFO, 67                                 |
| IOCTL_HAL_REBOOT, 76, 98                                 | IOCTL_HAL_GET_DEVICE_INFO, 07 IOCTL_HAL_GET_DEVICEID, 72      |
| IOCTL_HAL_WARMBOOT, 73, 99                               | IOCTL_HAL_GET_DEVICEID, 72 IOCTL_HAL_GET_OAL_VERINFO, 72      |
| IOCTL_PROCESSOR_INFORMATION, 76                          | IOCTL_HAL_GET_OAL_VERINTO, 72 IOCTL_HAL_GET_RESET_INFO, 74    |
| KernelIoControl(), 67                                    | IOCTL_HAL_ITC_READ_PARM, 68                                   |
| Key sequences                                            | IOCTL_HAL_ITC_KEAD_TAIWI, 08 IOCTL_HAL_ITC_WRITE_SYSPARM, 70  |
| alpha (green) keys, 11                                   | IOCTL_HAL_REBOOT, 76                                          |
|                                                          | IOCTL_HAL_WARMBOOT, 74                                        |
| orange keys, 10<br>Keyboard                              | IOCTL_PROCESSOR_INFORMATION, 77                               |
|                                                          | lpInBufSize                                                   |
| Windows CE .NET input panel, 24                          | IOCTL_GET_CPU_ID, 77                                          |
| Keyboard See Keypad                                      |                                                               |
| Keypad                                                   | IOCTL_HAL_COLDBOOT, 74                                        |
| advanced remapping, 101                                  | IOCTL_HAL_GET_BOOT_DEVICE, 75                                 |
| alpha (green) key sequences, 11                          | IOCTL_HAL_GET_DEVICE_INFO, 67                                 |
| backlight control panel applet, 10                       | IOCTL_HAL_GET_DEVICEID, 72                                    |
| change notification, 100                                 | IOCTL_HAL_GET_OAL_VERINFO, 72                                 |
| driver registry settings, 100                            | IOCTL_HAL_GET_RESET_INFO, 74                                  |
| orange key sequences, 10                                 | IOCTL_HAL_REBOOT, 76                                          |
| planes, 99                                               | IOCTL_HAL_WARMBOOT, 74                                        |

| lpOutBuf                          | EncryptionStatus(), 88        |
|-----------------------------------|-------------------------------|
| IOCTL_GET_CPU_ID, 77              | GetWepStatus(), 85            |
| IOCTL_HAL_COLDBOOT, 74            | NDIS_ENCRYPTION_DISABLED      |
| IOCTL_HAL_GET_BOOT_DEVICE, 75     | EncryptionStatus(), 88        |
| IOCTL_HAL_GET_BOOTLOADER_VERI     | GetWepStatus(), 85            |
| NFO, 73                           | NDIS_ENCRYPTION_NOT_SUPPORTED |
| IOCTL_HAL_GET_DEVICE_INFO, 67     | EncryptionStatus(), 88        |
| IOCTL_HAL_GET_DEVICEID, 72        | GetWepStatus(), 85            |
| IOCTL_HAL_GET_OAL_VERINFO, 72     | NDIS_MÎXED_CELL_OFF           |
| IOCTL_HAL_GET_RESET_INFO, 74      | SetMixedCellMode(), 91        |
| IOCTL_HAL_ITC_READ_PARM, 68       | NDIS_MIXED_CELL_ON            |
| IOCTL_HAL_ITC_WRITE_SYSPARM, 70   | SetMixedCellMode(), 91        |
| IOCTL_HAL_REBOOT, 76              | NDIS_NET_AUTO_UNKNOWN         |
| IOCTL_HAL_WARMBOOT, 74            | GetNetworkMode(), 82          |
| IOCTL_PROCESSOR_INFORMATION, 77   | SetNetworkMode(), 90          |
| M                                 | NDIS_NET_MODE_ESS             |
| M                                 | GetNetworkMode(), 82          |
| MakeCab.exe, 66                   | SetNetworkMode(), 90          |
| Memory and storage                | NDIS_NET_MODE_IBSS            |
| specifications, 19                | GetNetworkMode(), 82          |
| Messaging                         | SetNetworkMode(), 90          |
| getting connected, 113            | NDIS_NET_MODE_UNKNOWN         |
| Microphone, 3                     | GetNetworkMode(), 82          |
| Microprocessor                    | SetNetworkMode(), 90          |
| specifications, 19                | NDIS_NET_TYPE_DS              |
| Microsoft ActiveSync              | GetNetworkType(), 83          |
| adding programs, 28               | NDIS_NET_TYPE_FH              |
| adding programs to Start menu, 29 | GetNetworkType(), 83          |
| URL, 30                           | NDIS_NET_TYPE_OFDM_2_4G       |
| Microsoft security, 120           | GetNetworkMode(), 82          |
| Microsoft WordPad, 30             | SetNetworkMode(), 90          |
| Modems                            | NDIS_NET_TYPE_OFDM_5G         |
| creating a connection             | GetNetworkMode(), 82          |
| to an ISP, 113                    | SetNetworkMode(), 90          |
| N                                 | NDIS_NET_TYPE_UNDEFINED       |
| nDeviceId                         | GetNetworkType(), 83          |
| NLEDGetDeviceInfo, 98             | NDIS_NETWORK_EAP_MODE_OFF     |
| NDIS_ENCRYPTION_1_ENABLED         | GetCCXStatus(), 86            |
| EncryptionStatus(), 88            | SetCCXStatus(), 91            |
| GetWepStatus(), 85                | NDIS_NETWORK_EAP_MODE_ON      |
| NDIS_ENCRYPTION_1_KEY_ABSENT      |                               |
| EncryptionStatus(), 88            | GetCCXStatus(), 86            |
|                                   | SetCCXStatus(), 91            |
| GetWepStatus(), 85                | NDIS_POWER_LEVEL_1            |
| NDIS_ENCRYPTION_2_ENABLED         | GetTXPower(), 85              |
| EncryptionStatus(), 88            | NDIS_POWER_LEVEL_15           |
| GetWepStatus(), 85                | GetTXPower(), 85              |
| NDIS_ENCRYPTION_2_KEY_ABSENT      | NDIS_POWER_LEVEL_30           |
| EncryptionStatus(), 88            | GetTXPower(), 85              |
| GetWepStatus(), 85                | NDIS_POWER_LEVEL_5            |
| NDIS_ENCRYPTION_3_ENABLED         | GetTXPower(), 85              |
| EncryptionStatus(), 88            | NDIS_POWER_LEVEL_63           |
| GetWepStatus(), 85                | GetTXPower(), 85              |
| NDIS_ENCRYPTION_3_KEY_ABSENT      |                               |

| NDIS_POWER_LEVEL_UNKNOWN       | IOCTL_HAL_ITC_WRITE_SYSPARM, 70 |
|--------------------------------|---------------------------------|
| GetTXPower(), 85               | IOCTL_PROCESSOR_INFORMATION, 77 |
| NDIS_RADIO_ASSOCIATED          | nInfoId                         |
| GetAssocationStatus(), 79      | NLEDGetDeviceInfo, 98           |
| NDIS_RADIO_AUTH_MODE_AUTO      | NLED driver                     |
| GetAuthenticationMode(), 80    | vibrator, 97                    |
| SetAuthenticationMode(), 89    | NLED.H, 98                      |
| NDIS_RADIO_AUTH_MODE_ERROR     | NLEDGetDeviceInfo, 98           |
| GetAuthenticationMode(), 80    | NLEDSetDevice, 98               |
| SetAuthenticationMode(), 89    | NLED_COUNT_INFO                 |
| NDIS_RADIO_AUTH_MODE_OPEN      | NLEDGetDeviceInfo, 98           |
| GetAuthenticationMode(), 80    | NLED_SETTINGS_INFO_ID           |
| SetAuthenticationMode(), 89    | NLEDGetDeviceInfo, 98           |
| NDIS_RADIO_AUTH_MODE_SHARED    | NLEDSetDevice, 98               |
| GetAuthenticationMode(), 80    | NLED_SUPPORTS_INFO_ID           |
| SetAuthenticationMode(), 89    | NLEDGetDeviceInfo, 98           |
| NDIS_RADIO_AUTH_MODE_WPA       | NLEDGetDeviceInfo, 98           |
| GetAuthenticationMode(), 80    | NLEDSetDevice, 98               |
| SetAuthenticationMode(), 89    | nOutBufSize                     |
| NDIS_RADIO_AUTH_MODE_WPA_NONE  | IOCTL_GET_CPU_ID, 77            |
| GetAuthenticationMode(), 80    | IOCTL_HAL_COLDBOOT, 74          |
| SetAuthenticationMode(), 89    | IOCTL_HAL_GET_BOOT_DEVICE, 75   |
| NDIS_RADIO_AUTH_MODE_WPA_PSK   | IOCTL_HAL_GET_BOOTLOADER_VERI   |
| GetAuthenticationMode(), 80    | NFO, 73                         |
| SetAuthenticationMode(), 89    | IOCTL_HAL_GET_DEVICE_INFO, 67   |
| NDIS_RADIO_POWER_AUTO          | IOCTL_HAL_GET_DEVICEID, 72      |
| GetPowerMode(), 84             | IOCTL_HAL_GET_OAL_VERINFO, 72   |
| SetPowerMode(), 90             | IOCTL_HAL_GET_RESET_INFO, 74    |
| NDIS_RADIO_POWER_MODE_CAM      | IOCTL_HAL_ITC_READ_PARM, 68     |
| GetPowerMode(), 84             | IOCTL_HAL_ITC_WRITE_SYSPARM, 70 |
| SetPowerMode(), 90             | IOCTL_HAL_REBOOT, 76            |
| NDIS_RADIO_POWER_MODE_FAST_PSP | IOCTL_HAL_WARMBOOT, 74          |
| GetPowerMode(), 84             | IOCTL_PROCESSOR_INFORMATION, 77 |
| SetPowerMode(), 90             | 0                               |
| NDIS_RADIO_POWER_MODE_PSP      | Object Store                    |
| GetPowerMode(), 84             | packaging an application, 47    |
| SetPowerMode(), 90             | Object store                    |
| NDIS_RADIO_POWER_UNKNOWN       | IOCTL_HAL_COLDBOOT, 74          |
| GetPowerMode(), 84             | IOCTL_HAL_WARMBOOT, 73          |
| SetPowerMode(), 90             | OEMIOCTL.H                      |
| NDIS_RADIO_SCANNING            | IOCTL_GET_CPU_ID, 77            |
| GetAssociationStatus(), 79     | IOCTL_HAL_COLDBOOT, 74          |
| NDIS_SUPP_LOGGING_OFF          | IOCTL_HAL_GET_BOOT_DEVICE, 75   |
| EnableSuppLogging(), 92        | IOCTL_HAL_GET_BOOTLOADER_VERI   |
| NDIS_SUPP_LOGGING_ON           | NFO, 73                         |
| EnableSuppLogging(), 92        | IOCTL_HAL_GET_OAL_VERINFO, 72   |
| NDISUIO.DLL, 78                | IOCTL_HAL_GET_RESET_INFO, 74    |
| NDISUIO_PACKET_DRIVER          | IOCTL_HAL_ITC_READ_PARM, 68     |
| SwitchPacketDriver(), 96       | IOCTL_HAL_ITC_WRITE_SYSPARM, 70 |
| nInBufSize                     | IOCTL_HAL_REBOOT, 76            |
| IOCTL_HAL_GET_BOOTLOADER_VERI  | IOCTL_HAL_WARMBOOT, 73          |
| NFO, 73                        | Oldstyle device ID, 71          |
| IOCTL HAL ITC READ PARM, 68    | ·                               |

| Operating system                  | RadioDisassociate(), 79           |
|-----------------------------------|-----------------------------------|
| specifications, 19                | RadioDisconnect(), 79             |
| Operating temperature, 18         | Radios                            |
| Operating the Computer            | card support, 17                  |
| troubleshooting, 106              | Reader commands, 39               |
| Orange plane on keypad, 99        | Reading distances                 |
| OSVERSIONINFO.dwBuildNumber, 55   | 2D area imager, 42                |
| OSVERSIONINFO.dwVersionMajor, 55  | EA11, 42                          |
| OSVERSIONINFO.dwVersionMinor, 55  | Reboot methods                    |
| P                                 | IOCTL_HAL_COLDBOOT, 99            |
|                                   | IOCTL_HAL_REBOOT, 98              |
| Packaging an application          | IOCTL_HAL_WARMBOOT, 99            |
| Flash File Store, 47              | Recharging time, 19               |
| Object Store, 47                  | Recovery CD                       |
| Persistent Storage Manager, 47    | RegFlushKey() API, 66             |
| Secure Digital storage cards, 47  | updating the system software, 104 |
| Page format printing, 39          | RegFlushKey(), 66                 |
| Patent information, vii           | Registry                          |
| Performing a cold boot, 13        | keypad remapping, 100             |
| Physical dimensions               | sample view of key mapping, 102   |
| specifications, 19                | save location                     |
| Physical specifications, 18       | IOCTL_HAL_ITC_WRITE_SYSPARM,      |
| pInput                            | 70                                |
| NLEDSetDevice, 98                 | Registry settings                 |
| PKFUNCS.H                         | keypad driver, 100                |
| IOCTL_HAL_GET_DEVICEID, 71        | keypad planes                     |
| IOCTL_PROCESSOR_INFORMATION, 76   | alpha, 100                        |
| Planes, keypad, 99                | gold, 100                         |
| Pocket PC                         | unshifted, 100                    |
| IOCTL_HAL_GET_BOOTLOADER_VERI     | Registry storage                  |
| NFO, 73                           | enabling, 7                       |
| IOCTL_HAL_GET_OAL_VERINFO, 72     | RegOpenKeyEx(), 99                |
| Pocket Word                       | RegQueryValueEx(), 99             |
| synchronizing, 32                 | RegSetValueEx(), 99               |
| typing mode, 31                   | Regulatory approvals              |
| writing mode, 32                  | specifications, 19                |
| pOutput                           | RemoveWep(), 88                   |
| NLEDGetDeviceInfo, 98             | Removing programs                 |
| Power applet                      | Windows CE .NET, 27, 29           |
| battery status, 4                 | RenewDHCP(), 95                   |
| Printer support, 39               | Reset button, 13                  |
| Printer, Zebra PT403 portable, 39 | ResetRadioToSystemSave(), 95      |
| Processor information             | Resource kits                     |
| IOCTL_PROCESSOR_INFORMATION, 76   | data collection, 9                |
| Programs, adding or removing      | device, 67, 98                    |
| Windows CE .NET, 27               | smartsystems foundation, 105      |
| PSM                               | URL, 15                           |
| determining build version, 14     | RPM.EXE, 56                       |
| packaging an application, 47      | RPMCE212.INI, 56                  |
| Q                                 |                                   |
| Query information functions, 79   | S                                 |
|                                   | Samsung radio                     |
| R                                 | 802.11b/g information, 112        |
| RadioConnect(), 78                | SanDisk SD cards, 15              |

| Scan codes                               | Specifications, 18                          |
|------------------------------------------|---------------------------------------------|
| keypad, 101                              | battery, 19                                 |
| Scanner                                  | display, 18                                 |
| beeper volume                            | environmental, 18                           |
| turning it on, 8                         | expansion slots, 18                         |
| specifications, 18                       | integrated scanner options, 18              |
| Scanning bar codes                       | integrated wireless, 18                     |
| troubleshooting, 108                     | keypad options, 19                          |
| Secure Digital card slot, 16             | memory and storage, 19                      |
| Secure Digital cards                     | microprocessor, 19                          |
| accessing files, 17                      | operating system, 19                        |
| installing applications, 44              | physical dimensions, 19                     |
| packaging an application, 47             | regulatory approvals, 19                    |
| pull tabs, 16                            | standard communications, 19                 |
| removing, 17                             | Standard communications                     |
| specifications, 18                       | specifications, 19                          |
| upgrading computer, 104                  | Start Menu                                  |
| Security                                 | adding programs, 29                         |
| choosing between Funk and Microsoft, 120 | via Microsoft ActiveSync, 29                |
| configuring, 118                         | via Windows Explorer, 29                    |
| loading certificates, 118                | StartScanList(), 95                         |
| wireless network, 118                    | StartSupplicant(), 96                       |
| Set information functions, 87            | Static WEP security                         |
| SetAuthenticationMode(), 89              | Funk, 125                                   |
| SetCCXStatus(), 91                       | Status icons                                |
| SetChannel(), 89                         | Windows CE .NET, 23                         |
| SetDiversity(Deprecated), 97             | StopSupplicant(), 96                        |
| SetMixedCellMode(), 91                   | Storage media, 15                           |
| SetNetworkMode(), 90                     | specifications, 18                          |
| SetPowerMode(), 90                       | Storage temperature, 18                     |
| SetRTSThreshold(Deprecated), 97          | SwitchPacketDriver(), 96                    |
| SetSSID(), 91                            | Synchronize system time, 36                 |
| Settings applets                         | Synchronizing                               |
| intermec settings                        | Pocket Word, 32                             |
| funk security, 120                       | System Properties applet                    |
| SetTXRate(Deprecated), 97                | active programs, 26                         |
| Setup.dll, 56, 62                        | System time, 36                             |
| DllMain, 62                              | SYSTEMINFO.dwProcessorType, 54              |
| installation functions, 62               | _                                           |
| SHFullScreen(), 66, 67                   | T                                           |
| SIM card slot, 16                        | Tahoma.ttf, 56                              |
| SIM cards                                | Temperatures                                |
| protection hardware, 70                  | battery, 19                                 |
| software installed, 70                   | specifications, 18                          |
| SmartSystems, 9, 41, 45, 127             | Temporal Key Integrity Protocol, 119        |
| upgrading computer, 105                  | Tethered scanner                            |
| Software versions                        | settings, 41                                |
| CE.NET build, 14                         | Time server, 36                             |
| PSM builds, 14                           | TKIP (Temporal Key Integrity Protocol), 119 |
| SourceDisksNames.MIPS, 56                | Tools CD                                    |
| SourceDisksNames.SH3, 56                 | CAB files, 44                               |
| Speaker, 3                               |                                             |

| 802.1x security, 108 bar code scanning, 108 CAB Wizard, 66 configuration, 107 operation, 106 wireless connectivity, 107 Typing mode Pocket Word, 31 Typing on the screen Pocket Word, 31  WCEStart.ini, 56 Web pages, 33 connecting to an ISP, 113 WEP (Wired Equivalent Privacy) encryption, 11 Windows CE .NET basic skills, 22 Desktop screen, 23 notifications, 24 programs, 23 |
|----------------------------------------------------------------------------------------------------|
| CAB Wizard, 66  configuration, 107  operation, 106  wireless connectivity, 107  Typing mode Pocket Word, 31  Typing on the screen  Can Wizer (Wired Equivalent Privacy) encryption, 11  WEP (Wired Equivalent Privacy) encryption, 11  Win-Fi Protected Access, 119, 121  Windows CE .NET  basic skills, 22  Desktop screen, 23  notifications, 24                                  |
| configuration, 107                                                                                                    |
| operation, 106 wireless connectivity, 107 Windows CE .NET Typing mode Pocket Word, 31 Typing on the screen  Wi-Fi Protected Access, 119, 121 Windows CE .NET basic skills, 22 Desktop screen, 23 notifications, 24                                                                                                    |
| wireless connectivity, 107  Windows CE .NET  Typing mode  Pocket Word, 31  Typing on the screen  Windows CE .NET  basic skills, 22  Desktop screen, 23  notifications, 24                                                                                                    |
| wireless connectivity, 107  Windows CE .NET  Typing mode  Pocket Word, 31  Typing on the screen  Windows CE .NET  basic skills, 22  Desktop screen, 23  notifications, 24                                                                                                    |
| Typing mode basic skills, 22 Pocket Word, 31 Desktop screen, 23 Typing on the screen notifications, 24                                                                                                    |
| Pocket Word, 31 Desktop screen, 23 Typing on the screen notifications, 24                                                                                                    |
| Typing on the screen notifications, 24                                                                                                    |
|                                                                                                    |
|                                                                                                    |
| Start menu, 23                                                                                                    |
| Support LIRLs 22                                                                                                    |
| task bar. 23                                                                                                    |
| regular keypad, 99 where to find information, 22                                                                                                    |
| Updating Windows Explorer                                                                                                    |
| adding programs to Start menu 29                                                                                                    |
| Windows CE NET 26                                                                                                    |
| Windows Mobile                                                                                                    |
| Microsoft support, 22 getting connected, 113                                                                                                    |
| Wired Equivalent Privacy 119, 125                                                                                                    |
| URODDSVC.EXE, 78  Urilities applet  Wireless connectivity                                                                                                    |
| Utilities applet troublshooting, 107                                                                                                    |
| registry save, / Wireless network                                                                                                    |
| UUID, 71 security, 118                                                                                                    |
| v specifications, 18                                                                                                    |
| Vibrator Wistron radio                                                                                                    |
|                                                                                                    |
| programming, 97 802.11b/g information, 112 Westing mobile favorites and channels WordPad 30                                                                                                    |
| Viewing mobile favorites and channels WordPad, 30                                                                                                    |
| Internet Explorer, 33 creating a document, 31                                                                                                    |
| VN_CLASS_ASIC, 69 Work                                                                                                    |
| VN_CLASS_BOOTSTRAP, 69 getting connected, 116                                                                                                    |
| VN_CLASS_KBD, 69 WPA (Wi-Fi Protected Access), 119                                                                                                    |
| WPA security                                                                                                    |
| WAN radio IDs  Funk, 121  WYPA2 (WY: F: P                                                                                                    |
| ITC. DEVID WANRADIO NONE, 69 WPA2 (W1-F1 Protected Access), 119                                                                                                    |
| ITC DEVID WANRADIO SIEMENS MC Writing mode                                                                                                    |
| 45, 69 Pocket Word, 32                                                                                                    |
| ITC DEVID WANRADIO SIEMENS MC Writing on the screen                                                                                                    |
| 46, 69 Pocket Word, 32                                                                                                    |
| ITC_DEVID_WANRADIO_SIERRA_SB555, X                                                                                                    |
| 69 Xscale processor ID                                                                                                    |
| WAP pages, 33 IOCTL_GET_CPU_ID, 77                                                                                                    |
| connecting to an ISP 113                                                                                                    |
| Warm hoot                                                                                                    |
| IOCTI HAI REPOOT 76 Zebra P1403 portable printer, 39                                                                                                    |
| IOCTL_HAL_WARMBOOT, 73  ZNICZIO.DLL, 78                                                                                                    |

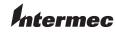

**Corporate Headquarters** 6001 36th Avenue West Everett, Washington 98203 U.S.A.

**tel** 425.348.2600 **fax** 425.355.9551 www.intermec.com

751G Color Mobile Computer User's Manual

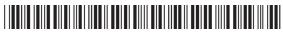

P/N: 961-054-036C